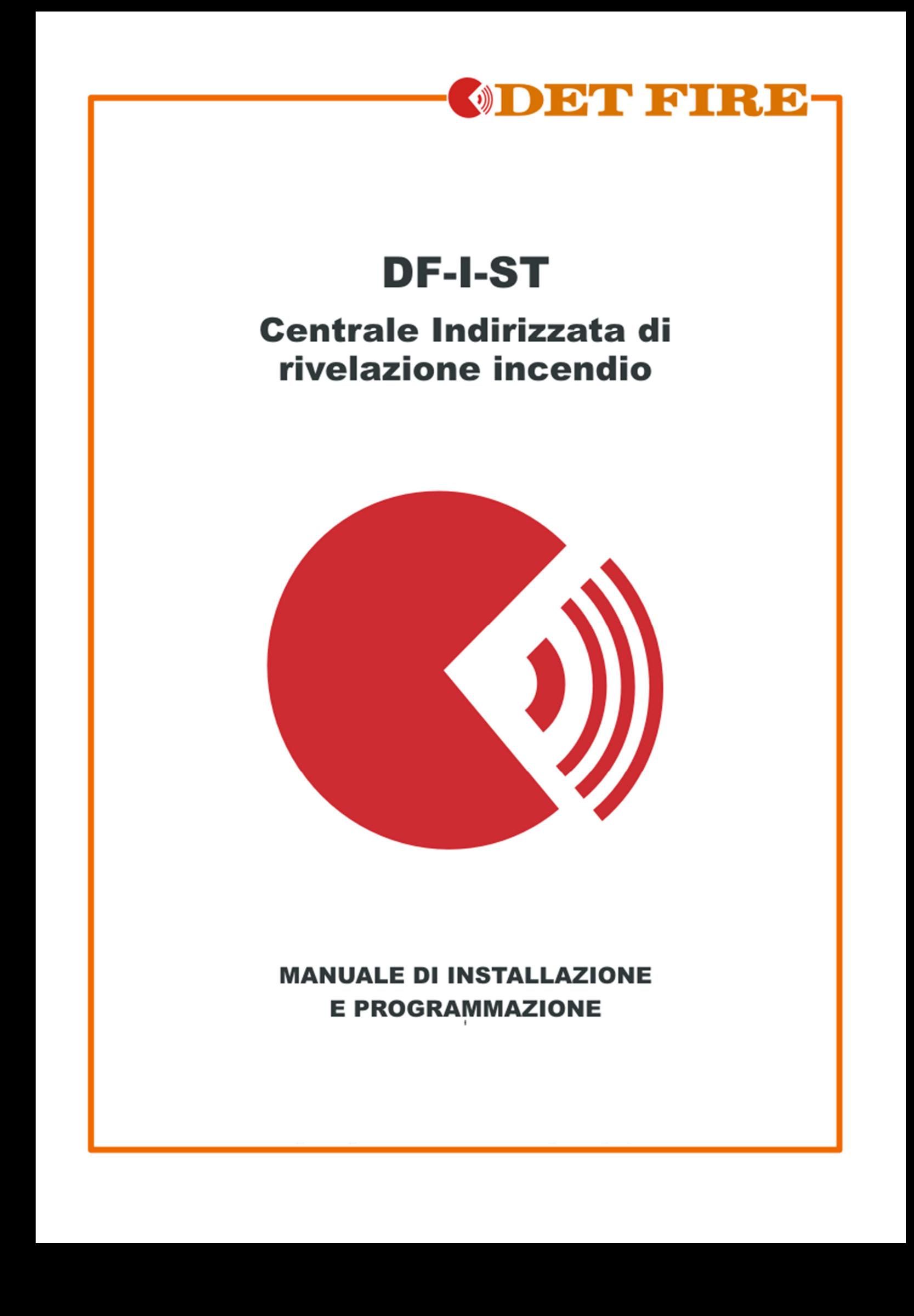

## Indice

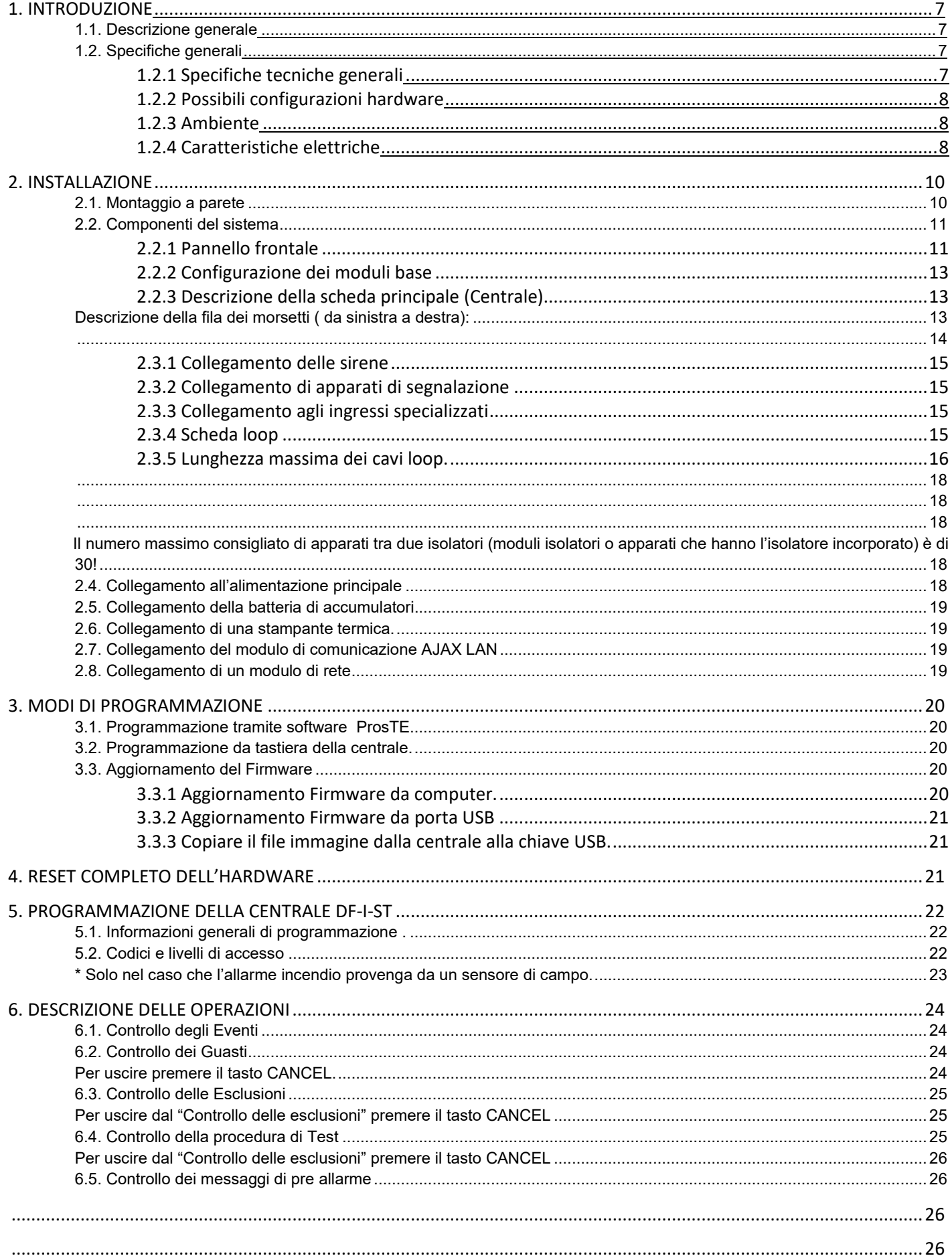

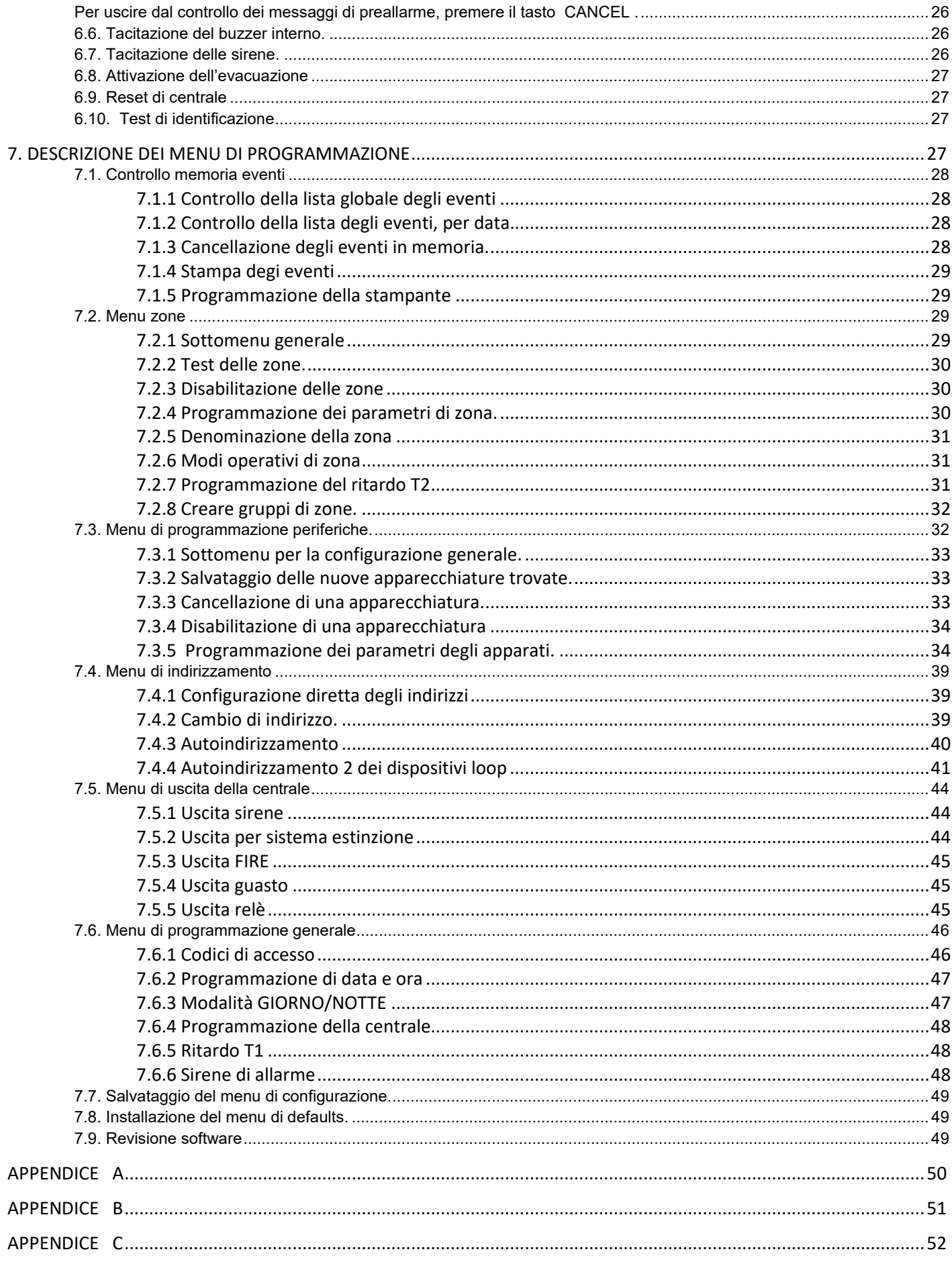

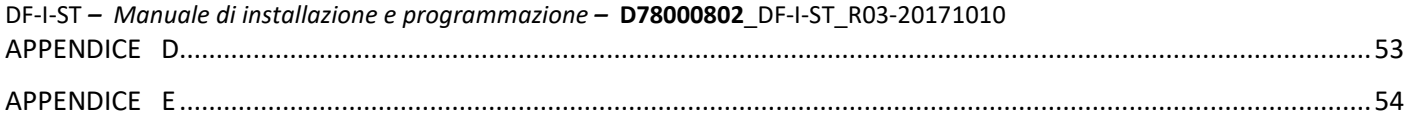

# **GARANZIA**

Durante il periodo di garanzia il produttore, a proprio giudizio insindacabile, riparerà o sostituirà tutti i prodotti difettosi che vengano restituiti alla propria fabbrica. Tutti i ricambi sostituiti e/o riparati saranno coperti da garanzia per la rimanenza del periodo di garanzia originale o per 90 (novanta) giorni nel caso in cui il tempo rimanente sia inferiore a 90 (novanta) giorni. L'acquirente originale dovrà immediatamente provvedere a notificare per iscritto al produttore i difetti rilevati; tale notifica deve essere ricevuta dal produttore prima della scadenza del periodo di garanzia.

## **Garanzia Internazionale**

I clienti esteri godranno degli stessi diritti, ma il produttore non sarà responsabile di eventuali spese doganali, tasse o IVA.

#### **Procedura di garanzia**

La garanzia sarà riconosciuta quando il prodotto in questione verrà restituito. Il produttore non accetterà alcun prodotto di cui non sia pervenuta anticipatamente la notifica sopramenzionata.

## **Condizioni che annullano la granzia**

Questa garanzia sarà valida solamente per difetti derivanti da componenti difettosi o possibili errori di manodopera in fase di produzione e durante un uso corretto delle apparecchiature. Non sarà valida per:

- Danni causati da trasporto o spostamenti impropri;
- Danni causati da calamità naturali quali incendio, diluvio, temporale, terremoto o fulmine;
- Danni causati da tensione errata, rottura per incidente o acqua;

• Danni causati da uso in impianti non compatibili, cambiamenti o modifiche non autorizzati oppure da oggetti circostanti

• Danni causati da dispositivi di periferica, tranne nel caso che tale dispositivo periferico sia stato fornito dal produttore;

- Difetti causati da installazioni in ambienti appropriati;
- Danni causati da uso improprio del odotto;
- Danni causati da manutenzione errata o propria;
- Danni causati da qualsiasi forza esterna, manutenzione errata o utilizzo improprio del prodotto.

Nel caso di un numero di tentativi ragionevole da parte del produttore di riparare il prodotto, coperto da garanzia, la responsabilità del produttore sarà limitata alla sostituzione del prodotto come unica compensazione per violazione della garanzia. Eventuali danni speciali o derivanti da fattori imprevisti non potranno essere considerati violazione di garanzia, violazione di accordo, negligenza o qualsiasi altro principio legale.

#### **Esonero da responsabilità**

Questa garanzia prevarrà sopra qualsiasi altra garanzia, che sia esplicita o implicita (incluse eventuali garanzie implicite proposte dal rivenditore o accordi derivanti da scopi specifici), e sopra qualsiasi altra responsabilità da parte del produttore. Il produttore non accetta, né tanto meno autorizza che qualcuno, agendo autonomamente, modifichi questa garanzia o sostituisca la stessa con un'altra.

#### **Servizi fuori garanzia**

Il produttore riparerà o sostituirà i prodotti fuori garanzia, che siano stati restituiti alla fabbrica, a proprio giudizio insindacabile. Il produttore non accetterà alcun prodotto di cui non sia pervenuta anticipatamente la notifica sopramenzionata.

Se il produttore lo riterrà opportuno, le apparecchiature saranno riparate e restituite. Per le riparazioni fuori garanzia, il produttore farà riferimento ad un listino prezzi ufficiali, quindi le riparazioni saranno effettuate a pagamento. Per i prodotti non riparabili, il produttore proporrà un'alternativa equivalente attualmente

disponibile. Il costo di tale prodotto alternativo sarà quello attuale di mercato.

## **CONFORMITA'**

La Centrale indirizzabile DF-I-ST è stata progettata in accord ed in conformità alle norme EN-54 2/4.

## **1. INTRODUZIONE**

## **1.1. Descrizione generale**

DF-I-ST è una centrale di rivelazione incendio indirizzata, con una copertura massima di 48 zone (16 delle quali con indicazione LED), su due loop di collegamento. La centrale supporta il protocollo di comunicazione *Teletek Elektronics (SIMPO TTE Loop)* ed opera con sensori e moduli indirizzati.

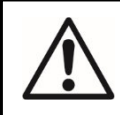

**Ciascun loop della centrale DF-I-ST ha la capacità di supportare 250 sensori o moduli indipendentemente dal tipo.** 

Un numero arbitrario di apparecchiature può essere aggiunto ad ogni zona essendone assicurato il facile adattamento del sistema ad ogni tipo di configurazione.

Al fine di eliminare, o ridurre in modo significativo, possibili problemi in fase di montaggio, l'impianto dovrebbe essere attentamente progettato.

In questa fase si stabilirà , tramite il facile accesso alla centrale, un indirizzo per ogni apparecchiatura del loop, nominandone ciascuna con un identificativo di un massimo di 40 caratteri, spazi compresi.

**In accordo con gli standard dei sistemi di rivelazione incendio, le apparecchiature di campo dovranno essere raggruppate in zone.** 

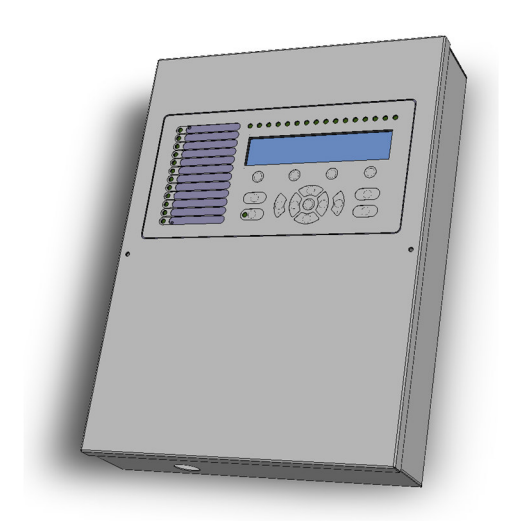

## **1.2. Specifiche generali**

Il pannello frontale della centrale contiene un display (4 righe per 40 simboli cadauna), tasti funzionali ed indicazioni led riguardanti lo stato del sistema. Accessi protetti da password consentono di fruire delle funzioni della centrale La centrale è stata progettata in struttura modulare e, all'interno del contenitore, si trova l'alloggiamento per il circuito del loop aggiuntivo, del modulo ridondante di rete.

La centrale possiede un orologio ed un calendario in tempo reale, consentendo il modo di funzionamento giorno/notte. La scelta può essere effettuata in Automatico o in Manuale. Gli eventi quali ALLARME INCENDIO, RESET, GUASTO etc. vengono salvati in una memoria creando un apposito file che conterrà ora e data, indirizzo dell'apparecchiatura, il relativo nome, il numero della zona di appartenenza, il nome della zona, etc

## *1.2.1 Specifiche tecniche generali*

- Loops 1 to 2:
	- $\overline{\circ}$  Loop 1 è inserito sulla scheda principale.
	- $\circ$  Loop 2 opzionale, viene montato separatamente.
- Numero di apparecchiature per loop:
	- o Sino a 250 sensori o moduli per ciascun loop (Massimo 500 per un sistema completo con 2 loop).
- o Sino a 180 apparati per loop possono essere complete di isolatore. (Massimo 360 per un sistema completo con 2 loop)
- 48 zone operative (di cui 16 con indicazione LED)
- 16 gruppi per l'organizzazione delle zone
- 5 uscite controllate:
	- o SND1 (Sirena 1)
	- $\circ$  SND2 (Sirena 2)
	- o FIRE
	- o FAULT
	- o EXT (Uscita per invio di un segnale di ALLARME ad un sistema automatic di spegnimento)
- 3 Ingressi specializzati:
	- o In AmC\* (Ingresso di conferma allarme)
	- o In PC\* (Ingresso di protezione conferma allarme)
	- o In FP\* (Ingresso protezione da guasto della centrale)
	- *\* Secondo I requisiti delle norme standard VdS 2540*
- 4 relè di uscita programmabili non controllati con i seguenti parametri: 15A@24VDC, 15A@120VAC, 10A@250VAC
- Display alfanumerico LCD (4 righe da 40 caratteri ognuna)
- Orologio incorporato, alimentato da batteria al litio mod. 3V, CR3032
- Mamoria disponibile sino a 10240 eventi.
- Possibilità di funzionamento Giorno/Notte
- 2 Livelli di allarme (T1 and T2)
- Possibilità di collegare una stampante termica esterna
- Menu operativo multilingua.
- Semplice aggiornamento software tramite computer o chiave USB.
- Progettata secondo le norme EN54-2/4
- Contenitore metallico per montaggio a parete: contenitore (306х412х81mm), frontale (310х416mm)

## *1.2.2 Possibili configurazioni hardware*

- **Configurazione minima**
	- o Centrale base (scheda principale PCB con una scheda loop.)
	- o Indicazioni (scheda PCB con modulo LCD)
	- o Alimentazione

#### • **Massima configurazione**

- o Centrale base (scheda principale PCB con una scheda loop.)
- o Indicazioni (scheda PCB con modulo LCD)
- o Alimentazione
- o Scheda SIMPO TTE per il secondo loop.
- o Modulo di comunicazione rete LAN (*versione 2.3 o successive*)
- o Porta RS485 Ridondante (*versione 2.3 o successive*)

#### *1.2.3 Ambiente*

- Grado di protezione: IP30
- Temperatura di funzionamento: -10ºС up to +50ºC
- Umidità relativa: 95% (without condense)
- Temperatura di stoccaggio: -10ºС up to +60ºC
- Peso (senza batterie):  $\sim$  4.2 kg.

## *1.2.4 Caratteristiche elettriche*

#### **Collegamento a terra**

Il collegamento a terra deve essere realizzato seguendo le normative per la sicurezza elettrica in circuiti con resistenza inferiore a 10Ω. E'obbligatorio collegare il cavo di alimentazione principale all'ingresso mediano della morsettiera di alimentazione della centrale.

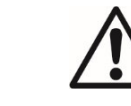

**ATTENZIONE: Non installare la centrale nei pressi di campi elettromagnetici quali apparecchiature radio, motori elettrici, etc.** 

## **Alimentazione principale**

In condizioni di funzionamento normale, la centrale è alimentata dalla linea di alimentazione principale. In caso di mancanza rete di alimentazione la centrale è equipaggiata con una batteria ricaricabile. Le caratteristiche dell'alimentazione principale sono le seguenti:

- Alimentazione: 90 ÷ 264 VAC
- Frequenza:  $47 \div 440$  Hz
- Potenza di uscita: 4.7 А

## **Riserva di alimentazione (BATTERIA)**

- Tensione di uscita (U): 13,65V
- Batteria: 1 x 12V / 18Ah, batteria sigillata al piombo/acido ricaricabile.
- Resistenza interna della batteria Ri: < 0.3Ω
- Massima dimensione della batteria: 167х181х76mm
- Connessione della batteria: con cavo Ø5mm (M5) o morsetto (a secondo del tipo di terminale della batteria)

## **Capacità di carico**

- Massima capacità di carico per loop: 500 mA DC
- Massima capacità di carico uscita ausiliaria: 500 mA DC
- Massima capacità di carico uscite *SND1* and *SND2*: 500 mA DC
- Massima capacità di carico uscita *FIRE*, *FAULT* and *EXT*: 300 mA DC
- Massima capacità totale dei carichi, somma dei carichi descritti: 2.0 A DC
- Uscite dei rele programmabili: 15A@24VDC, 15A@120VAC, 10A@250VAC

## **Consumi**

- Alimentazione in standby:
	- o Per una configurazione minima: 60 mA AC
	- o Con il montaggio della scheda del secondo loop: 75 mA AC
	- Dalla batteria, in GUASTO, con messaggio 'AC loss':
		- o Per una configurazione minima: 125 mA DC
		- o Con il montaggio della scheda del secondo loop: 213 mA DC

## **Lista dei fusibili utilizzati**

- Alimentazione: 4А, tipo Т, fusibile in vetro a tempo ritardato, dimensione 5х20mm
- Uscita ausiliaria: 0,5А, tipo PTC, fusibile riarmabile
- Uscite: 0.3А, tipo PTC, fusibile riarmabile
- Batteria: 7.0А, tipo PTC, fusibile riarmabile

## **Parti comprese nella confezione:**

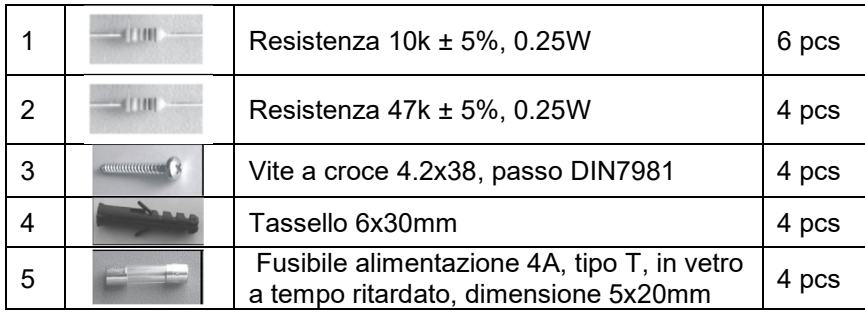

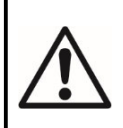

#### **ATTENZIONE!**

**La centrale dovrebbe essere installata da personale tecnico specializzato. I componenti elettronici della centrale sono danneggiabili da scariche elettrostatiche. Non aggiungere o levare componenti sotto tensione!** 

## **2. INSTALLAZIONE**

## **2.1. Montaggio a parete**

• La centrale deve essere installata in un ambiente pulito e secco, non soggetto a colpi o vibrazioni (Figure 1). Dovrà essere situata lontano da fonti di calore. La temperatura di funzionamento può oscillare da -5° a +50°C. La centrale non è impermeabile!

• Levare la centrale dall'imballo ed accertarsi che non vi sisno Danni dovuti al trasporto o allo stoccaggio.

• Aprire il frontale e staccare il cavo flat ed il cavo di terra. (Figure 2).

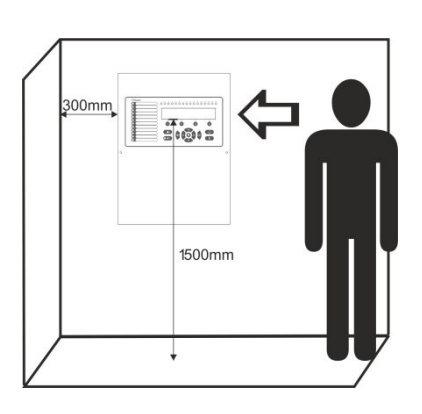

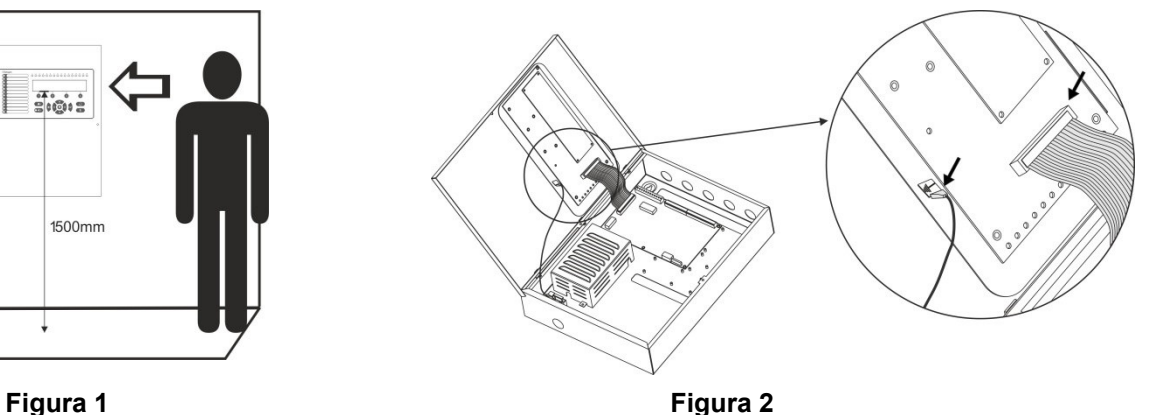

• Rimuovere il coperchio spostando i cardini. (Figure 3).

 $\overline{0}$   $\overline{0}$ 

**Figura 3**

• Controllare il cavo di alimentazione, le schede loop, I contatti sirena, I controlli etc. Rimuovere le coperture del passaggio cavi, per la spazio necessario. (Figure 4).

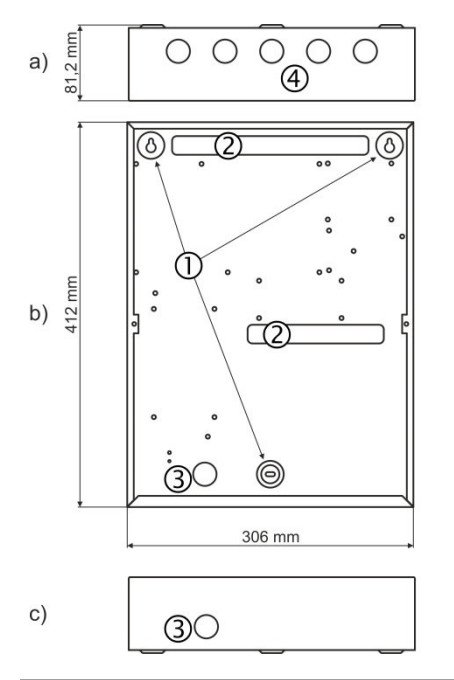

## **Figura 4 – Fondo della centrale:**

- а) Vista da sopra;
- b) Vista di fronte;
- c) Vista da sotto.

1 – Fori di fissaggio a parete.

- 2 Fori di entrata cavi.
- 3 Foro per il passaggio del cavo di alimentazione, protetto chiusura metallica asportabile.

4 – Fori addizionali per l'ingresso cavi, protetti da chiusure metalliche asportabili.

#### DF-I-ST *– Manuale di installazione e programmazione –* **D78000802**\_DF-I-ST\_R03-20171010

- Utilizzare la sagoma fornita per segnare i fori di fissaggio sul muro.
- Forare la parete (con una punta da trapano diametro 6mm) e fissare il contenitore della centrale.
- Far passare I cavi esterni liberi nella parte posteriore. NON FARE nessuna connessione in questo frangente. FARE ENTRARE IL CAVO DI ALIMENTAZIONE DALL'APPOSITO FORO E TENERLO DISTANTE DALLE PARTI A BASSA TENSIONE DEL SISTEMA.
- Collegare il cavo di alimentazione e la terra alla relative morsettiera (vedere figura 16), ma , in questa fase, NON APPLICARE TENSIONE
- Posizionare correttamente la batteria.
- Rimontare il frontale della centrale seguendo a ritroso le istruzioni descritte nella figura 3.
- Ricollegare il cavo flat ed il cavo di terra (vedere figura 2).
- Procedere accendendo la centrale ed eseguire I test.

• Quando I passaggi di test sono terminati e la central è in funzionamento normale, fissure il frontale per mezzo delle due viti fornite nella confezione.

## **2.2. Componenti del sistema**

#### *2.2.1 Pannello frontale*

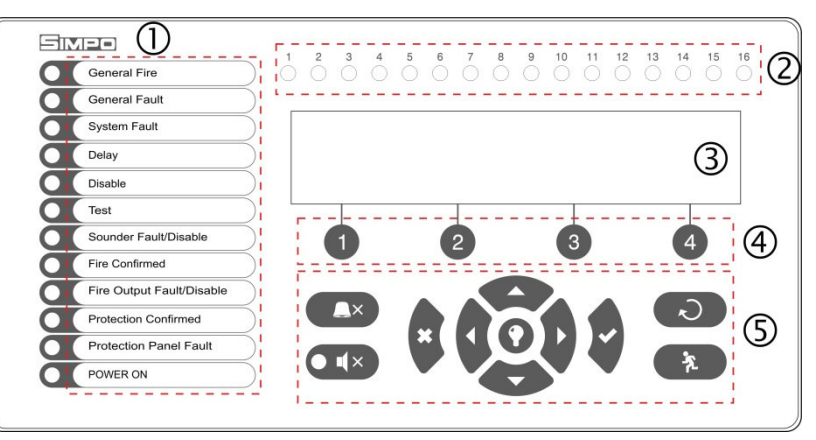

#### **Descrizione degli elementi del pannello:**

1 – LED di indicazione dello stato del sistema. Le descrizioni sono stampate su un'etichetta di carta con possibilità di cambiarne le scritte, in caso di necessità o per cambio lingua. L'etichetta è posizionata in una speciale tasca ed è rimovibile dalla parte interna superiore della scheda madre, al di sopra del cavo flat delle indicazioni.

- 2 LED che indica le zone utilizzate
- 3 Display LCD-4 righe per 40 caratteri
- 4 Tasti funzione
- 5 Pulsanti di controllo e navigazione

#### **Figura 5**

#### **1 – Descrizione dei LED delle indicazioni di stato del sistema:**

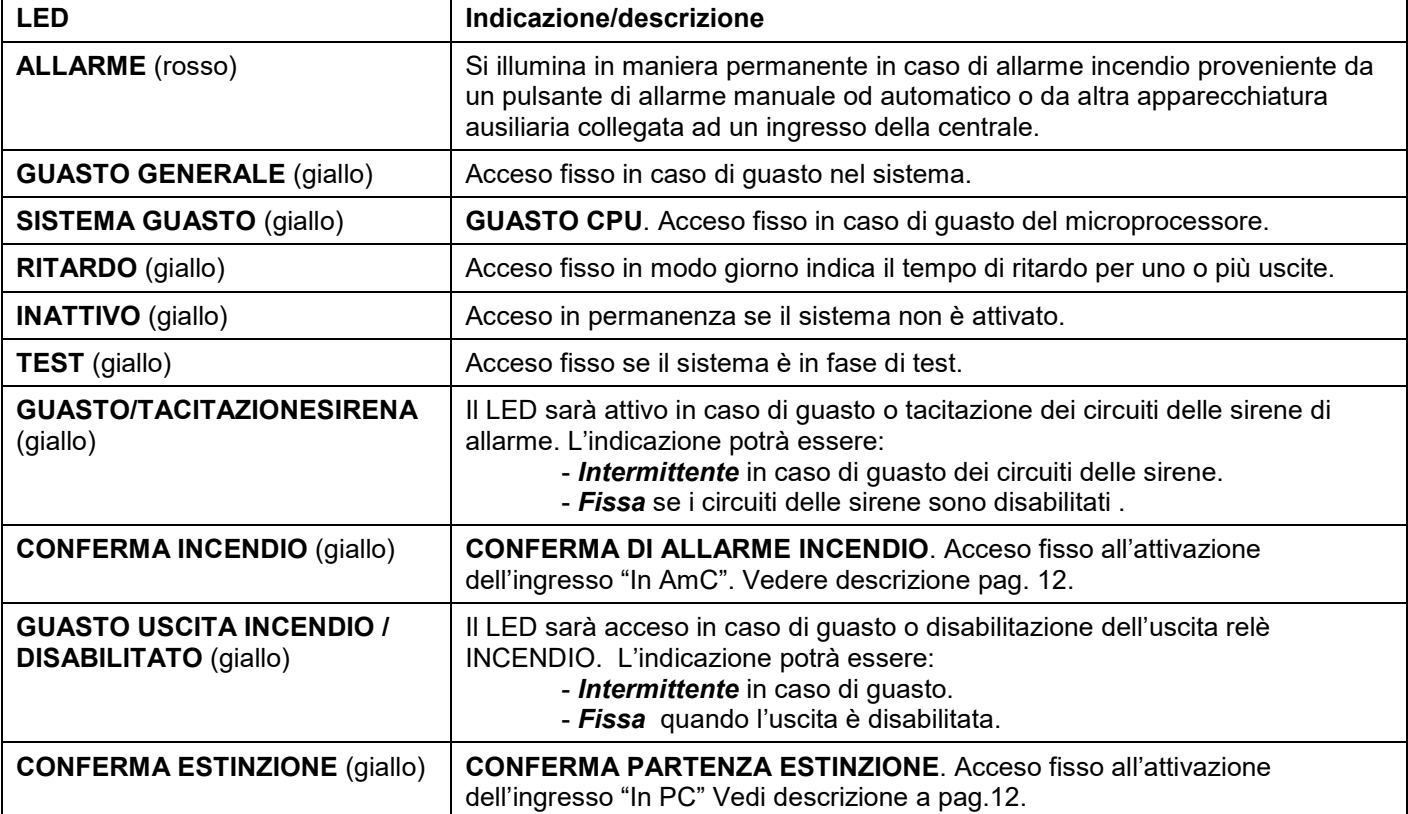

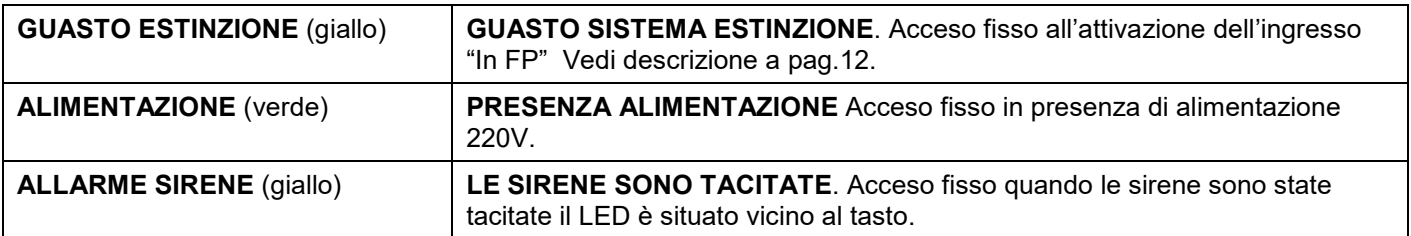

## **2 – Descrizione dei LED delle zone :**

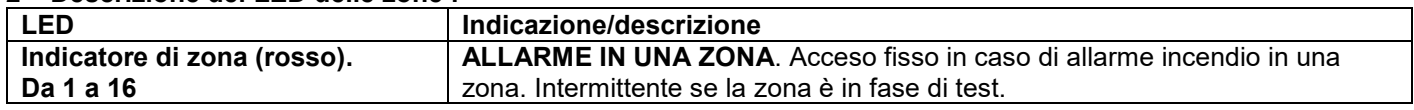

## **3 – Descrizione del display LCD.**

La centrale indirizzata DF-I-ST è equipaggiata con un display LCD da 4 righe da 40 caratteri alfanumerici. L'utilizzatore può inserire il nome delle periferiche e delle zone utilizzando i tasti di controllo e di navigazione. E'possibile variare, in 20 livelli progressive, la luminosità del display.

## **4 – Descrizione dei tasti funzione:**

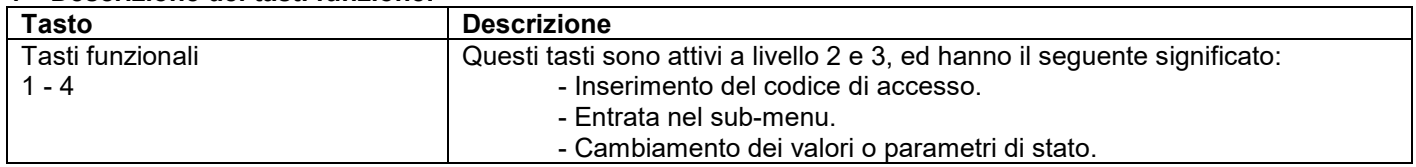

## **5 – Descrizione dei tasti di controllo e navigazione:**

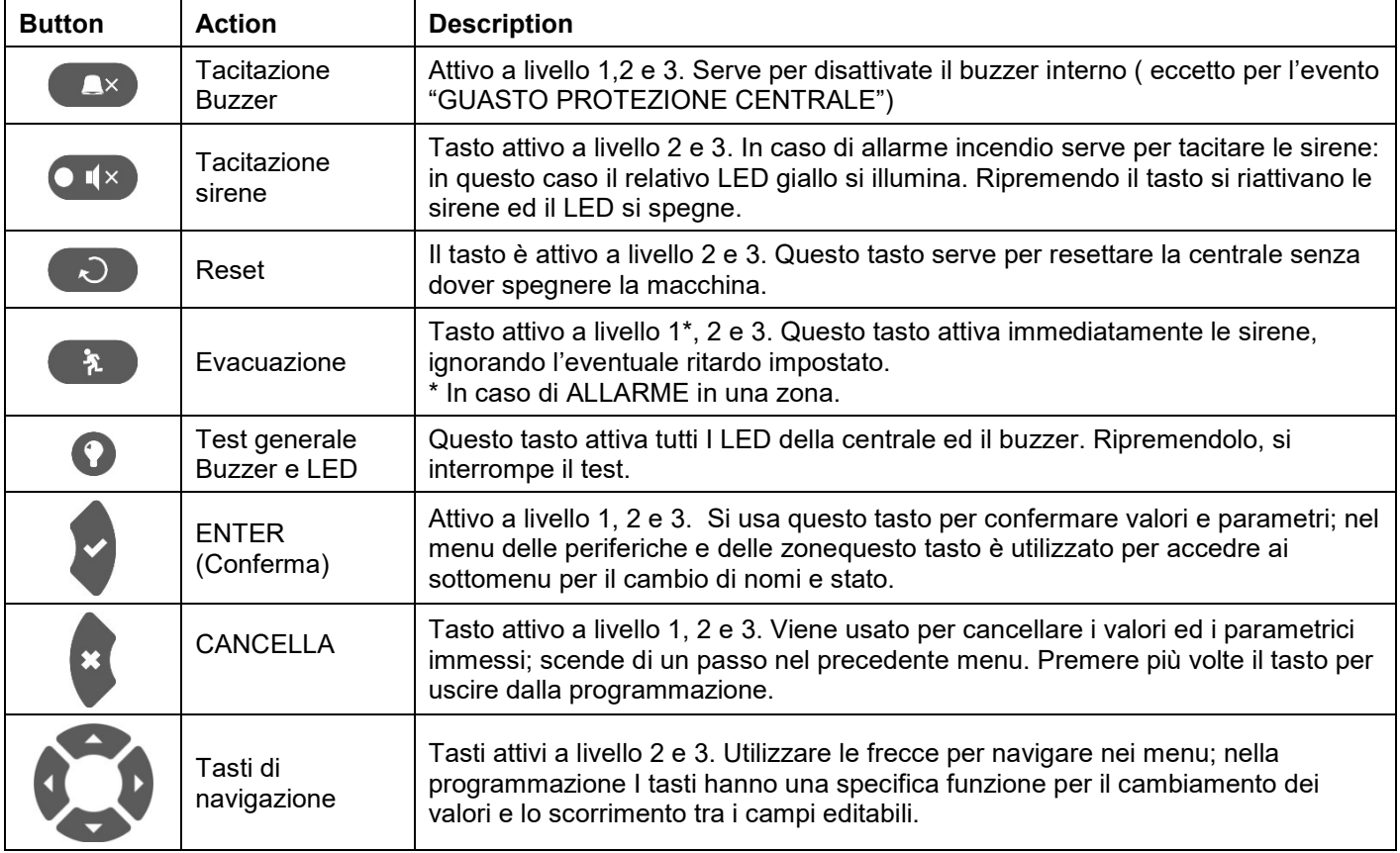

## *2.2.2 Configurazione dei moduli base*

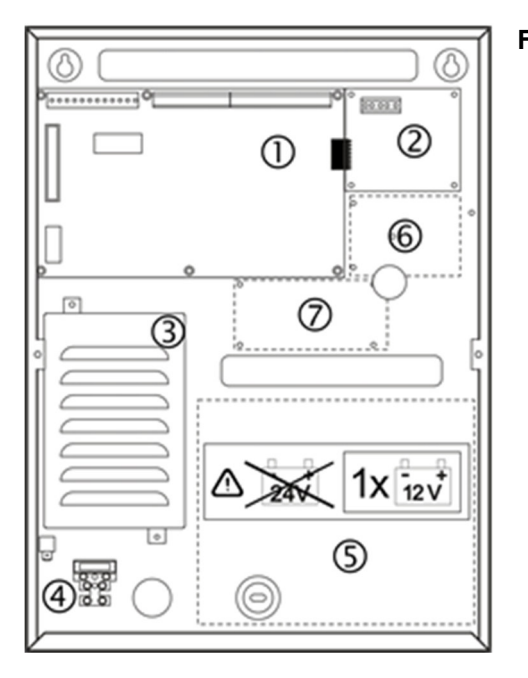

#### **Figura 6 – Configurazione dei moduli nel contenitore:**

- 1 Scheda principale(centrale)
- 2 Secondo loop (opzionale, potrebbe non essere presente nella configurazione del Vostro sistema.
- 3 Alimentatore
- 4 Connessione del cavo di alimentazione 220V
- 5 Spazio per la batteria, 1 х 12V/ 18Ah
- 6 Spazio per il modulo AJAX LAN
- 7 Spazio per moduli addizionali.

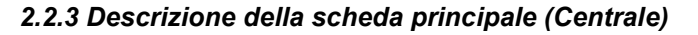

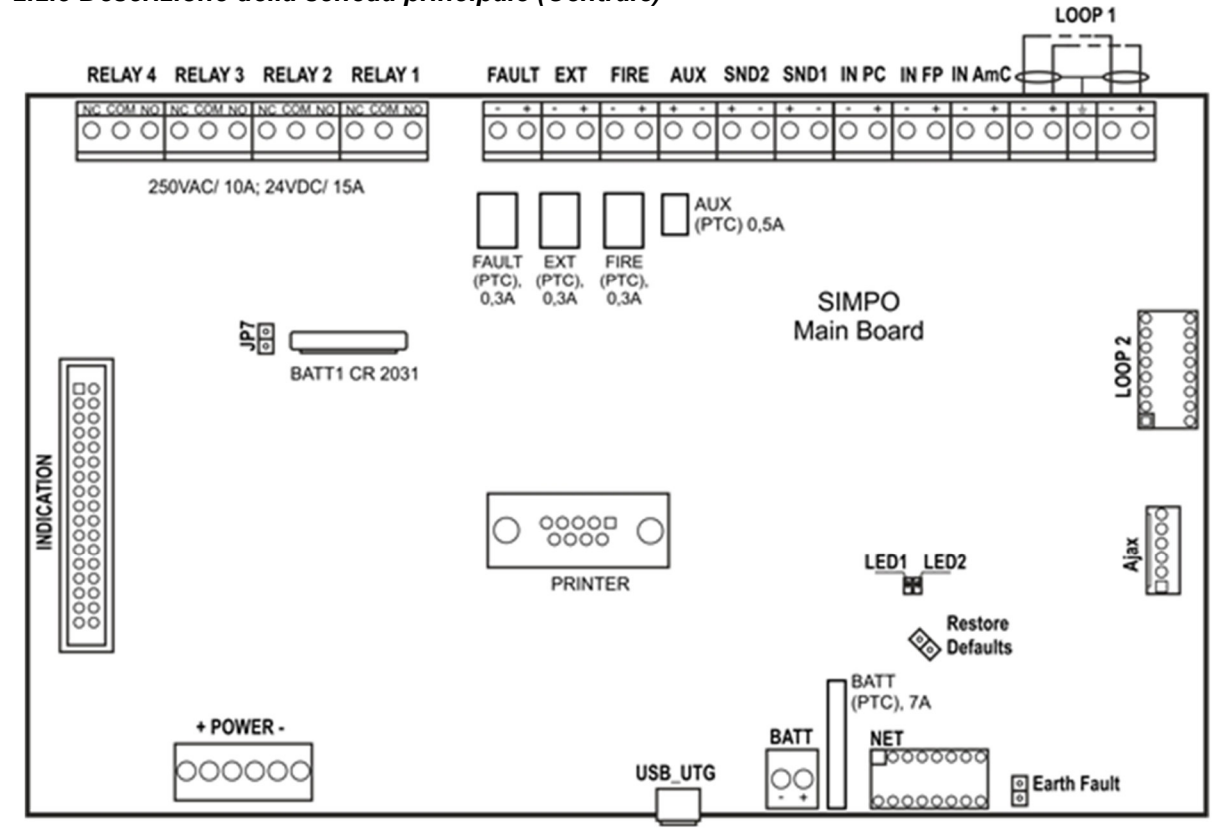

#### **Figure 7 – Scheda principale della centrale di rivelazione incendio SIMPO**

Descrizione della fila dei morsetti (da sinistra a destra):

- **RELE 1 4** Relè programmabili con contatti liberi da tensione ciascuno, 15A@24VDC, 15A@120VAC, 10A@250VAC. Ciascun releè ha un contatto NO (normalmente aperto) ed uno NC (normalmente chiuso), con un morsetto comune. Quando un relè è attivato il contatto NO è chiuso e NC è aperto.
- **GUASTO** Sotto potenziale uscita controllata per connessione con apparecchiature ausiliarie, 24 VDC/ 0.3А. Questa uscita è attivata in caso di guasto o di malfunzionamenti del sistema.
- **EXT** Sotto potenziale, uscita controllata per sistema di spegnimento, 24 VDC/ 0.3А. Questa uscita si attiva in caso di allarme incendio.
- **FUOCO** Sotto potenziale, uscita controllata per collegamento ad apparecchiature ausiliarie (ad esempio di segnalazione) 24 VDC/ 0.3A. Uscita attivata in caso di fuoco in ambiente.
- **AUX** Sotto potenziale per l'alimentazione di apparecchiature ausiliarie, 24 VDC/ 0.5А.
- **SND 1, SND 2** Sotto potenziale, uscita controllata per collegare le sirene, 24 VDC/ 0.5А.
- **IN PC** (**In**put **P**rotection Alarm **C**onfirmation) Ingresso per controllo del segnale di conferma di avvenuto inizio di erogazione, inviato dalla centrale di estinzione incendio.
- **IN FP** (**In**put **F**ault Protection **P**anel) Ingresso per il controllo del segnale di GUASTO, inviato dalla centrale di estinzione incendio.
- **IN AmC** (**In**put **A**lar**m C**onfirmation) Ingresso per il controllo del segnale "CONFERMA ALLARME", inviato dalla centrale di estinzione incendio.
- **LOOP 1** (-LOOP+ / +ERT / -LOOP+) Morsetti per attestazione Loop1.
- **LOOP 2** Interfaccia per aggiunta di SIMPO loop TTE (per loop 2) nella configurazione del sistema.
- **INDICAZIONE** Interfaccia per modulo indicazioni.
- **ALIMENTAZIONE** Morsettiera per alimentazione principale.
- **JP7** Jumper per abilitare/disabilitare l'alimentazione dell'orologio da parte della batteria interna in caso di mancanza di corrente principale ed ausiliaria.
- **STAMPANTE** Collegamento RS232 per stampante termica.
- **USB UTG** Collegamento Micro USB A/B per aggiornamento firmware del microprocessore via PC o porta USB; utilizzabile anche per la programmazione con programma PROSTE.
- **BATT** Morsetto con cavi (rosso e nero) per il collegamento della batteria. Il tipo di collegamento va in conseguenza del tipo dei terminali della batteria. Ad ogni terminale è aggiunto un connettore Ø5mm (M5).
- **Reset di default –** Jumper per reset completo e ritorno ai dati di settaggio di fabbrica.
- **Guasto di terra** Jumper per abilitare/disabilitare l'indicazione di guasto di terra.
- **NET** Collegamento per il modulo rete ridondato nella configurazione del sistema.
- **Ajax** Interfaccia per aggiunta del modulo di comunicazione AJAX LAN, alla configurazione di sistema.

#### Fusibili:

- **AUX** 0.5А, tipo PTC, ripristimabile
- **GUASTO, EXT, FUOCO** 0.3A, tipo PTC, ripristimabile
- **BATT –** 7A, tipo PTC, ripristimabile

Indicazioni LED:

- **LED 1** (rosso) Indicazioni di sorveglianza del loop1. Normalmente il LED si accende fisso con intervalli di 10 sec.
- **LED 2** (verde) Indicazione del trasferimento di dati tra il microprocessore principale e la scheda del Loop 1. Normalmente è lampeggiante.

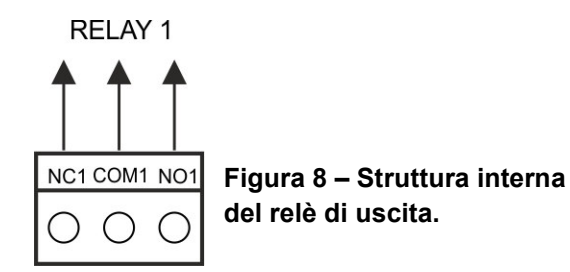

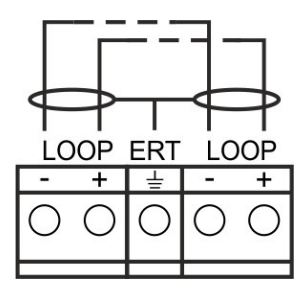

**Figura 9 – collegamento della scheda loop.**

#### *2.3. Collegamento delle apparecchiature*

 **All'attivazione le uscite controllate SDN forniscono 24VDC@0,5A al carico collegato tra loro e la terra.** 

**Le uscite controllate FAULT, EXT and FIRE, forniscono 24VDC@0,3A al carico collegato tra loro e la terra.** 

**E' necessario inserire in parallelo nell'ultimo apparato del loop una resistenza di fine linea da 10K al fine di assicurare che la centrale sia capace di evidenziare rotture o corto circuiti nel loop. Vedere Figure 10 e 11!**

#### *2.3.1 Collegamento delle sirene*

Ad ogni uscita controllata **SND** possono essere connesse alcune suonerie - Figura 10. Il numero massimo di suonerie collegabili al circuito dipende dall'assorbimento totale di corrente, che non può eccedere 0,5 A. Prima di collegare l'ultima sirena nel circuito, **si deve aggiungere in parallelo una resistenza da 10KOhM**.

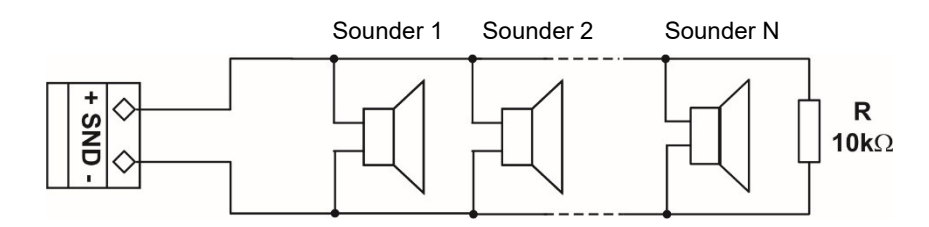

**Figura 10 – Collegamento delle sirene all'uscita SND** 

#### *2.3.2 Collegamento di apparati di segnalazione*

Alle uscite controllate **FAULT, EXT e FIRE possono essere collegate apparecchiature di segnalazione o altri tipi di controlli.** – Figura 11. L'assorbimento massimo di corrente di queste apparecchiature non deve superare 0.3А. Prima di collegare l'ultimo apparato nel circuito, **si deve aggiungere in parallelo una resistenza da 10KOgm.**

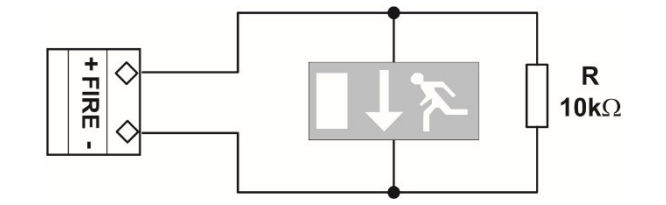

## **Figura 11 – Esempio di collegamento di una apparecchiatura di fine linea all'uscita controllata FIRE**

#### *2.3.3 Collegamento agli ingressi specializzati*

Gli ingressi specializzati della centrale DF-I-ST sono progettate per operare insieme ad una central di spegnimento. Esempi di collegamento sono nella figura 12 a) e b).

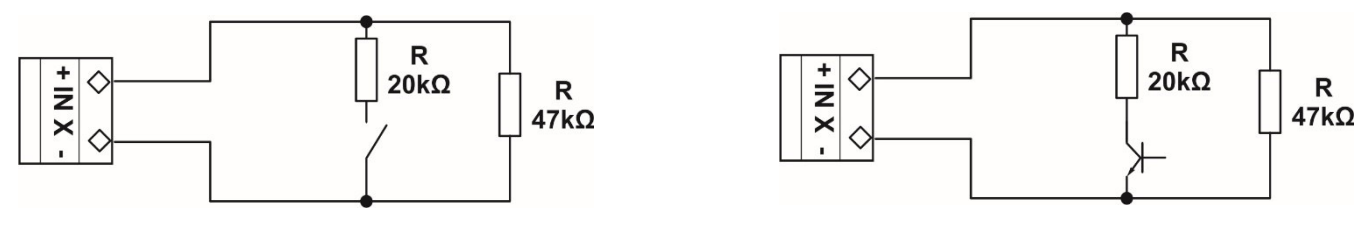

а) Collegamento ad un ingresso di un relè

b) collegamento ad un ingresso di un open collector.

#### **Figura 12 – Esempi di collegamentoagli ingressi specializzati input IN XX**

#### *2.3.4 Scheda loop*

La centrale DF-I-ST consente le operazioni sulla scheda di controllo del loop, tramite protocollo TTE. La scheda loop realizza la comunicazione tra il modulo I/O e le apparecchiature collegate. L'espansione loop ha due funzioni di base:

- Raccogliere dati dalle apparecchiature sulla linea e trasferirli al minicontrollore principale.
- Ricevere comandi dal microcontrollore principale e trasferirli alle apparecchiature collegate sulla linea di comunicazione.

**Alla scheda loop è possibile collegare sino a 250 sensori e moduli (con un massimo di 180 dei quali con isolatore)** Lo schema generale di collegamento è mostrato in Figura 13.

La massima corrente di assorbimento delle apparecchiature sulla linea è Imax = 500mA. Se l'assorbimento è maggiore, si dovrebbe attivare una protezione di sovraccarico.

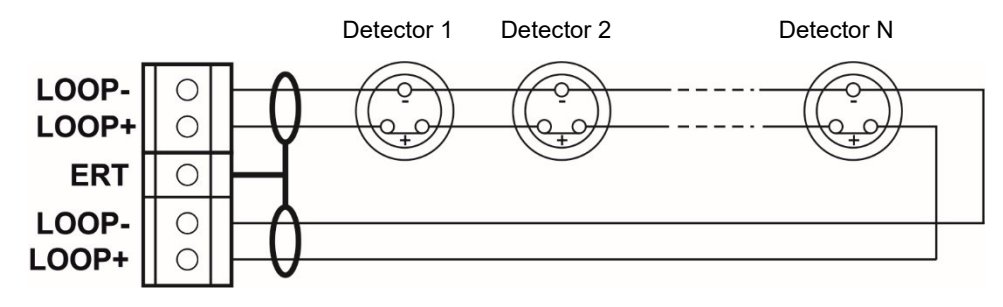

**Figura 13 – Collegamento alla scheda loop** 

Nella configurazione di centrale indirizzata della centrale DF-I-ST si può montare una seconda scheda loop. Figura 14.

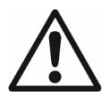

**ATTENZIONE non aggiungere o levare la scheda di espansione se la centrale è alimentata sia da rete che da batteria.** 

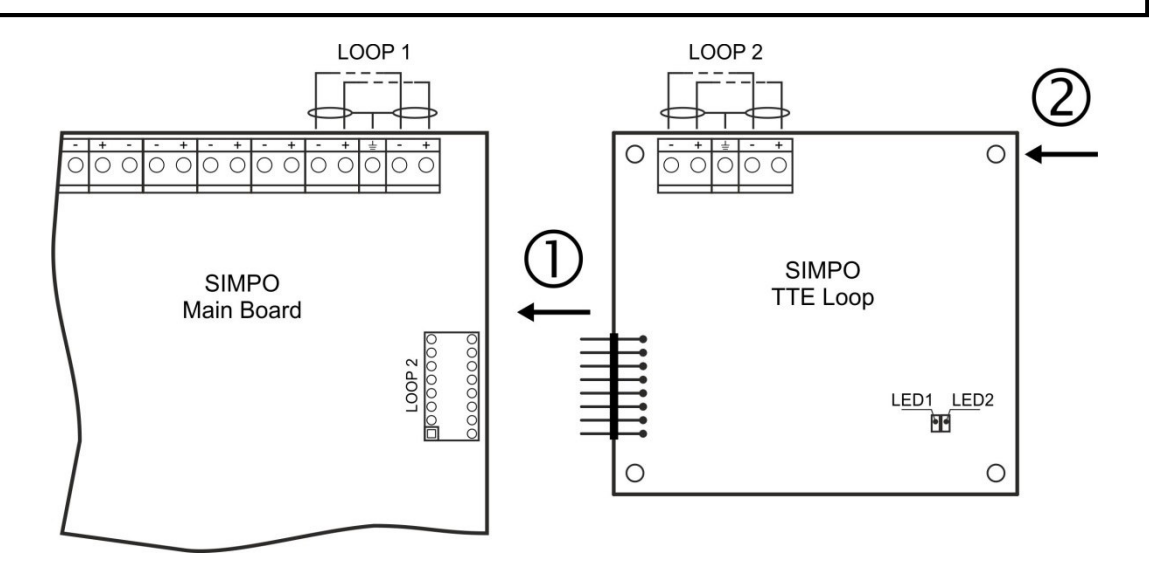

- Collegare i connettori: a LOOP 2 della scheda di centrale collegare i connettori della scheda aggiuntiva.
- - Fissare l'espansione loop al contenitore metallic della central usando le viti fornite nel kit.
- **LED 1/ LED 2** LED di indicazione dello stato della scheda loop. Vedere descrizione a pag. 12.

#### **Figura 14 – Come aggiungere la scheda loop alla centrale DF-I-ST**

#### *2.3.5 Lunghezza massima dei cavi loop.*

La lunghezza massima dei cavi loop varia a seconda della sezione e della resistenza ohmica dei cavi stessi.

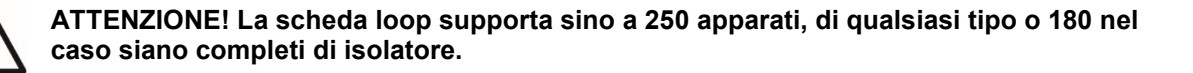

Per assicurare il corretto funzionamento del sistema è necessario eseguire alcuni calcoli preliminari:

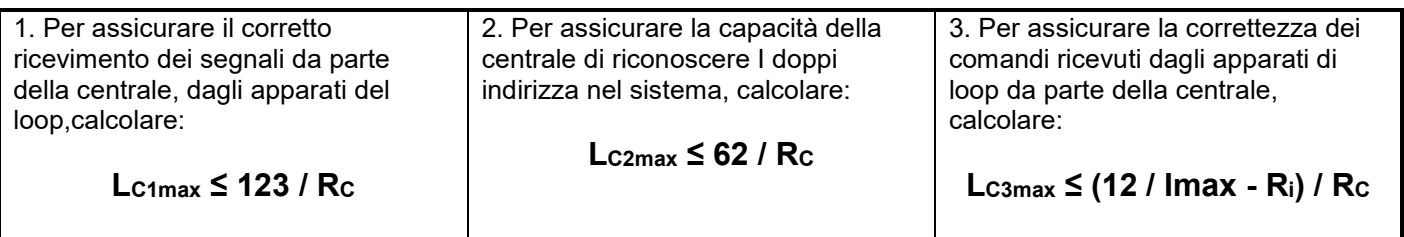

dove:

**LC1max, LC2max, LC3max** – sono le massime distanze consentitedei cavi usati, [km];

**RC** – E' la resistenza ohmica totale is total ohm resistance del cavo a due fili utilizzato; il valore indica la grandezza della resistenza per una lunghezza del cavo di 1km [Ω/km];

**Ri** – E' la resistenza del modulo isolatore;

**Imax** – E' il consumo massimo di corrente nel loop (la corrente totale assorbita da tutti gli apparati del loop\*).

*\*Nota, Se si utilizzano apparati dei seguenti tipi:* 

- − *DF20-RI*
- − *DF21-RI-IS*
- − *DF20-RI*
- − *DF20-RI-IS*
- − *DF22-RI-IS*
- − *DF51-WSOU,*
- − *DF51-WSST,*
- − *DF51-BSOU,*
- − *DF51-BSST,*
- − *R130-TTE*
- − *DF-MCZ*  −

*Quindi il valore Massimo di corrente Imax comprende: il massimo consumo di corrente in condizione di ALLARME di questi sensori, che hanno il Massimo del consume di corrente e del resto degli apparati del loop in stato di stand-by.*

**LC** – E' la lunghezza progettata del loop.

Dopo il calcolo la massima lunghezza del cavo viene determinata come di seguito illustrato:

• Se **LC ≤ LC2max** e **LC ≤ LC3max** – la centrale sarà in grado di comunicare con gli apparati del loop e potrà anche identificare la presenza di doppi indirizzi.

• Se **LC2max < LC ≤ LC1max** e **LC ≤ LC3max** - la centrale sarà in grado di comunicare con gli apparati del loop, ma non sarà in grado di identificare la presenza degli indirizzi doppi.

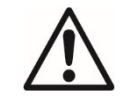

**ATTENTIONE! Si deve calcolare la lunghezza massima del cavo secondo le formule illustrate. Se LC > LC1max o LC > LC3max – la centrale non sarà in grado di comunicare con gli apparati.** 

Lo schema illustrato nella figura n.15 indica la possibilità di proteggere le apparecchiature contro le aperture ed i corto circuiti. Ad esempio, un corto circuito nella sezione 2 non influenzerà le operazioni nelle sezioni 1 e 3. I moduli isolatori a tutti e due i capi della sezione 2 consente di isolarla e le sezioni 1 e 3 continueranno a lavorare correttamente, poiché la sezione 1 opererà con alimentazione dal canale "A" e la sezione 3 con alimentazione dal canale "B". Sintanto che la centrale non sarà in grado di comunicare con gli apparati della sezione 2 si genererà un segnale di allarme che indicherà la perdita di segnali ed il circuito aperto.

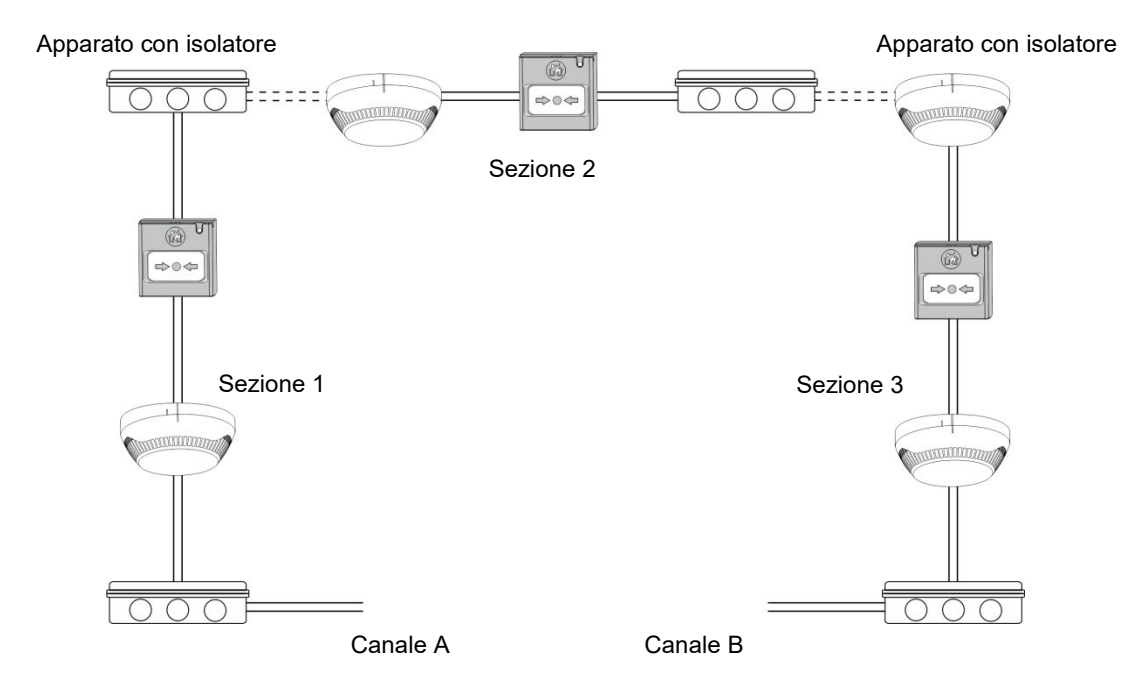

**Figura 15 – Esempio di collegamento di sensori e pulsanti ad una scheda loop.** 

**Il numero massimo consigliato di apparati tra due isolatori (moduli isolatori o apparati che hanno l'isolatore incorporato) è di 30!** 

## **2.4. Collegamento all'alimentazione principale**

L'alimentazione principale della centrale DF-I-2S è realizzata tramite un cavo attestato sulla morsettiera "POWER" 220V, montata sul contenitore metallic. Il collegamento tra la morsettiera 220V e la sorgente proncipale di potenza è eseguita in fabbrica. Il collegamento è inficato nella seguente figura 16.

**Prima di accendere la central accertarsi del corretto collegamento di ogni loop, sirene ed ogni altro input o output.** 

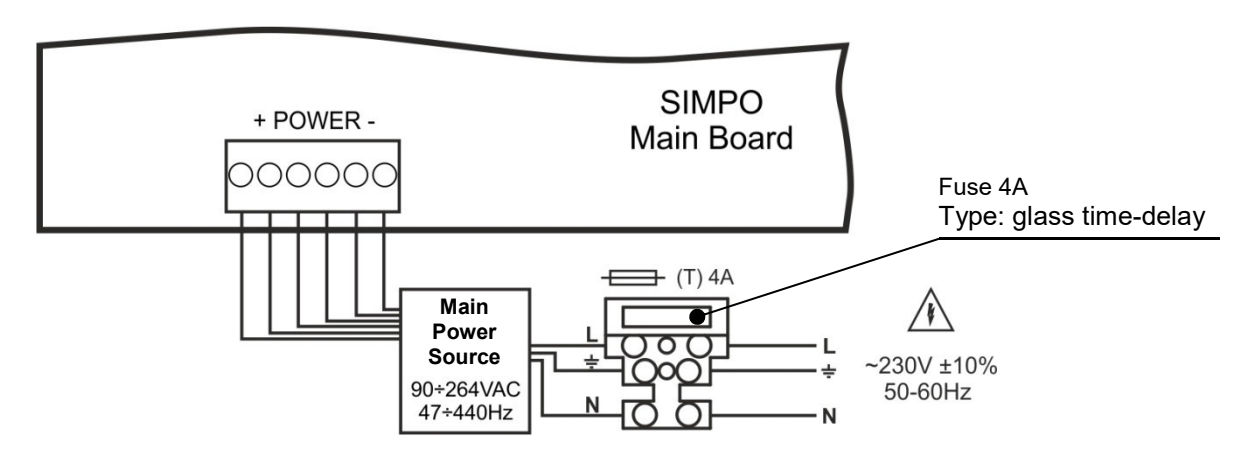

**Figura 16. Collegamento del cavo di alimentazione principale alla morsettiera 220V.** 

## **2.5. Collegamento della batteria di accumulatori.**

I cavi della batteria sono montati sulla morsettiera situate infondo alla scheda madre della central. Collegare i terminali della batteria osservandone le polarità. Vedere figura 17.

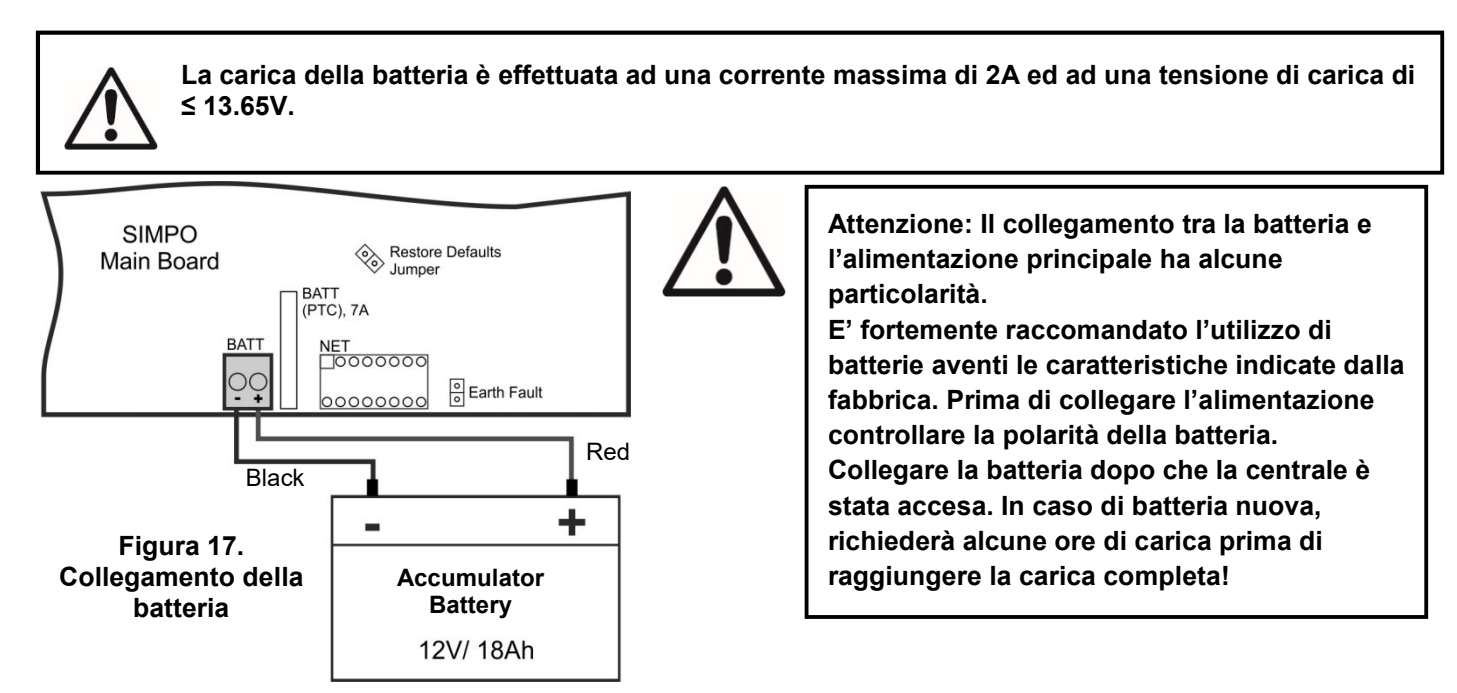

## **2.6. Collegamento di una stampante termica.**

La centrale indirizzata DF-I-2S è equipaggiata con una vaschetta di interfaccia RS232, situate nella parte central della scheda madre, per il collegamento di una stampante termica. La stampante consente ai tecnici di stampare i fail per gli allarmi e guasti e le modifiche di programma registrati durante l'esercizio della centrale. La capacità della memoria è di 10.240 eventi, che sono memorizzati con data ed ora progressive. Vedere anche il punto 7.1.4.

La centrale DF-I-2S supporta la stampante esterna Canon 9,

modelli Kafka e Darecs.Per collegare la centrale alla stampante termica occorre allestire un cavo speciale, da collegare al connettore maschio della stampante Canon 9, come mostrato in figura 18.

Prima della stampa (livelli 2 e 3) accertarsi che la stampante sia collegata alla vaschetta "PRINTER" situata sulla scheda madre e che la stampante sia accesa.

## **2.7. Collegamento del modulo di comunicazione AJAX LAN**

#### *Versione HW 2.3 o più recenti.*

La centrale DF-I-2S è stata progettata per il controllo via connessione seriale tramite il modulo di comunicazione specialistico AJAX. Il controllo potrebbe essere effettuato su una rete LAN in accordo con il tipo di modulo usato. Il modulo di comunicazione è posizionato sotto l'alloggiamento del secondo loop e viene fissato tramite viti al fondo del contenitore della centrale. Il collegamento viene effettuato tramite un cavo flat tra il il terminale 'AJAX/ PROSTE' della scheda madre ed il modulo di comunicazione.

**Attenzione: MAI aggiungere o rimuovere il modulo di comunicazione della centrale quando l'ALIMENTAZIONE PRINCIPALE e QUELLA AUSILIARIA sono inserite.** 

## **2.8. Collegamento di un modulo di rete**

## *Versione HW 2.3 o più recenti.*

La centrale DF-I-2S è progettata per connettersi tramite una rete Ethernet con alter centrali DF-I-2s e DF-I-1/2T, sino a 32 unità. Il modulo di rete si trova sotto la scheda madre ed è collegato tramite cavo flat al terminale 'NET'. Il modulo viene fissato al contenitore metallico tramite viti.

**Attenzione: MAI aggiungere o rimuovere il modulo di rete della centrale quando l'ALIMENTAZIONE PRINCIPALE e QUELLA AUSILIARIA sono inserite.** 

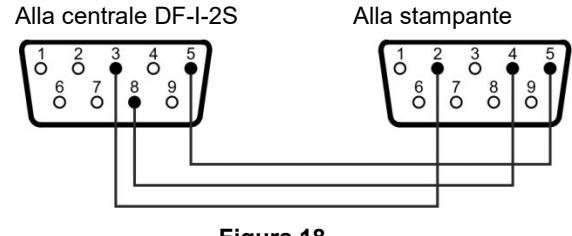

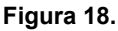

## **3. MODI DI PROGRAMMAZIONE**

## **3.1. Programmazione tramite software ProsTE**

Il software specifico ProsTE serve alla programmazione delle centrali di rivelazione incendio. Per programmare la centrale DF-I-2S si dovrà, per prima cosa, installare sul computer di programmazione il sw ProsTE, che può essere scaricato, gratuitamente, dal sito http://www.detfire.com, nell'area download, dopo la registrazione dei dati personali essenziali.

Per la programmazione utilizzare un cavo tipo USB Micro B - USB A – Figura 19.

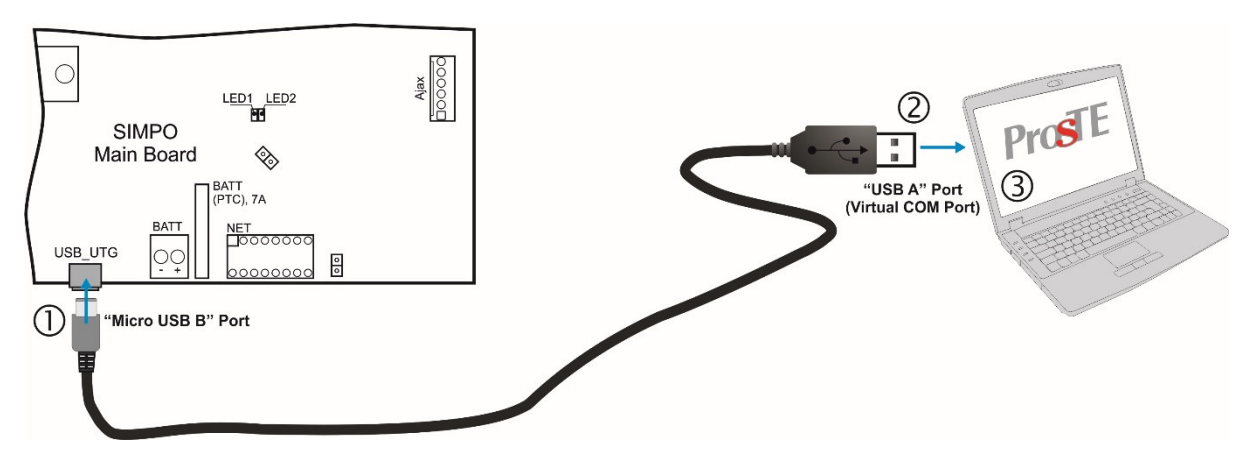

**Figura 19. Programmazione tramite software ProsTE**

#### **3.2. Programmazione da tastiera della centrale.**

La centrale DF-I-S2 può essere programmata direttamente agendo sulla tastiera posta sul frontale. La programmazione ed il settaggio sono possibili dal livello 2 (Manutenzione) e 3 (Installazione). I tasti del pannello frontale sono suddivisi in tre gruppi particolari.

- **Tasti funzionali** sono utilizzati per accedere ai sottomenu, cambiando i parametri di stato, per memorizzare nuovi parametri di manutenzione o per variare codici di accesso per l'installazione.
- **Tasti e frecce di navigazione** per far muovere il corsore sul display e"cliccare" sui campi editabili per la conferma dei parametric inseriti, la cancellazione o per tornare indietro nella struttura del munu programmazione.
- **Tasti specialistici** per tacitare il buzzer di central, le sirene di allarme, per il Reset, l'Evacuazione, il Test Generale dei LED, del buzzer e del display.

La descrizione dettagliata dei tasti del pannello frontale è presente nei paragrafi da 2.2.1 a 5, a pag.9. La descrizione della manutenzione e dei livelli di accesso per l'installazione, si trova al paragrafo 5.

## **3.3. Aggiornamento del Firmware**

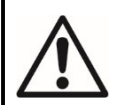

## **ATTENTIONE!**

**L'aggiornamento software del processore principale della central DF-I-2S deve essere eseguito solo da parsonale qualificatoche abbia seguito un corso specialistico.** 

#### *3.3.1 Aggiornamento Firmware da computer.*

Per iniziare l'aggiornamento del firmware si dovrebbe già avere sul PC una copia del file aggiornato (con estensione \*.bin) salvata sul computer. Per il firmware utilizzare il terminale USB\_UTG connector sulla scheda principale:

- $\geq$  Collegare la centrale al PC usando un cavo USB: tipo Normale A al Micro B.
- Accedere a livello 2 o 3 e scegliere il menu *9) SOFT. REVISION.*
- Attendere un messaggio da *Windows Explorer* per ricercare un nuovo disco rimovibile.
- $\triangleright$  Sul display apparirà, automaticamente:

```
 USB Host Detected
```
- 1. Copy image file to Removable Disk
- 2. Make Eject at Removable Disk
	- > Panel is configured
- Utilizzare *Windows Explorer* file manager per copiare il fille aggiornato (con estensione \*.bin) nel disco rimovibile.
- Quando la copia viene ultimate, rimuovere il disco rimovibile e selezionare l'opzione Eject dalla casella di dialogo (cliccandovi sopra col tasto destro del mouse.
- Se i dati del file sono corretti la centrale farà partire la procedura di aggiornamento software nel microprocessose principale, con brevi suoni
- $\triangleright$  Disconnettere il cavo USB.
- La centrale si resetta automaticamente dopo l'aggiornamento scaricato con successo.

## *3.3.2 Aggiornamento Firmware da porta USB*

Per poter procedure con l'aggiornamento del firmware da porta USB, si dovrà copiare il file di aggiornamento (\*.bin) nella directory principale della chiavetta removibile USB.Il nome dovrà essere corto, al Massimo 8 tra cifre e caratteri.

- Collegare la centrale al Compute rusando il cavo USB: tipo USB Micro А USB A.
- Accedere tramite codice a livello 2 o 3 e scegliere il menu **9) Revisione software**.

Collegare la chiavetta USB con il nuovo file e premere il tasto **4 (Aggiornamento).**

- *NOTE:*
- *1. La centrale controllerà I files copiati solo nella directory principale e nella prima sottocartella nell'albero gerarchico della chiave USB.*
- *2. E' obbligatorio che il nome del file sia lungo un massimo di 8 caratteri.*
- Attendere che la procedura di polling sia terminata. Saranno indicate il nome della chiave USB ed il suo prduttore. Nell'ultima riga dello schermo apparirà, ad intermittenza, la nota: Premere*'Enter' per continuare.*
- Premere il tasto ENTER ed attendere il messaggio riguardante la capacitò della chiave USB. Sull'ultima riga dello schermo saranno attivi due tasti: *(2) Alla centrale* e *(3) Dalla centrale.*
- Una lista con l'elenco dei files (con estenzione \*.bin) copiati nella chiave USB sarà mostrata sullo schermo, con la revisione software sul lato destro. Ad esempio:

0:/SIMPO/SIMPO2\_0.BIN v 2.00

- Posizionarsi sulla lista files tramite i tasti con le frecce su o giù: il nome del file scelto sarà intermittente.
- Selezionare il file e premere il tasto *Enter*.
- La centrale inizierà l'up-loading del file dalla chiave USB alla memoria esterna FLASH della centrale. Il procedere del processo sarà mostrato da una barra ad increment.
- Se i dati sono corretti, la centrale inizierà la procedura di aggiornamento del FIRMWARE sul microprocessore principale, accompagnato da brevi indicazioni sonore.
- Scollegare il cavo USB.
- La centrale si resetterà automaticamente dopo aver aggiornato il FIRMWARE con successo.

#### *3.3.3 Copiare il file immagine dalla centrale alla chiave USB.*

- Collegare la centrale al computer utilizzando il cavo USB: USB Micro B USB A.
- Inserire il codice di accesso per i livelli 2 e 3 e scegliere dal menu *9) REVISIONE SOFT.*
- Collegare la chiave USB e premere il tasto *4 (Aggiornamento)*.
- Attendere che la procedura di polling sia terminata e la chiave USB verrà mostrata con identificativo e costruttore sull'ultima riga del display che inizierà ad illuminarsi mostrando la scritta intermittente. **Premere**  *'Enter' per continuare.*
- Premere il tasto ENTER ed attendere il messaggio della capacità della USB. Sull'ultima riga del display saranno attivi i due tasti *(2) Alla centrale* and *(3) Dalla centrale.*
- Premere il tasto *(3) Dalla centrale: la centrale scaricherà una copia del suo proprio file immagine nella chiave USB* e memorizzerà il file nella cartella DF-I-ST.

## **4. RESET COMPLETO DELL'HARDWARE**

Il reset completo della centrale indirizzata DF-I-ST consente, ai tecnici, di annullare ogni parametro di fabbrica e di accedere alle combinazioni dei codici di accesso dei livelli (2) Manutenzione e (3) Installatore.

Per realizzare il reset completo seguire i seguenti passi:

- 1. Scollegare le alimentazioni principale e della batteria.
- 2. Posizionare uno jumper sui morsetti 'RESTORE DEFAULTS' sulla scheda madre.
- 3. Ricollegare le alimentazioni principale e della batteria.
- 4. Attendere che la procedura di inizializzazione sia completa.
- 5. Levare il jumper dai morsetti 'RESTORE DEFAULTS' .
- 6. Procedere con la configurazione di salvataggio del sistema e gli altri settaggi.

## **5. PROGRAMMAZIONE DELLA CENTRALE DF-I-ST**

## **5.1. Informazioni generali di programmazione.**

La centrale indirizzata DF-I-ST può essere programmata direttamente tramite i tasti funzionali e di navigazione posti sul frontale della centrale. I menu di programmazione sono organizzati in una struttura ad albero che è visibile sul display (4 righe per 40 caratteri ciascuna. L'accesso ai menu di programmazione è strutturato su tre livelli: vedi punto 5.2.

Se accesa la centrale esegue sempre una procedura per il carico dei parametri che dura circa 5/6 secondi. Durante questa procedura non è possibile accedere ai menu.

Allo startup iniziale, la centrale non possiede alcuna configurazione. L'inizializzazione può durare alcuni minuti ed il tempo necessario dipende dal numero delle periferiche e dal numero dei loop, 1 o 2. Dopo che la centrale è stata accesa, inizia la procedura di riconoscimento delle periferiche installate sui loop. Vedere anche l'APPENDICE a pag.48.

Dopo i positivi start-up dell'alimentazione e l'inizializzazione completa, la centrale entra nel modo operativo normale. Se esiste un allarme attivo o un messaggio di guasto, questi sono mostrati sul display, secondo le seguenti priorità:

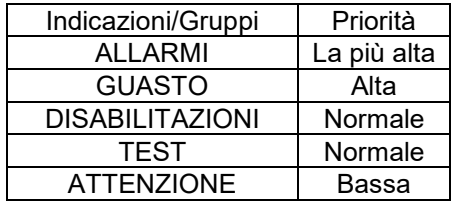

L'identificativo del gruppo attivo diventa intermittente insieme al numero del primo messaggio. Premere il tasto ENTER per vedere alcune informazioni supplementari per ciascun messaggio come data, ed ora, indirizzo, numero della zona ed altro, in relazione a quanto occorso.

L'indicazione di ALLARME attivo ha la priorità più alta.

La centrale indirizzata DF-I-ST supporta varie lingue i menu di programmazione.

*La lingua di default di fabbrica è l'Inglese. E'possibile cambiare tale lingua eseguendo la sequenza di seguito descritta:* 

**Premere CANCELLETTO, immettere il codice 3333, selezionare il menu 6) SETTAGGI GENERALI – menu 6.4) SETTAGGIO CENTRALE – Tasto 1 – Tasto ENTER** 

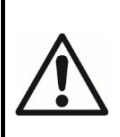

**Utilizzare il tasto ENTER per accedere ai menu di programmazione e per confermare i valori ed i paramentri inseriti; I tasti funzionali sono utilizzati per l'accesso e per cambiare lo stato corrente; i tasti di navigazione (up/ down and left/ right arrows) sono utilizzati per muoversi attraverso i menu e per cambiare il campo da editare.** 

## **5.2. Codici e livelli di accesso**

Nella centrale DF-I-ST sono previsti tre livelli di accesso: Utilizzatore, Manutenzione, Installatore. Tutti i livelli comprendono differenti funzioni ed operazioni. Per entrare nei livelli Manutenzione ed Installatore è necessario inserire un codice di accesso valido:

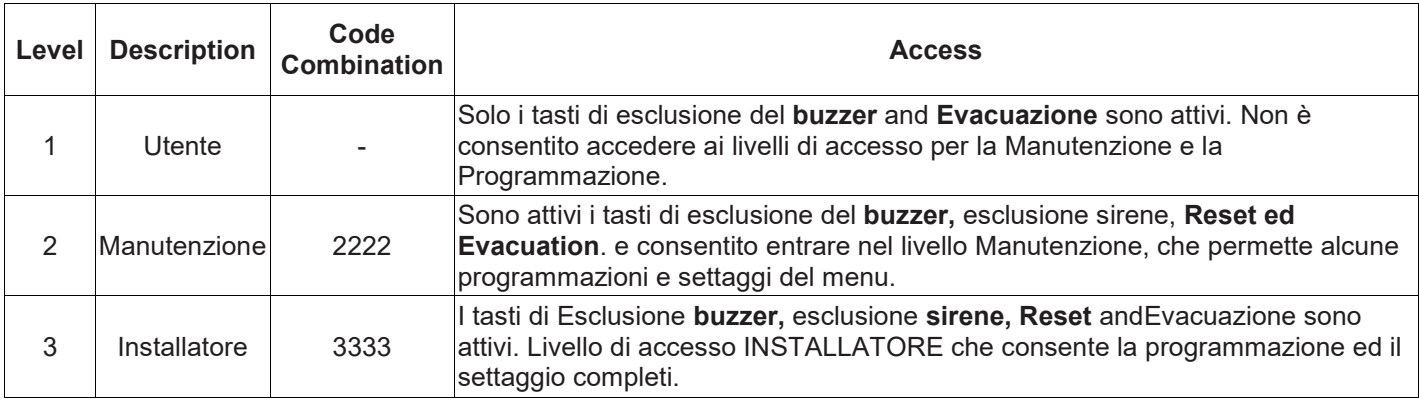

## DF-I-ST *– Manuale di installazione e programmazione –* **D78000802**\_DF-I-ST\_R03-20171010

Le combinazioni di codice inserite sono visualizzate con il simbolo "\*". L'accesso è automatico.

I codici di accesso possono essere variati solamente dal livello INSTALLATORE- menu 6) **Settaggi Genarali -** 

## **sottomenu 6.1) Codici di accesso.**

Nella centrale esistono alcune restrizioni, relativamente ai livelli di accesso, che sono descritte nella seguente tabella:

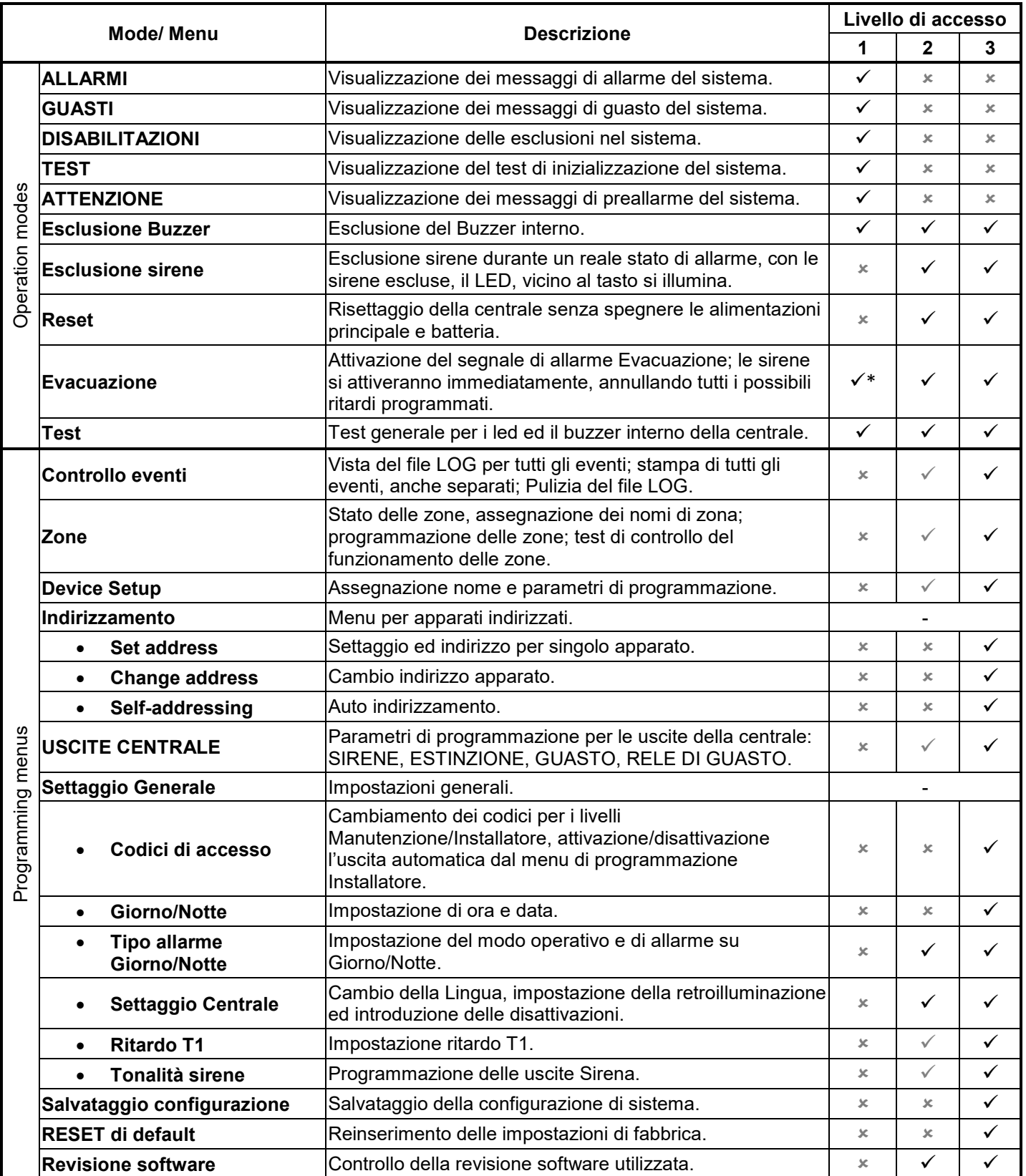

*\* Solo nel caso che l'allarme incendio provenga da un sensore di campo.* 

- *Le impostazioni operative ed i menu non sono accessibili da questo livello.* 

- *Le impostazioni operative ed i menu possono essere rivisti e consentiti in modo parziale per questo livello di accesso.*

## **6. DESCRIZIONE DELLE OPERAZIONI**

In questa sezione è possibile trovare le descrizioni dettagliate di tutti i modi operativi della centrale indirizzata DF-I-ST. I l'accesso ai modi per il controllo degli eventi è possibile solo da livello 1 senza necessità di codice di accesso. In caso non vi siano allarmi, guasti o indicazioni di esclusioni o testi attivi, la centrale è in modo di normale operatività e, sul display, appaiono solamente ora e data. Nel caso in cui vengano generati allarmi, guasti o situazioni di preallarme, la centrale mostrerà informazioni e messaggi di testo relativi all'accaduto. Una lista di tutti i tipi di messaggio degli eventi si trova, con dettagli, nell'APPENDICE A.

## **6.1. Controllo degli Eventi**

I messaggi per gli allarmi sono mostrati, nel sistema, con alta priorità. In caso di allarme la centrale mostrerà un elenco con gli allarmi attivi e, sul display apparira la scritta intermittente **ALLARMI** insieme al numero del primo messaggio di allarme. Sopra il tasto (1) viene indicato il numero degli allarmi attivi. IL LED '**Fuoco Generale** si illuminerà ed apparirà anche il numero della zona in allarme. La centrale emetterà un segnale sonoro continuo che potrà essere tacitato premendo il tasto '**Inibizione buzzer**. Le sirene attivate potranno essere tacitate dopo essere entrati nei livelli 2 o 3 premendo il tasto **'Inibizione sirene**.

*Esempio:* 

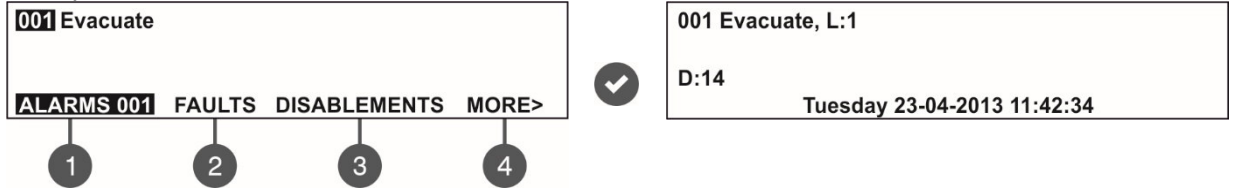

L'utilizzatore potrà ottenere alcune informazioni aggiuntiva relative agli eventi di allarme. Per far questo, selezionare il numero relativo al messaggio di allarme tramite le frecce su/giù ( il numero diventerà intermittente), premere poi ENTER. Sul display appariranno il numero del loop, e l'indirizzo dell'apparecchiatura andata in allarme. Sul fondo del display vengono indicate la data e l'ora del relativo evento. Da notare che le informazioni addizionali variano a seconda del tipo di allarme. Per uscire dal "controllo degli eventi" premere il tasto **CANCEL**.

## **6.2. Controllo dei Guasti**

I messaggi di guasto vengono mostrati con priorità alta. Se non sono presenti eventi di allarme e si rileva un guasto nel sistema, appariranno, intermittenti, la scritta FAULTS ed il numero del primo evento di guasto. Il LED **'Guasto generale"** sarà illuminato. I messaggi di guasto vengono eliminati, automaticamente, dopo aver ristabilito le condizioni di normalità.

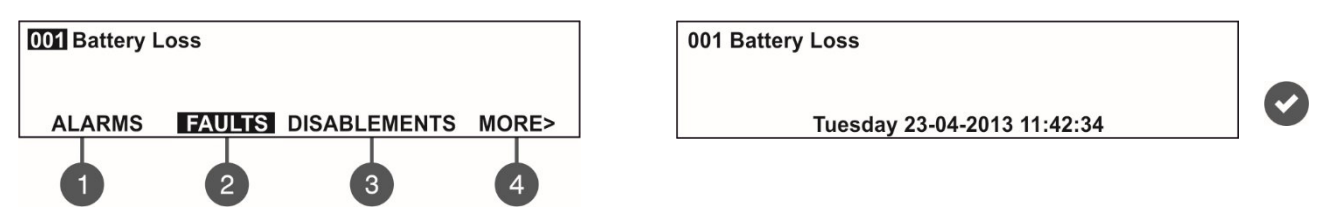

L'utilizzatore potrà ottenere alcune informazioni aggiuntiva relative agli eventi di guasto. Per far questo, selezionare il numero del guasto tramite i tasti freccia su/giù (il numero diventerà intermittente), poi premere ENTER. In caso vi siano allarmi attivi, ma si vogliano vedere i messaggi di guasto, premere il tasto (2) - **Guasto**. I guasti presenti nel sistema vengono mostrati con il relativo numero. Per controllarli procedere come al punto 6.1. Il numero totale dei guasti viene riportato nell'angolo inferiore destro del display. Usare il tasto (1) per tornare al modo allarmi per poterli controllare.

*Per controllare i guasti con allarmi attivi nel sistema:*

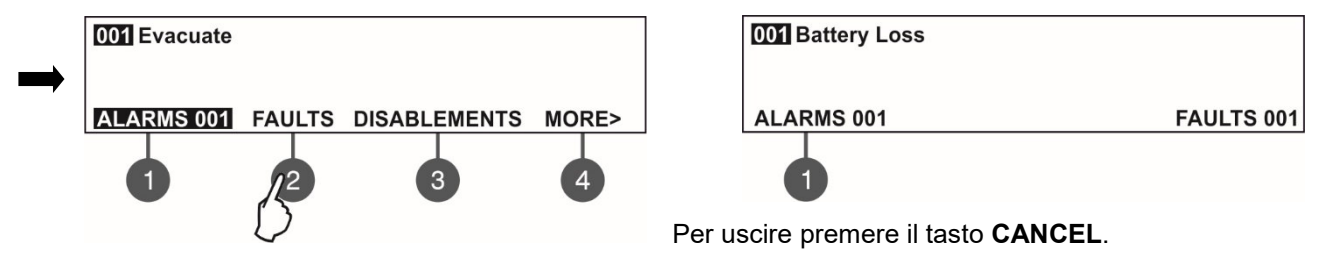

## **6.3. Controllo delle Esclusioni**

I messaggi che indicano le esclusioni sono mostrati con priorità normale. Se non sono presenti allarmi e nel sistema sono presenti disabilitazioni, l'indicazione **DISABILITAZIONI** diventa intermittente insieme al numero della prima esclusione. Il relativo LED viene illuminato.

#### *Esempio:*

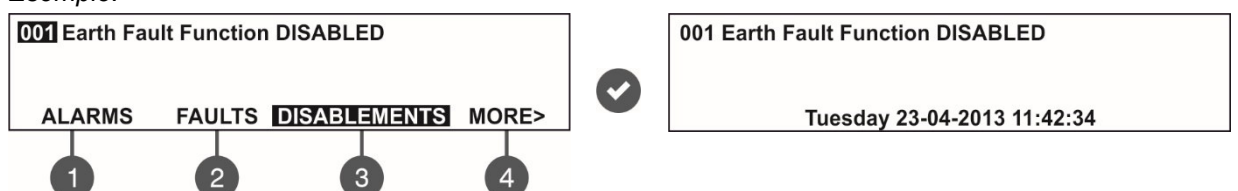

L'utilizzatore potrà ottenere alcune informazioni aggiuntiva relative agli eventi di guasto. Per far questo, selezionare il numero del guasto tramite i tasti freccia su/giù ( il numero diventerà intermittente), poi premere ENTER. In caso vi siano allarmi o guasti attivi, ma si vogliano vedere le esclusioni, premere il tasto (3) – **DISABILITAZIONI**. Le esclusioni sono indicate con il relativo numero progressivo. Per controllarli procedere come al punto 6.1. Il numero totale delle esclusioni viene mostrato nell'angolo inferiore destro del display. Usare il tasto (1) per tornare al modo allarmi per poterli controllare.

*Per controllare le esclusioni con allarmi o guasti attivi nel sistema:* 

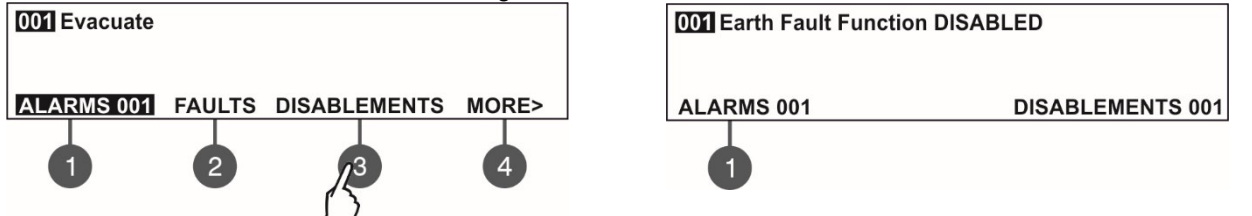

Per uscire dal "Controllo delle esclusioni" premere il tasto **CANCEL**

## **6.4. Controllo della procedura di Test**

I messaggi che indicano il test sono mostrati con priorità normale. Se nel sistema non sono presenti allarmi, guasti o esclusioni ed è attivo il test del sistema, TEST appare ad intermittenza insiema al numero relativo al primo lancio di test. Il LET "TEST si illumina. I numeri delle zone in test con sensori attivi, diventano intermittenti.

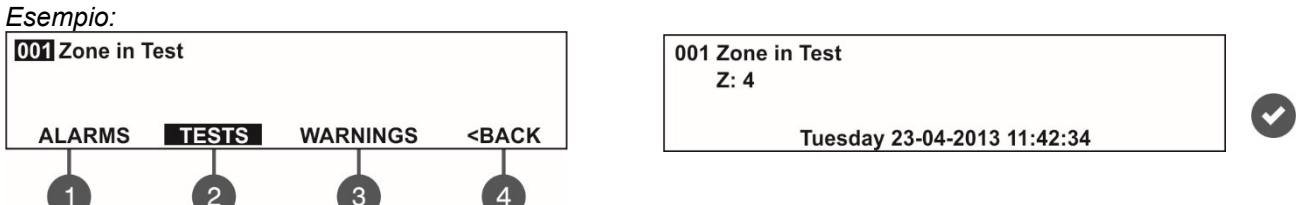

In test, l'utilizzatore può verificare i numeri delle zone. Per fare ciò selezionare una zona per mezzo dei tasti freccia su/giù ( il numero della zona sarà intermittente) e premere ENTER.

In caso vi siano allarmi o guasti attivi, ma si vogliano vedere i test in progress, premere il tasto (4) Il modo TESTS diventa intermittente. I tests in corso vengono indicati con i relativi numeri. Per controllarli procedere come al punto 6.1 e al modo allarmi per poterli controllare.

*Per controllare i tests in caso di presenza di eventi allarme o guasto:* 

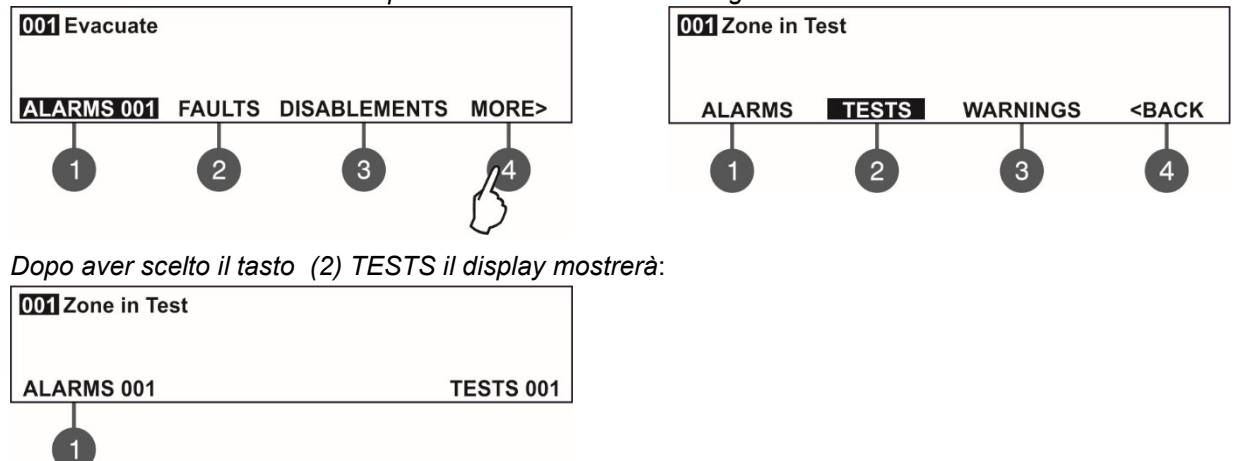

Per uscire dal "Controllo delle esclusioni" premere il tasto **CANCEL**

## **6.5. Controllo dei messaggi di pre allarme**

I messaggi di pre allarme sono mostrati a bassa priorità. Se non sono presenti allarmi, guasti o esclusioni o test e sono attivati i pre allarmi di sistema ATTENZIONE appare intermittente, insieme al numero del messaggio, sul display. Non c'è un LED di riferimento.

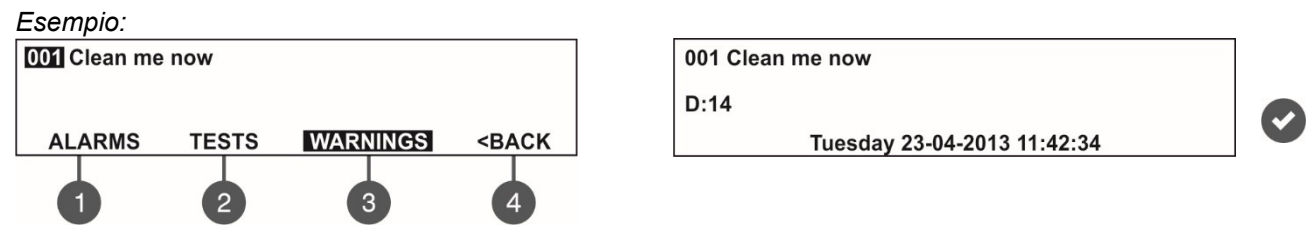

L'utilizzatore potrà ottenere alcune informazioni aggiuntive per ogni messaggio di preallarme. Per fare ciò, selezionare il numero del messaggio tramite i tasti freccia su/giù (il numero diventerà intermittente), poi premere ENTER Sul display appariranno il numero del loop e del sensore interessati. In basso, nel display, appariranno data ed ora del preallarme. Notare che le informazioni addizionali differiscono a seconda al tipo di preallarme.

In caso vi siano allarmi o guasti attivi, ma si vogliano vedere i preallarmi, premere il tasto (4) – (3) WARNING. I messaggi di preallarme sono indicati con il relativo numero progressivo. Per controllarli procedere come al punto 6.1. Il numero totale dei preallarmi viene mostrato nell'angolo inferiore destro del display. Usare il tasto (1) per tornare al modo allarmi per poterli controllare.

 *Per controllare i preallarmi se esistono allarmi/guasti nel sistema:* 

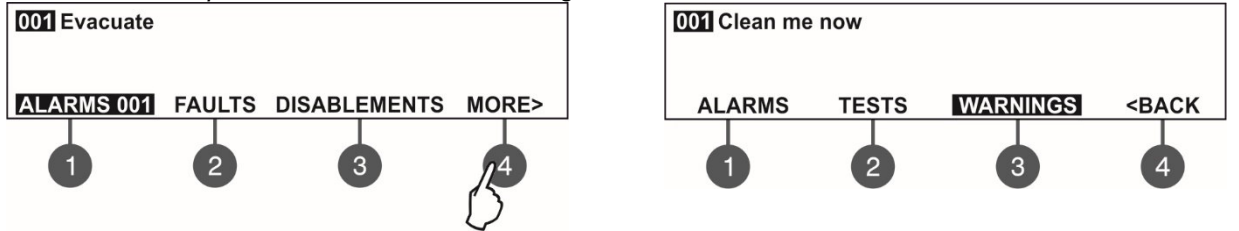

*Dopo la scelta del tasto (3) ATTENZIONE il display indicherà:*

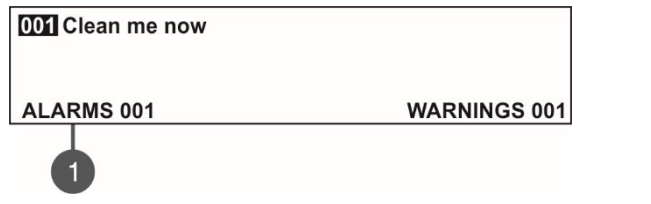

Per uscire dal controllo dei messaggi di preallarme, premere il tasto **CANCEL**.

## **6.6. Tacitazione del buzzer interno.**

Il buzzer interno della centrale indirizzata DF-I-ST emette soni in caso di allarme o guasti nel sistema. La tacitazione del buzzer è resa possibile da qualunque livello, senza codice di accesso.

Per tacitare il buzzer premere

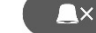

#### **6.7. Tacitazione delle sirene.**

La tacitazione delle sirene è possibile, tramite il codice di accesso, dai livelli 2 e 3. Per tacitare le sirene eseguire la seguente sequenza:

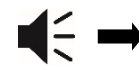

Codice manutenzione 2222 Codice installazione 3333

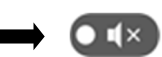

Il LED **Inibizione sirene,** alla destra del tasto si illumina.

Per porre la centrale in funzione normale premere il tasto 'Reset' .

#### **6.8. Attivazione dell'evacuazione**

L'avviso di evacuazione è attivabile da ogni livello di accesso secondo quanto segue:

- **Livello 1**: Solo nel caso in cui **l'allarme incendio da uno specifico sensore in una zona**. Per attivare le sirene per l'avviso di evacuazione premere il tasto  $\mathbf{r}$
- **Livelli 2 e 3**: Nel caso in cui **non ci sia un allarme di un sensore in una zona**. Per attivare le sirene per l'avviso di evacuazione, l'utente dovrà procedere come segue:

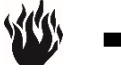

Codice Manutenzione 2222 Codice installatore 3333

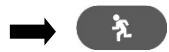

## **6.9. Reset di centrale**

Il reset dello stato in uso della centrale, è possibile dai codici di accesso dei livelli 2 e 3. La funzione di reset è usata per l'inizializzazione della centrale per tornare alla normale operatività dopo il controllo di allarme o guasto.

Per il reset della centrale seguire la sequenza indicata:

Codice Manutenzione 2222 Codice installazine 3333

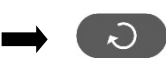

Dopo tale operazione vengono cancellati tutti i test nelle zone e le disabilitazioni. I ritardi programmati non vengono cancellati. La centrale ritorna allo stato operativo normale.

## **6.10. Test di identificazione**

Il test di identificazione può essere eseguito in ogni momento senza considerare né il tempo né il livello di accesso. Il test generale consente all'utilizzatore di ricontrollare le operazioni corrette dell'indicazione LED sul frontale della centrale, il segnale sonoro del buzzer e le visualizzazioni sul display LCD.

Per iniziare il test premere : tutti i LED devono accendersi ed il buzzer inizierà a suonare. Sul modulo LCD ogni posizione è mostrato con 5x8 punti. La centrale entrerà in test generale dopo 6 secondi. Il test potrà essere interrotto premendo il medesimo tasto.

## **7. DESCRIZIONE DEI MENU DI PROGRAMMAZIONE**

I menu di programmazione sono accessibili dai livelli 2 e 3 dopo aver inserito i relativi cadici di accesso. A livello 2 è possibile realizzare una parziale programmazione dei parametri e alcuni valori, sono accessibili solamente per controllo

A livello 3 è consentita la programmazione completa e la possibilità di inserire i parametri di fabbrica e cambiare i codici di accesso. Per i dettagli vedere le tabelle al punto 5.2 per le possibilità e le limitazioni per ogni livello di accesso.

I pulsanti di navigazione hanno le seguenti funzioni:

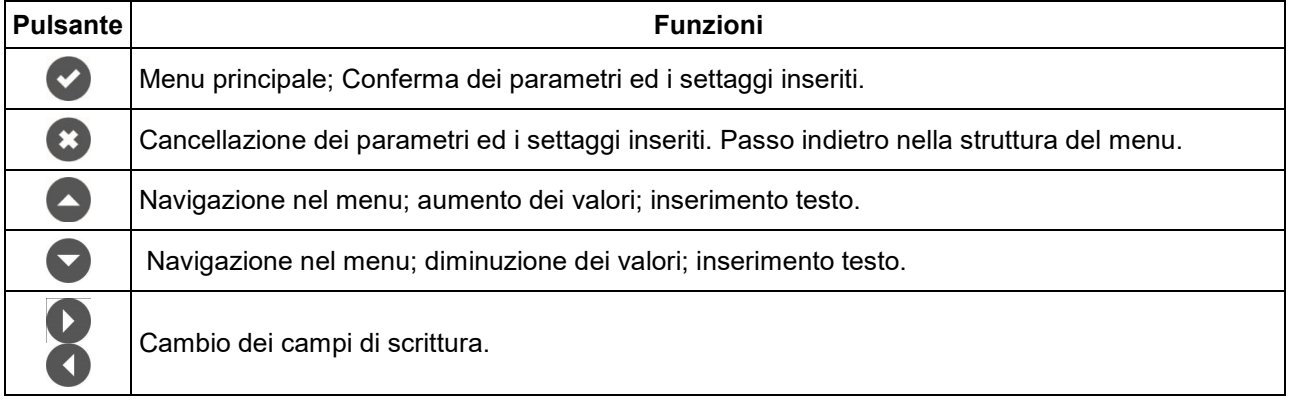

## **7.1. Controllo memoria eventi**

Questa funzione consente all'installatore di vedere e stampare gli eventi verificatisi, presenti nella memoria della centrale. La centrale può mantenere in memoria fino a 10240 eventi. L'installatore può cancellare tutti gli eventi memorizzati od estrarne una lista che sarà ordinata in ordine di data. I menu sono accessibili dai menu 2 e 3. Dopo essere entrati nel menu, sul display apparirà:

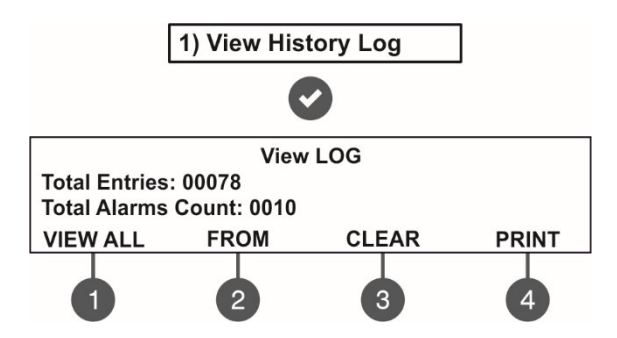

Le seguenti informazioni appaiono sul display del menu **CONTROLLO EVENTI Totale eventi**– Mostra il numero totale degli eventi registrati nella memoria della centrale. **Totale Allarmi** – Mostra il numero totale degli allarmi memorizzati.

Utilizzare i tasti funzione per entrare nei rispettivi menu.

#### *7.1.1 Controllo della lista globale degli eventi*

Dalla schermata principale del menu **CONTROLLO EVENTI** menu premere il tasto **(1) VEDI TUTTI**. L'ultimo (il più recente) evento appare sul display. Utilizzare i tasti freccia per rivedere tutti gli eventi memorizzati uno alla volta ed ognuno verrà mostrato con data ed ora.

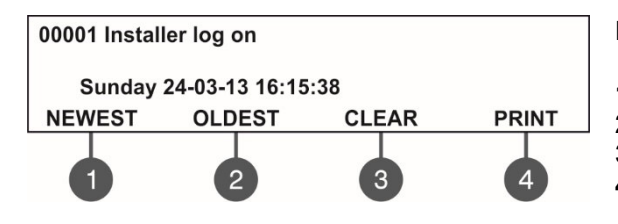

Premere un tasto funzione per entrare nel rispettivo sottomenu:

- **1 ULTIMO**. Mostra l'ultimo evento memorizzato.
- **2 ULTIMO**. Mostra il primo evento memorizzato.
- **3 ELIMINAZIONE** Seguire la descrizione al punto 7.1.3
- **4 STAMPANTE** Seguire la descrizione al punto 7.1.4

L'uscita dal menu principale del **CONTROLLO EVENTI** si ottiene tramite il tasto **CANCEL**.

#### *7.1.2 Controllo della lista degli eventi, per data.*

Dal menu **CONTROLLO EVENTI** premere il tasto **(2) FROM**. Dal sottomenu **"FROM"** l'installatore può estrarre una lista di eventi ordinati per data. Immettere, in sequenza, il fiorno, il mese e le ultime due cifre dell'anno. Le cifre editate appariranno ad intermittenza. Muoversi nel campo utilizzando le frecce sinistra e destra.

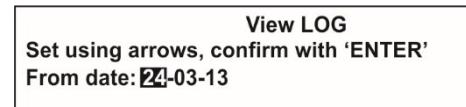

- Nel campo **Dalla data** inserire la data utilizzando i tasti:
	- **Freccia SU** per aumentare il numero
	- **Freccia GIU'** per diminuire il numero
	- **Frecce DESTRA/SINISTRA** per scegliere il campo di

editazione.

Poi premere il tasto ENTER nello schermo appare il primo evento per la data e l'ora immessa. L'uscita dal menu principale del **CONTROLLO EVENTI** si ottiene tramite il tasto **CANCEL**.

#### *7.1.3 Cancellazione degli eventi in memoria.*

Dal menu **CONTROLLO EVENTI** premere il tasto **(3) PULITURA**. Nel menu "PULITURA\* l'installatore può cancellare l'intera lista degli eventi. Il display mostra il numero totale degli eventi memorizzati.

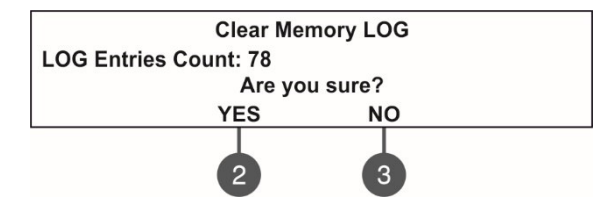

Il sistema chiederà conferma della cancellazione. Per cancellare premere il tasto **(2) YES**.

L'uscita dal menu principale del **CONTROLLO EVENTI** si ottiene tramite il tasto **CANCEL** o tramite il tasto (3) NO.

*Note: Dal livello 2, Manutenzione, non è possibile accedere al sottomenu 'PULITURA" .* 

## *7.1.4 Stampa degi eventi*

#### **Attenzione: per stampare gli eventi bisogna collegare la stampante al terminale STAMPANTE sulla scheda madre. Controllare il collegamento della stampanteprima di entrare nel menu. Utilizzare solo stampanti raccomandate dal costruttore!**

Dal menu **CONTROLLO EVENTI** premere il tasto **(4) STAMPANTER**. Il display mostra due campi per selezionare un intervallo di tempo per l'estrazione. Sono disponibili anche due menu per la programmazione della stampante.

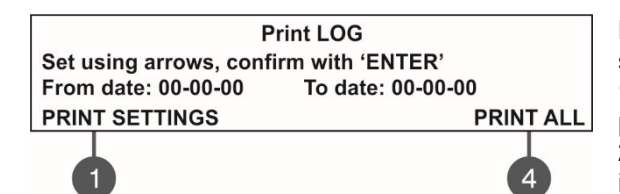

Nel campo **Dalla Data** e **Alla Data** inserire l'intervallo di tempo da stampare. E'possibile utilizzare i tasti digitali per selezionare: **1 – SETTAGGIO STAMPANTE**. Premere per entrare nel sottomenu per programmare la stampante. Vedi anche il punto 1.1.5. **2 – STAMPA TUTTO**. Premere per stampare tutti gli eventi presenti in memoria.

Premere ENTER per iniziare la stampa. Il sistema chiederà conferma, prima che la stampa inizi.

## *7.1.5 Programmazione della stampante*

Dal menu **STAMPA EVENTI** premere **(1) SETTAGGIO STAMPANTE**. Lo schermo mostra la possibilità di eseguire la programmazione.

Utilizzare i rispettivi tasti per modificare la programmazione nei rispettivi sottomenu.

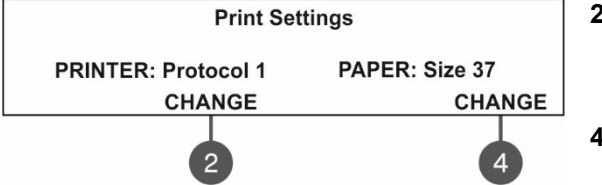

**2 –** Premere questo tasto per cambiare il protocollo di stampa in uso: Protocollo 1: stampante Kafka Protocollo 2: stampante Datecs

**4 –** Premere questo tasto per variare il formato della carta utilizzato. I possibili formati sono i seguenti: 37/ 57/ 80 mm.

Confermare le scelte premendo il tasto ENTER.

L'uscita dal menu principale del **STAMPA EVENTI** si ottiene tramite il tasto **CANCEL**.

## **7.2. Menu zone**

Questo menu consente all'installatore di controllare e variare lo stato di ogni zona. Nel menu **'ZONE'** è possibile eseguire il test ed abilitare/disabilitare le zone. E possibile programmare sino a 16 zone. Il numero di riferimento della zona considerata diventa intermittente. Il menu è accessibile dai livelli 2 e 3.

Dopo essere entrati nel menu, il display mostra:

lo stato di ogni zona con il nome identificativo (se immesso). Il numero della zona di interesse appare intermittente.

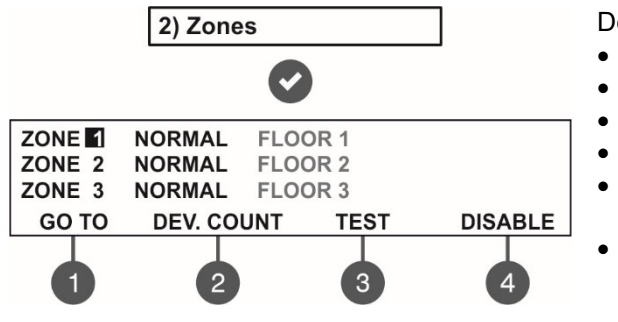

Descrizione dello stato delle zone:

- **NORMALE** La zona è in stato operativo normale.
	- **DISABILITATA** La zona è disabilitata. Vedere punto 7.2.3.
- **TEST** La zona è in fase test. Vedere punto7.2.2.
- **FUOCO** Un sensore della zona è in stato di allarme
	- **PRE ALLARME** La zona è in preallarme. Vedere la
	- descrizione per '**DOPPIO'** Vedere punto 7.2.6. • **GUASTO –** Guasto nella zona: sensore perso, circuito
	- interrotto, etc.

## *7.2.1 Sottomenu generale*

Dalla schermata principale del menu ZONE usare i tasti funzionali per entrare direttamente nei menu: (1) **GO TO** and (2) **DEV. COUNT** .

• **Sottomenu (1) GO TO.** Inserire il numero della zona scelto. Dopo aver premuto il tasto apparirà:

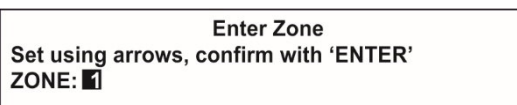

 Utilizzare le frecce su/giù per selezionare la zona scelta. Confermare con il tasto 'ENTER'. Il sistema tornerà automaticamente indietro al numero, intermittente, del menu principale delle zone.

• **Sottomenu (2) DEV. COUNT.** Questo sottomenu fornisce informazioni circa il numero totale degli apparati di una determinata zona. Dal menu principale ZONES selezionare un numero di zona e premere il tasto (2). Il display mostrerà informazioni circail numero totale delle apparecchiature nella zona selezionata, senza riferimenti al loro stato operativo.

*Example:* 

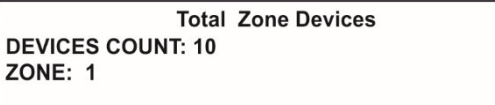

Per uscire dal menu ZONE premere **ENTER** o **CANCEL**.

#### *7.2.2 Test delle zone.*

#### **Attenzione: il test delle zone è possibile solo a livello 3.**

Dal menu principale delle ZONE, selezionarne una utilizzando i pulsanti freccia. premere il tasto (3) TEST.

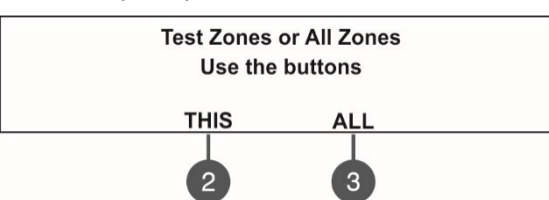

Il sistema chiederà conferma se iniziare il test solo per la zona selezionata o per tutte le zone del sistema (tasto 3, ALL). Lo stato delle zone viene cambiato in test. Il LED relativo al test si illumina in modo permanente.

Durante il test l'installatore attiva i sensori (di fumo o termici) della zona, per controllarne la corretta operatività. La centrale conferma la ricezione dei messaggi di allarme incendio con piccoli segnali sonori ed il numero della zona in test sarà intermittente.

Per fermare il test sulla zona premere il tasto funzione (3) 'STOP TEST'. La zona torna in normale funzionamento.

Al termine del test di zona resettare la centrale, come descritto al punto 6.9.

## *7.2.3 Disabilitazione delle zone*

Dal menu principale delle ZONE, selezionarne una utilizzando i pulsanti freccia e premere il tasto (4) **DISABILITARE**. Lo stato della zona viene cambiato conseguentemente e la centrale blocca il funzionamento delle apparecchiature della zona e non ne segnalerà né gli allarmi né i guasti. Il LED 'Disabilitare' sarà illuminato in modo permanente. Per riattivare la zona premere il tasto (4) Abilitare:

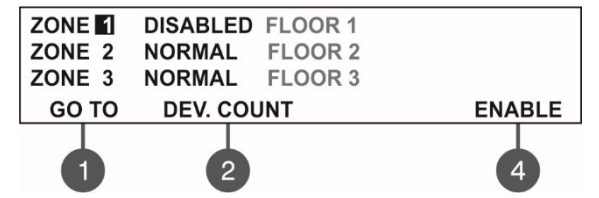

*Nota: Se all'atto della disabilitazione di una zona ci sono apparecchiature in allarme o in guasto la centrale informerà immediatamente della cosa.* 

#### *7.2.4 Programmazione dei parametri di zona.*

#### **Attenzione: la programmazione delle zone è possibile solo dal livello 3!**

Dalla schermata principale del menu ZONE l'utente può programmare parametri addizionali per ogni zona del sistema.Per la programmazione selezionare, con i tati freccia, il relativo numero e premere il tasto ENTER .

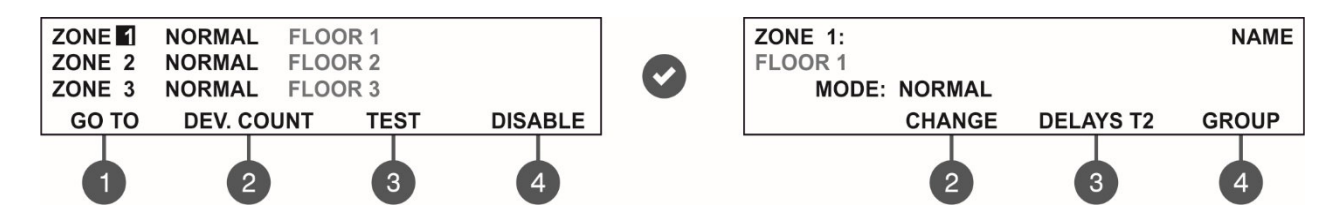

Nella nuova schermata è possibile inserire un nome identificativo della zona di un massimo di 40 simboli. Utilizzare i tasti funzione per inserire il modo operativo, il ritardo T2 e il numero di gruppo.

#### *7.2.5 Denominazione della zona*

L'utilizzatore può inserire un nome specifico per la zona dopo essere entrato nel sotto menu per la programmazione dei parametri di zona. Il nome può essere composto da un massimo di 40 caratteri ed appare sulla seconda riga. Utilizzare le frecce sinistra e destra per muovere il cursore. I simboli (caratteri, maiuscoli e minuscoli e simboli) vengono scelti tramite le frecce su/giù. Confermare la scelta con il tasto ENTER. Vedere anche APPENDICE B – Tabella di testo e simboli disponibile per i nomi delle zone ed apparecchiature.

#### *7.2.6 Modi operativi di zona*

Ogni zona ha due modalità operative: **NORMALE e 2 DOPPIO** (Doppia azione).

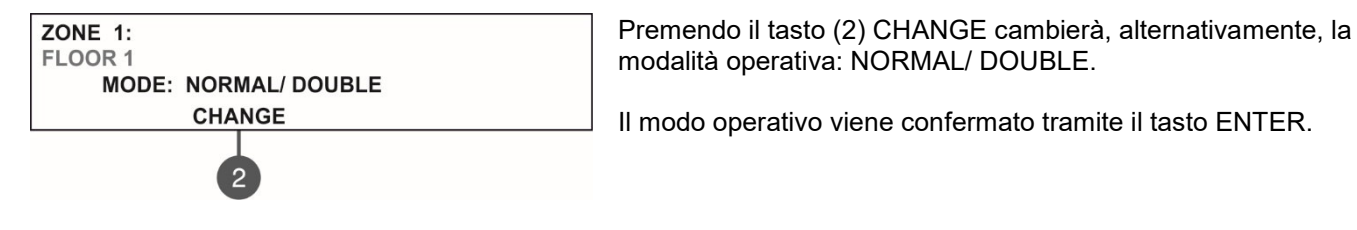

- In modo **NORMALE** ogni attivazione di un sensore nel sistema , genera un evento di allarme dalla rispettiva zona.
- In modo **DOPPIO** ogni attivazione di un sensore nel sistema , genera un evento di preallarme dalla rispettiva zona, ma si deve attendere l'attivazione di un secondo sensore della stessa zona per generare un allarme incendio. Il comando di reset disabiliterà gli eventi di allarme incendio e pre allarme. Se entro un tempo di 5 minuti non sono segnalati altri allarmi nella zona, l'allarme incendio viene ignorato. L'operatività della zona in modo **DOPPIO** viene mostrato negli esempi seguenti.

*Esempi per l'operatività in doppio consenso.* 

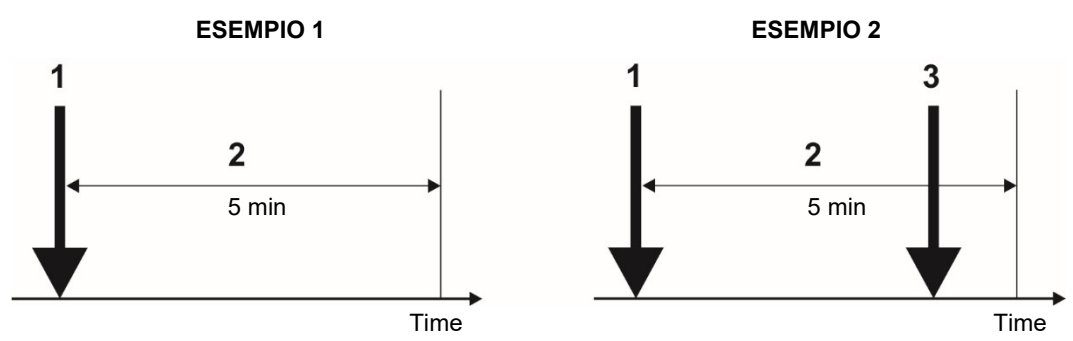

- 1 Un allarme entrante ed il reset di zona;
- 2 In attesa del secondo segnale di allarme dallo stesso sensore o da altro della medesima zona. Pre Allarme.
- 3 Secondo segnale di allarme nella zona.

*ESEMPIO 1: In questo caso la centrale non attiverà le sirene di allarme e la segnalazione ottica se non interverrà un secondo allarme entro l'intervallo di 2 secondi.* 

*ESEMPIO 2: In questo caso la centrale attiverà le sirene di allarme e la segnalazione ottica perché, nell'intervallo di 2 secondi si sono generati 2 segnali di allarme.* 

Dopo il reset di centrale gli eventi FIRE e PRE ALARM vengono cancellati ed il LED 'General Fire' si spegne.

#### *7.2.7 Programmazione del ritardo T2*

Т2 rappresenta il tempo di ritardo individuale per l'attivazione dell'uscita FIRE e per le uscite delle sirene SND1 e SND2. Per i dettagli vedere l'APPENDICE D – Algoritmo "Allarme in due step".

Per accedere al sottomenu per impostare RITARDO Т2 premere il tasto (3) RITARDO T2 dalla schermata della programmazione parametri di zona. .

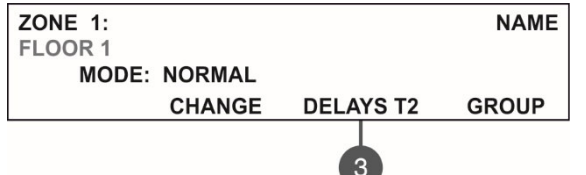

**Enter Delays** Set using arrows, confirm with 'ENTER' **SOUNDERS: 060** FIRE BRIGADE: 060

- Nel campo **SIRENE** scegliere il ritardo dell'uscita attivazione delle sirene (SND1 and SND2). Il tempo di ritardo può essere tarato tra 0 e 540 secondi.
- Nel campo **VIGILI DEL FUOCO** scegliere il ritardo di attivazione dell'uscita FIRE. Il tempo di ritardo può essere tarato tra 0 e 540 secondi.

In caso di attivazione di più di una zona, il ritardo delle uscite è quello impostato nellaa zona con il ritardo più breve.

Di default la taratura del ritardo T2 è di 60 secondi.

Il valore scelto sarà intermittente. Scegliere il tempo di ritardo per mezzo dei tasti navigazione: freccia su (incremento), freccia giù (decremento) per variare il valore e frecce sinistra e destra per muoversi nei campi.

Confermare i tempi di ritardo tramite il tasto ENTER.

#### *7.2.8 Creare gruppi di zone.*

Nella centrale indirizzata DF-I-ST le zone possono essere organizzate per operazioni in gruppi separati. Il numero massimo dei gruppi consentiti è di 16. Di default le zone non sono associate ad un gruppo: il valore di gruppo presente è 0.

Per accedere al sottomenu di scelta di gruppo, premere il tasto (4) GRUPPO dalla zona dello schermo di programmazione.

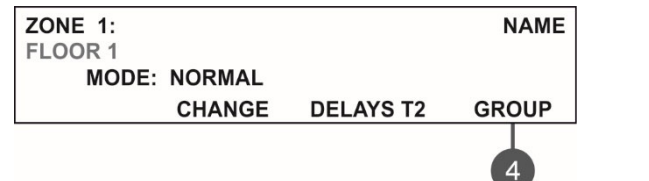

Set using arrows, confirm with 'ENTER' **CHOOSE GROUP:** 

Nel campo **SCELTA CAMPO** scegliere un numero di gruppo da 1 a 16. Per aumentare o diminuire il numero del gruppo da scegliere utilizzare le frecce su/giù. Confermare la scelta del gruppo tramite il tasto ENTER.

Per uscire dal menu principale ZONE premere CANCEL.

#### **7.3. Menu di programmazione periferiche.**

Questo menu consente all'installatore di rivedere, o cambiare, lo stato di ogni periferica. E' possibile programmare

sino a 250 apparati per loop (500 se si utilizza anche il secondo loop della centrale DF-I-ST.

Nel menu 'SETUP APPARATI l'installatore può mantenere le apparecchiature trovate nel sistema, rimuoverle o disabilitarle. I parametri e le configurazioni possono differire a seconda del tipo di apparecchiatura. L'indirizzo dell'apparecchiatura che si prende in esame è intermittente. Il menu è accessibile dai livelli 2 e 3.

Dalla schermata principale del menu SETUP APPARATI, l'utente può rivedere le specifiche informazioni che riguardano tutte le periferiche connesse nella configurazione del sistema.

*Esempio di ciò che mostra il display dopo l'entrata nel menu:* 

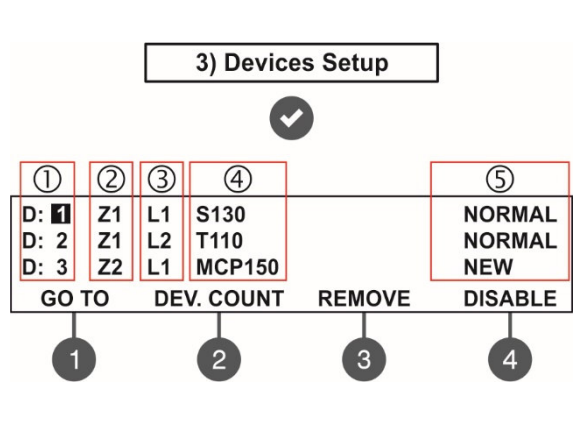

- Lo schermo è diviso nelle sezioni seguenti :
- **1** Indirizzo dell'apparecchiatura.
- **2** Numero di zona.
- **3** Numero del loop..
- **4** Identificazione dell'apparecchiatura, a seconda del suo modello. **5 –** Stato attuale della periferica:
	- **NUOVO** Apparato nuovo. Per salvare premere (3) SAVE vedere punto 7.3.2.
		- **NORMALE** La periferica funziona normalmente.
		- **GUASTO** La periferica non risponde. Disabilitare: (3) REMOVE vedere punto 7.3.3.
- **TIPO ERRATO** Il modello è diverso da quello impostato.
- **DISABLED**  Apparecchiatura esclusa.
- **FUOCO**  Apparecchiatura in modo **FUOCO**.
- **NULLA**  Nessuna apparecchiatura nell'indirizzo.

#### DF-I-ST *– Manuale di installazione e programmazione –* **D78000802**\_DF-I-ST\_R03-20171010

L'indirizzo della periferica in esame diventa intermittente. Alti sotto menu sono disponibile tramite i tasti funzione.

#### *7.3.1 Sottomenu per la configurazione generale.*

Dal menu principale SETUP APPARATI utilizzare i tasti funzionali per i sottomenu: (1) GO TO e (2) CONTATORE APPARATI.

**Sottomenu (1) GO TO** consente un accesso veloce all'indirizzo di una apparecchiatura sul rispettivo loop. Il relativo valore, modificabile, è intermittente. Utilizzare le frecce su e giù per selezionare l'indirizzo. Usare le frecce destra e sinistra per chiudere la modifica. Confermare con 'ENTER'.

**Sottomenu (2)** CONTATORE APPARATI. consente di verificare il numero totale di apparecchiature connesse alla configurazione del sistema. Per uscire dalla schermata del menu principale SETUP APPARATI premere ENTER or CANCEL .

#### *7.3.2 Salvataggio delle nuove apparecchiature trovate.*

Il loop controller della centrale DF-I-ST riconosce, automaticamente, i modelli degli apparati presenti sul loop. Nel caso che, nella configurazione del sistema (loop 1 e Loop 2) , si trovassero nuove apparecchiature la centrale indica, sul display il messaggio "Nuovo apparato", seguito dalle informazioni circa il numero totale delle nuove apparecchiature trovate ed il numero del loop.

Le nuove apparecchiature trovate nel sistema vengono evidenziate con un messaggio di guasto sul display e con un suono intermittente. E' possibile tacitare il buzzer premendo il tasto 'TACITAZIONE BUZZER. Quindi entrare nel menu di installazione e selezionare il menu 3. Setup Apparati. Premere 'ENTER' e seguire la struttura indicata di seguito.

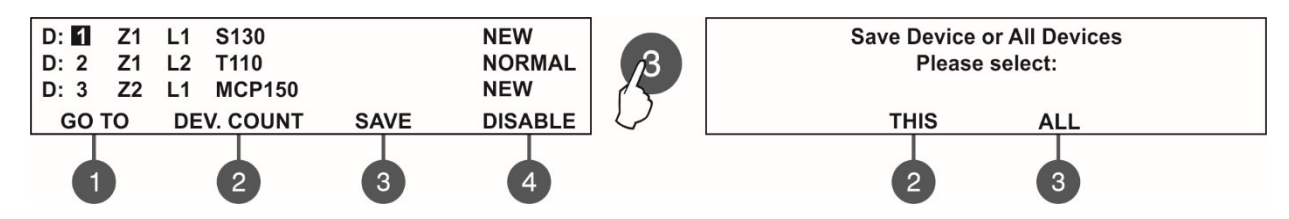

Per inserire le nuove apparecchiature trovate nel sistema premere il tasto (3) SAVE. La centrale richiederà se si vuol salvare la singola apparecchiatura o tutte le apparecchiature nuove in configurazione. Scegliere il tasto (2) QUESTO per salvare la singola apparecchiatura o (3) TUTTI per salvare tutte quelle riscontrate. L'uscita verso la schermata principale Setup Apparati avviene automaticamente, quando le apparecchiature tornano in modo operativo normale. *Nota: La centrale salva automaticamente le nuove apparecchiature sull'indirizzo seriale. Gli altri tipi di indirizzamento o cambio di indirizzo sono descritti al punto 7.4.* 

#### *7.3.3 Cancellazione di una apparecchiatura.*

Nel menu SETUP APPARATI è possibile cancellare qualsiasi apparecchiatura sul loop. Per cancellare una o tutte le apparecchiature selezionarne l'indirizzo tramite le frecce su e giù e premere il tasto (3) RIMUOVERE.

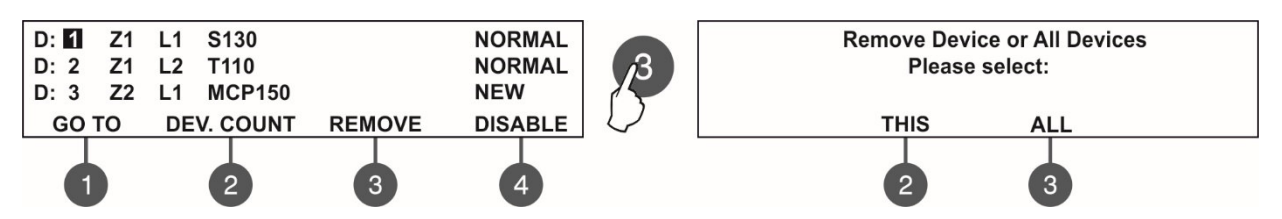

La centrale chiederà se si voglia rimuovere l'apparecchiatura scelta o se si debbano cancellare tutti gli apparati configurati. Scegliere il tasto (2) QUESTO per cancellare la sola apparecchiatura individuata ed il tasto (3) TUTTI per rimuovere tutte le apparecchiature (senza riferimenti al loro stato). Uscita automatica sul display SETUP APPARATI.

*Nota: Se dopo la cancellazione l'apparecchiatura resta fisicamente collegata al sistema, la centrale ai evidenzierà con un messaggio di guasto Nuovo apparato. Per evitare ciò si raccomando, per prima cosa, di scollegare l'apparecchiatura dal sistema e poi rimuoverla dal menu* SETUP APPARATI*.* 

#### *7.3.4 Disabilitazione di una apparecchiatura*

Dalla schermata principale del menu SETUP APPARATI, selezionare l'indirizzo di un'apparecchiatura per mezzo delle frecce su e giù e premereil tasto (4) DISABILITA. La centrale chiederà se si voglia disabilitare l'apparecchiatura scelta o tutti gli apparati configurati. Scegliere il tasto (2) QUESTO per disabilitare la sola apparecchiatura individuata ed il tasto (3) TUTTI per disabilitare tutte le apparecchiature (senza riferimenti al loro stato).

Uscita automatica sul display SETUP APPARATI quando le apparecchiature disabilitate vengono mostrate come DISABILITATE. Il 'Disabilitato' sul fronte della centrale si illuminerà.

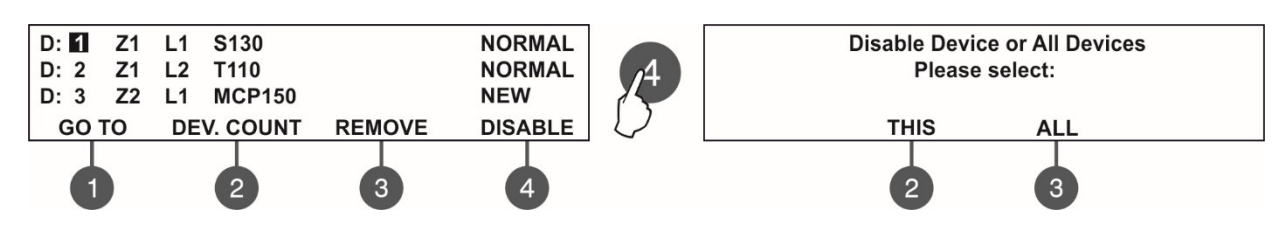

La centrale non segnalerà messaggi di allarme o guasto provenienti da una apparecchiatura disabilitata. Per riattivare l'apparecchiatura selezionarne l'indirizzo e premere il tasto attivo (4) ENABLE. *Nota: Se al momento della riattivazione della apparecchiatura c'è un allarme (generato mentre l'apparato era disabilitate) la centrale mostrerà tale situazione, immediatamente!* 

## *7.3.5 Programmazione dei parametri degli apparati.*

#### **Attentione: La programmazione degli apparati è resa possibile dal livello 3!**

La centrale indirizzata DF-I-ST opera con tutta la gamma dei sensori, dei pulsanti, delle sirene e dei moduli indirizzabili con protocollo TTE. A seconda del tipo di apparecchiatura i parametri programmabili sono differenti. Utilizzare la descrizione sotto riportata per configurare le apparecchiature del Vostro sistema.

Per configurare i parametri di un apparato, andare al relativo indirizzo impostato nel menu SETUP APPARATI (il numero scelto sarà intermittente) e premere 'ENTER'.

#### *Nota: E'possibile configurare anche apparati NUOVO e DISABILITATO.*

**Associazione ad un numero di zona**. Il primo parametro da immettere è il relativo numero di zona scelto. Utilizzare le frecce su e giù per selezionare il numero di zona. Per default tutte le attarecchiature sono associate alla zona 1.

**Inserimento di uno specifico nome.** Linstallatore può inserire uno specifico nome per ogni apparato. Il nome può essere composta da un massimo di 40 caratteri ed appare sulla seconda riga. Utilizzare le frecce sinistra e destra per muovere il cursore. I simboli (lettere maiuscole e minuscole e caratteri) sono inseriti tramite i tasti freccia su e giù. Confermare la scelta del nome attribuito tramite ENTER. Vedere anche APPENDICE B.

Utilizzare i tasti funzionali digitali per accedere ai sottomenu relativi ad ogni tipo di apparecchiatura.

#### **DF20-RI Sensore ottico di fumo DF20-RI-IS Sensore ottico di fumo con isolatore**

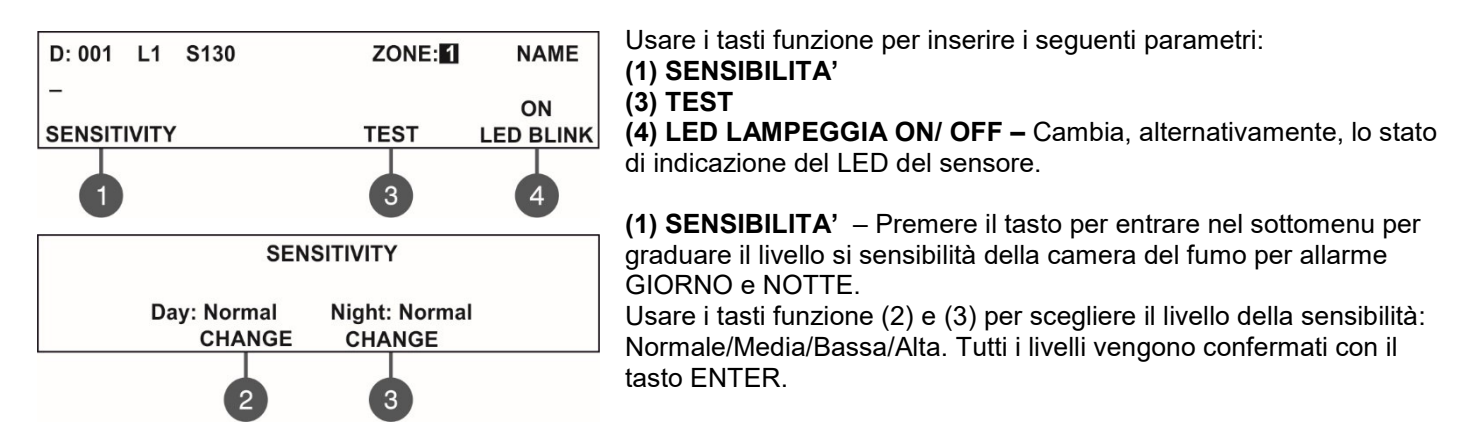

Smoke: 004% Pollution: 035%

**(3) TEST** – Premere il tasto per entrare in una nuova schermata per controllare i seguenti parametri correnti. - *Fumo*: Mostra, in percentuale, il livello di fumo nella camera del

fumo del sensore.

- *Polvere*: Mostra in percentuale il livello di sporco presente nella camera del fumo del sensore. Per riandare alla schermata principale, Premere CANCEL.

#### **DF21-RI – Sensore termico DF21-RI-IS – Sensore termico con isolatore**

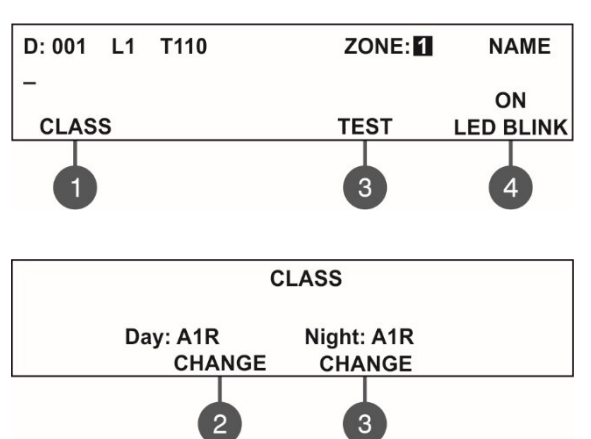

Tfire =  $060^{\circ}$ C T =  $025^{\circ}$ C

Usare i tasti funzione per inserire i seguenti parametri: **(1) LIVELLO (3) TEST (4) LED LAMPEGGIA ON/ OFF –** Cambia, alternativamente, lo

stato di indicazione del LED del sensore.

**(1) LIVELLO** – Premere il tasto per entrare nel sottomenu per graduare il livello si sensibilità della camera del fumo per allarme GIORNO e NOTTE. Usare i tasti funzione (2) e (3) per scegliere la classe: A1R/ A2S/ BS. La classe scelta viene confermata premendo **ENTER** 

**(3) TEST –** Premere il tasto per controllare i seguenti paramentri: - *Tfire* – Mostra la temperatura operativa del sensore in gradi centigradi.

- *Т* – Mostra la pemperatura dell'ambiente in gradi centigradi. La classe selezionata viene confermata premendo ENTER.

#### **DF22-RI Sensore di fumo ottico/termico DF22-RI-I Sensore di fumo ottico/termico con isolatore**

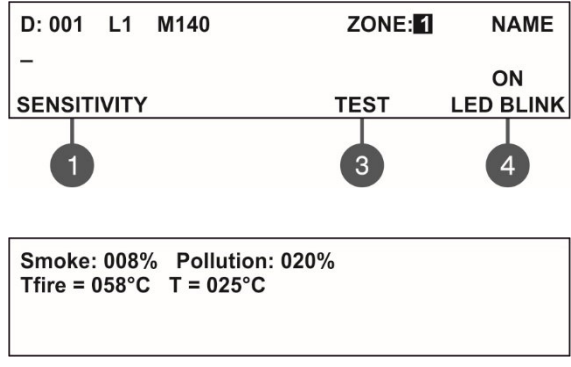

Usare i tasti funzione per inserire i seguenti parametri: **(1) SENSIBILITA' –** Premere per configurare la sensibilità dell'allarme della camera fumo per GIORNO e NOTTE (vedere la descrizione del sensore DF22-RI ). La sensibilità viene confermata tramite ENTER. **(3) TEST –** Premere il tasto per entrare in un nuovo menu per

verificare i parametri *Fumo e polvere* (vedere la descrizione del sensore DF22-RI) e *Tfire and T* (vedere la descrizione del sensore DF21-RI).

**(4) LED LAMPEGGIA ON/ OFF –** Cambia alternativamente lo stato dell'indicazione LED del sensore.

La classe del sensore DF-22RI è fissa ed invariabile in A1R.

## **R130-TTE – Pulsante di allarme**

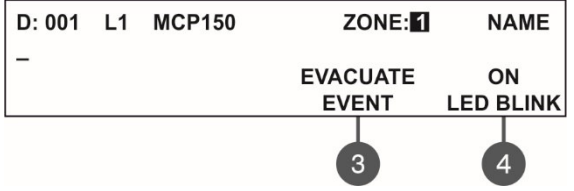

Utilizzare i tasti funzionali per inserire i seguenti parametri: **(3) ALLARME AVACUAZIONE –** Ogni pressione del tasto cambia il tipo di evento generato con l'attivazione del pulsante di allarme manuale.

- *Evento EVACUAZIONE* – Le sirene saranno attivate immediatamente senza tener conto dei tempi di ritardo T1 e T2 .

- *Evento ALLARME* – I tempi di ritardo Т1 e Т2 vengono rispettati ed il pulsante si comporta come un sensore automatico.

**(4) LED LAMPEGGIA ON/ OFF –** Cambia alternativamente lo stato dell'indicazione LED del pulsante.

#### **DF51-WSOU –Sirena da loop DF51-WSOU-IS Sirena da loop con isolatore**

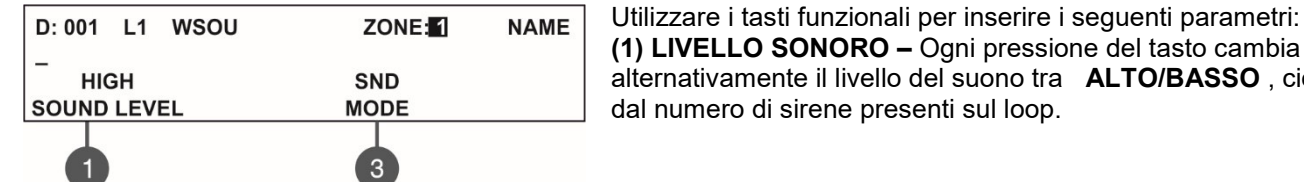

- *ALTO* – Inserito nel caso in cui il numero di sirene **collegate al loop è inferiore di 30**. (sirene DF51-WSOU, DF51- WSST, DF51-WSOU IS e DF51-WSST IS).

- *BASSO*– Inserire nel caso che il **numero di sirene collecate al loop arrivi ad un massimo di 60**. . (sirene DF51- WSOU, DF51-WSST, DF51-WSOU IS e DF51-WSST IS).

**(3) MODO -** Cambia alternativamente il modo di funzionamento della suoneria Attiva/Tacitata. Se è selezionata la modalità "Tacitata" la sirena non si attiverà in caso di allarme.

## **DF51-WSST – Sirena ottico/acustica da loop. DF51-WSST-IS – Sirena ottico/acustica da loop con isolatore.**

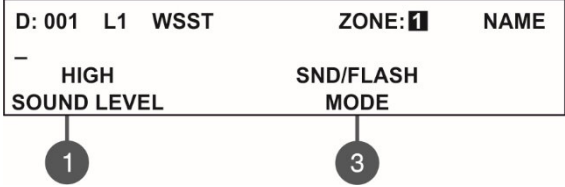

Utilizzare i tasti funzionali per inserire i seguenti parametri: **(1) LIVELLO SONORO –** Ogni pressione del tasto cambia alternativamente il livello del suono tra **ALTO/BASSO** , ciò dipende dal numero di sirene presenti sul loop. - *ALTO* – Inserito nel caso in cui il numero di sirene **collegate al** 

seguenti parametri:

ALTO/BASSO, ciò dipende

**loop è inferiore di 30**. (sirene DF51-WSOU, DF51-WSST, DF51- WSOU IS e DF51-WSST IS).

- *BASSO* Inserire nel caso che il **numero di sirene collecate al loop arrivi ad un massimo di 60**. . (sirene DF51- WSOU, DF51-WSST, DF51-WSOU IS e DF51-WSST IS).

**(3) MODO –** Premere per scegliere il modo operativo della sirena:

- ATTIVA Solo attivazione della sirena.
- FLASH Solo attivazione Flash.
- ATTIVA/ FLASH La sirena ed il flash, sono attivi.
- TACITATA Na sirena non si attiva in caso di allarme incendio.

#### **DF51-BSOU – Sirena da loop montaggio base sensore. DF51-BSOU-IS – Sirena da loop montaggio base sensore, con isolatore.**

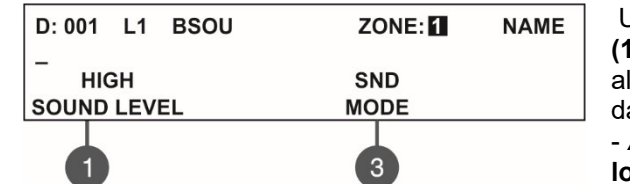

Utilizzare i tasti funzionali per inserire i seguenti parametri: **(1) LIVELLO SONORO –** Ogni pressione del tasto cambia alternativamente il livello del suono tra **ALTO/BASSO** , ciò dipende al numero di sirene presenti sul loop. - *ALTO* – Inserito nel caso in cui il numero di sirene **collegate al** 

**loop è inferiore di 30**. *(DF51-*BSOU, DF51-BSST, DF51-BSOU-IS and DF51-BSST-IS).

- *BASSO* – Inserire nel caso che il **numero di sirene collecate al loop arrivi ad un massimo di** *100 (DF51-*BSOU, DF51-BSST, DF51-BSOU-IS and DF51-BSST-IS).

**(3) MODO -** Cambia alternativamente il modo di funzionamento della suoneria ATTIVA/TACITATA. Se è selezionata la modalità "TACITATA" la sirena non si attiverà in caso di allarma.

## **DF51-BSST – Sirena ottico/acustica da loop montaggio base sensore DF51-BSST-IS – Sirena ottico/acustica da loop montaggio base sensore, con isolatore**

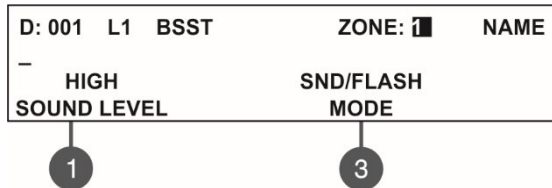

Utilizzare i tasti funzionali per inserire i seguenti parametri: **(1) LIVELLO SONORO –** Ogni pressione del tasto cambia alternativamente il livello del suono tra **ALTO/BASSO** , ciò dipende dal numero di sirene presenti sul loop. - *ALTO* – – Inserito nel caso in cui il numero di sirene **collegate al loop è inferiore di 30**. *(DF51-*BSOU, DF51-BSST, DF51-BSOU-IS

and DF51-BSST-IS).

- *BASSO* – – Inserire nel caso che il **numero di sirene collecate al loop arrivi ad un massimo di** *100 (DF51-* BSOU, DF51-BSST, DF51-BSOU-IS and DF51-BSST-IS).

**(3) MODO –** Premere per scegliere il modo operativo della sirena:

- ATTIVA Solo attivazione della sirena.
- FLASH Solo attivazione Flash.
- ATTIVA/ FLASH La sirena ed il flash, sono attivi.
- TACITATA Na sirena non si attiva in caso di allarme incendio.

*Attenzione: Al loop è possibile collegare, allo stesso tempo, tipi differenti di sirene, ma il consumo totale delle sirene nel loop non deve eccederei 300 mA!* 

*Nota: I sensori montati sulle basi DF-BSOU, DF-BSOU IS, DF-BSST e DF-BSST IS hanno indirizzi separati sulla centrale.* 

Per calcolare il consumo totale delle sirene sul loop e definire la corretta modalità di suono,è possibile utilizzare la tabella seguente, inserendo il numero di sirene utilizzate.

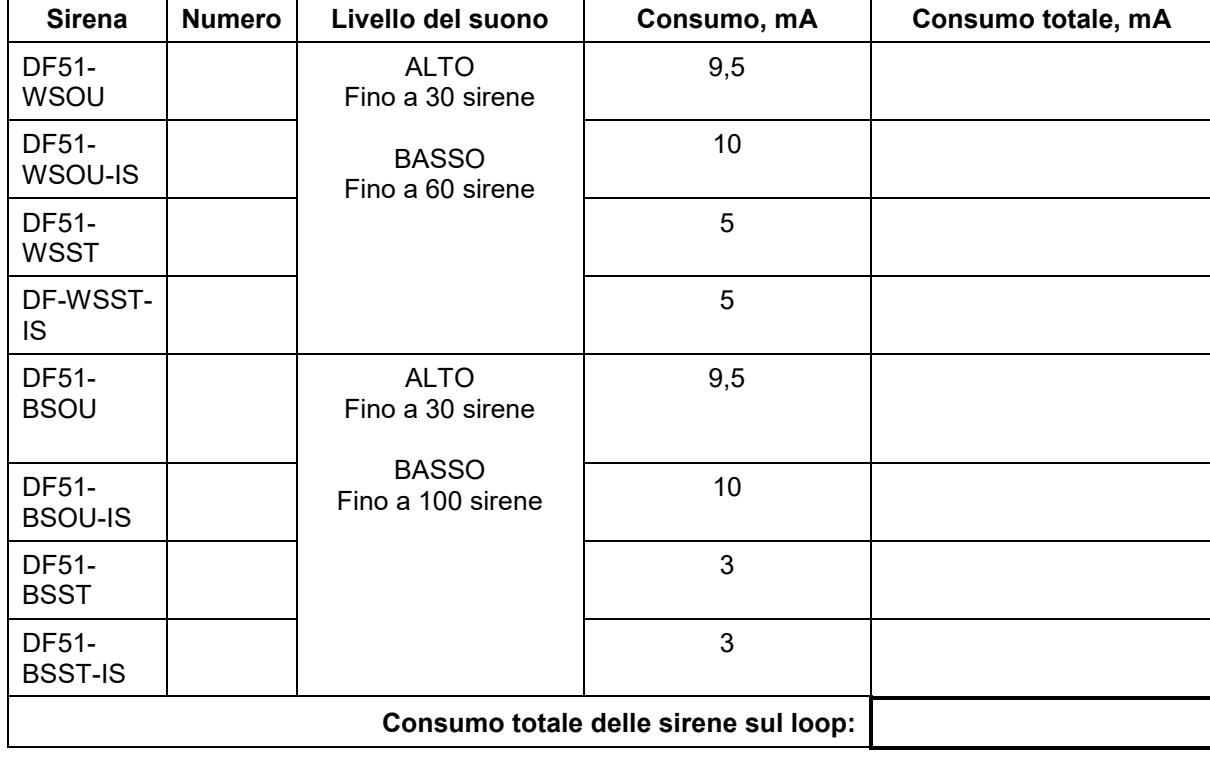

*Tabella 1 per calcolare il consumo totale delle sirene sul loope definire il livello sonoro:* 

#### **DF-MCZ – Modulo interfaccia per sensori convenzionali**

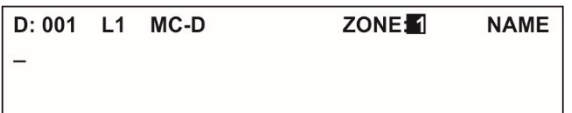

Questo modulo serve per il collegamento di sensori convenzionali. L'installatore sceglie il numero di zona ed inserisce uno specifico nome.

#### **DF-M22 Modulo con 2 input e 2 output.**

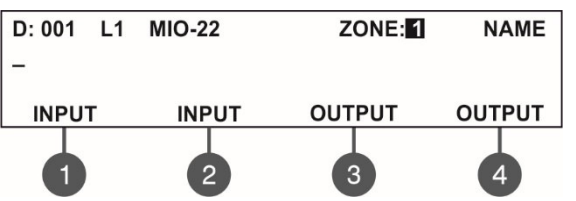

Utilizzare i tasti funzionali per inserire i seguenti parametri: La programmazione è la stessa sia per le uscite che gli ingressi.

*Table 2. Activation types – Parameters Setting:* 

|                        | <b>Parameter Settings</b> |                           |                   |                           |                            |                                 |                          |                |
|------------------------|---------------------------|---------------------------|-------------------|---------------------------|----------------------------|---------------------------------|--------------------------|----------------|
| <b>Activation type</b> | Loop<br><b>No</b>         | <b>Group</b><br><b>No</b> | Zone<br><b>No</b> | <b>Alarm</b><br><b>No</b> | <b>Device</b><br><b>No</b> | <b>Input</b><br>No <sup>*</sup> | Logic                    | Comportamento  |
| Apparato               | 1/2                       | $\blacksquare$            |                   |                           | $1 - 250$                  | $1 - 4$                         |                          | Attivo/Escluso |
| Gruppo ingresso        | $\blacksquare$            | $1 - 16$                  |                   | $\overline{\phantom{0}}$  | $\blacksquare$             | ۰                               | AND/OR                   | Attivo/Escluso |
| Zona incendio          | $\blacksquare$            |                           | $1 - 16$          | $1 - 9$                   | ۰                          | ۰                               |                          | Attivo/Escluso |
| Gruppo zona incendio   | $\blacksquare$            | $1 - 16$                  |                   | $\blacksquare$            | ۰                          | ۰                               | AND/OR                   | Latched        |
| FIRE (comune)          | $\blacksquare$            | ۰                         |                   | ۰                         | -                          | ۰                               |                          | Latched        |
| <b>GUASTO</b> zona     | $\blacksquare$            |                           | $1 - 16$          |                           | ۰                          | $\overline{\phantom{0}}$        |                          | Attivo/Escluso |
| Gruppo GUASTO zona     | $\blacksquare$            | $1 - 16$                  |                   |                           |                            | -                               | AND/OR                   | Attivo/Escluso |
| GUASTO (comune)        | $\blacksquare$            |                           |                   |                           | ۰                          | $\overline{\phantom{0}}$        |                          | Attivo/Escluso |
| Guasto di sistema      | $\blacksquare$            | ۰                         | ۰                 | $\overline{\phantom{a}}$  | $\blacksquare$             | ۰                               |                          | Attivo/Escluso |
| Pre allarme zona       | $\blacksquare$            |                           | $1 - 16$          | $\overline{\phantom{a}}$  | ۰                          |                                 |                          | Attivo/Escluso |
| DISABILITATO (comune)  | $\blacksquare$            | $\blacksquare$            |                   | $\overline{\phantom{a}}$  | -                          | ۰                               |                          | Attivo/Escluso |
| SIRENA abilitata       | $\blacksquare$            | ۰                         | ۰                 | $\overline{\phantom{a}}$  | ۰                          | ۰                               |                          | Attivo/Escluso |
| Reset                  | $\blacksquare$            | $\blacksquare$            | ۰                 | ۰                         | -                          | ۰                               |                          | Escluso        |
| Evacuazione            | $\blacksquare$            | ۰                         |                   |                           | ۰                          | ۰                               | $\overline{\phantom{0}}$ | Attivo         |
| Tacitazione buzzer     | $\blacksquare$            | ۰                         |                   | $\overline{\phantom{0}}$  | ۰                          | $\overline{\phantom{0}}$        |                          | Attivo/Escluso |
| Tacitazione allarmi    | $\blacksquare$            |                           |                   | $\blacksquare$            | $\overline{\phantom{a}}$   | ۰                               |                          | Attivo/Escluso |
| Test                   | $\blacksquare$            |                           |                   | $\overline{\phantom{0}}$  | ۰                          |                                 |                          | Attivo/Escluso |

*\* Solo per modulo input-output.* 

## **7.4. Menu di indirizzamento Attenzione: I menu di indirizzamento sono accessibili solo dal livello 3.**

Questo menu permette all'installatore di configurare o cambiare l'indirizzo di una apparecchiatura o per consentire la procedura di autoindirizzamento. Il tipo di indirizzamento dipende dalla scelta dell'installatore, dalla capacità del sistema e dalla sua configurazione.

L'installatore può percorrere due vie per aggiungere un apparato alla configurazione del sistema.

 - Le apparecchiature sono collegate sul loop1 e/o sul loop 2 della centrale. La centrale le riconoscerà e darà automaticamente un indirizzo ad ognuna conformemente all'ordine delle apparecchiature sulla linea. La centrale partirà dal primo indirizzo disponibile della configurazione. L'installatore può salvare l'indirizzo delle nuove apparecchiature una alla volta o tutte insieme, dal menu 3 Setup Apparati.

 - AUTOINDIRIZZAMENTO. Le nuove apparecchiature sono pronte per il collegamento alla configurazione del sistema – il loop è pronto, ma le apparecchiature non sono installate (i sensori e le sirene non sono montate sulle basi, i pulsanti ed i moduli non sono collegati al loop). L'installatore premerà il tasto dei menu 4 Indirizzamento – 4.3 Autoindirizzamento. La centrale mostra il primo indirizzo disponibile per ogni loop. Ora l'installatore potrà procedere al montaggio dei sensori e dei moduli, uno slls volts. Il display della centrale mostra l'indirizzo scelto e, automaticamente, si posiziona sul successivo indirizzo libero.

## *7.4.1 Configurazione diretta degli indirizzi*

In questo sottomenu l'installatore può direttamente configurare gli indirizzi delle nuove apparecchiature nel sistema. Questa procedura è la stessa che per l'autoconfigurazione. Ciò è utile quando l'installatore deve aggiungere una singola apparecchiatura ad un indirizzo libero. I sensori e le sirene non devono essere montati sulle basi; i pulsanti ed i moduli non devono essere collegati al loop.

Per configurare un indirizzo andare, nel menu installatore, a - 4. ADDRESSING - 4.1. SET ADDRESS. The device must be prepared for connection to the panel (loop 1 or loop 2).

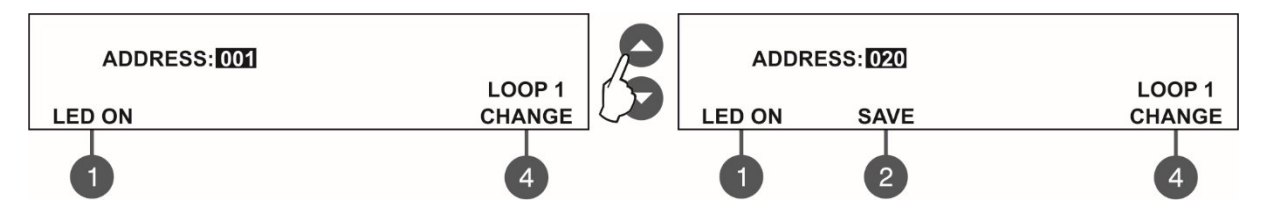

Il sistema mostra automaticamente il primo indirizzo. Potrete controllare il sensore con quell'indirizzo premendo il tasto 'LED ON': il LED(s) sul snsore si illuminerà. remendo nuovamente lo stesso tasto il LED si spegnerà. Utilizzare il tasto 'CHANGE' per andare (se presente) sul loop2**. Se ti tasto "SAVE" è attivo, l'indirizzo è libero.** Per trovare un indirizzo libero utilizzarle frecce su e giù.

Un indirizzo libero del sistema è riconoscibile tramite il tasto funzione SAVE (2) nell'ultima riga del display. Prendere la nuova apparecchiatura e collegarla al sistema montando il sensore o la sirena alla base (o collegare un modulo), sul loop. Premere SAVE ed attendere per un paio di secondi. Se l'indirizzamento è andato a buon fine, la scritta SUCCESSO apparirà intermittente sul display. Se apparirà invece 'ERRORE' vuol dire che c'è un problema: l'apparecchiatura non è collegata correttamente: non c'è collegamento con la centrale. Si può procedere provando con un altro indirizzo o uscire dalla procedura con il tasto "CANCEL.

## *7.4.2 Cambio di indirizzo.*

In questo sottomenu l'installatore può variare il numero dell'indirizzo di una apparecchiatura. Per fare questo entrare in 4. INDIRIZZAMENTO - 4.2. CAMBIO INDIRIZZO.

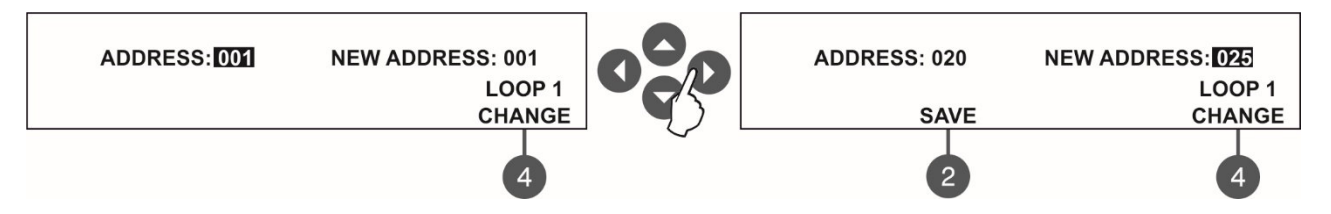

Il sistema mostrerà automaticamente il primo indirzzo del sistema. Utilizzare le frecce su e giù per selezionare l'indirizzo dell'apparecchiatura che si vuole cambiare. Utilizzare il tasto "CAMBIO" per andare (se esistente) sul loop 2. Premere lil tasto freccia destro per aprire ed accedere al campo 'NUOVO INDIRIZZO.

 Utilizzare nuovamente le frecce su e giù per trovare un indirizzo libero nella configutazione del sistema ed apparirà, sull'ultima riga del display, il tasto funzione "SAVE" (2). Premere questo tasto ed attendere un paio di secondi. Se il cambio di indirizzo è andato a buon fine, sul display apparirà, in modo intermittente, il messaggio 'SUCCESSO'. Potrete procedere con altri cambi di indirizzo o uscire dal menu tramite il tasto 'CANCEL'.

## *7.4.3 Autoindirizzamento*

In questo menu l'installatore potrà attivare la procedura di autoindirizzamento delle apparecchiature del sistema. La procedura di autoconfigurazione è preferibile quando vi sono molte apparecchiature collegate alla centrale. Le nuove apparecchiature sono pronte per essere collegate e configurate nel sistema; la linea loop lè pronta, ma le apparecchiature non sono installate (i sensori non sono montati nelle basi; I pulsanti ed I moduli non sono collegati al loop).

Per utilizzare l'autoindirizzamento, nel menu installatore entrare in - 4. INDIRIZZAMENTO - 4.3. AUTO INDIRIZZAMENTO. La centrale mostrerà in primo indirizzo libero per uguno dei loop. Ora l'installatore può procedere montando sensori e moduli, uno alla volta. La centrale assegna, man mano, il numero d'indirizzo mostrato sul display, all'apparechhiuatura montata e procederà con i successivi indirizzi liberi del sistema.

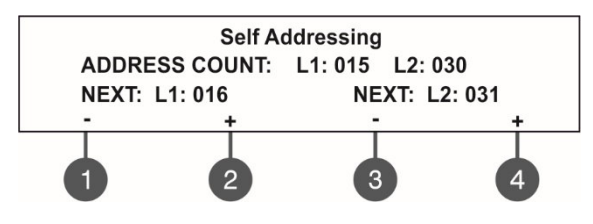

Il menu dell'autoindirizzamento mostra le informazioni circa il numero totale di apparecchiature presenti su ogni loop. Sulla terza riga del display viene indicato il primo indirizzo libero per ogni loop. La centrale passa dall'ultimo indirizzo dedicato al primo indirizzo libero.

L'installatore può, usando i tasti funzionali andare manualmente ad un prossimo indirizzo. Meno farà scendere il numero dell'indirizzo

ed il più lo incrementerà. Se, per errore, il numero di indirizzo scelto non fosse libero, durante la procedura di auto indirizzamento la centrale lo salterà ed andrà al primo indirizzo disponibile.

Durante l'autoindirizzamento la central attende il collegamento dell'apparecchiatura al loop, automaticamente assegna l'indirizzo all'apparecchiatura e va all'indirizzo successive. Con ogni nouvo inserimento alla configurazione del sistema il contatore degli indirizzi si incrementerà mostrando il numero totale di apparati inseriti sul loop. Per uscire dal menu premere il tasto 'CANCEL'.

## **NOTA IMPORTANTE**

**1. Durante la procedura di auto indirizzamento, far trascorrere un intervallo di 10 sec. prima di unserire una nuova apparecchiatura sul loop.** 

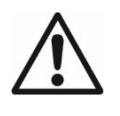

Ι

**2. NON COLLEGARE MAI apparecchiature sui 2 loop allo stesso tempo. Collegare prima le apparecchiature del loop 1 e successivamente quelle del loop 2.** 

**3. Al termine dell'autoindirizzamento il led delle apparecchiature sarà illuminato.** 

## *7.4.4 Autoindirizzamento 2 dei dispositivi loop*

Con le attuali versioni firmware della DF-I-ST ed i relativi dispositivi loop (riconoscibili da un'etichetta bianca con un numero univoco di ID), è possibile indirizzare i dispositivi in maniera più semplice e veloce. Con questo procedimento sarà possibile montare tutti i componenti sul loop senza doverli prima indirizzare.

Come procedere:

- A centrale spenta montare tutti i componenti sulle linee loop (sensori, pulsanti, moduli e sirene da loop) - Accendere la centrale ed entrare a livello 3 (accessibile con password 3333), posizionarsi nel menu 4) indirizzamento.(Foto 1)

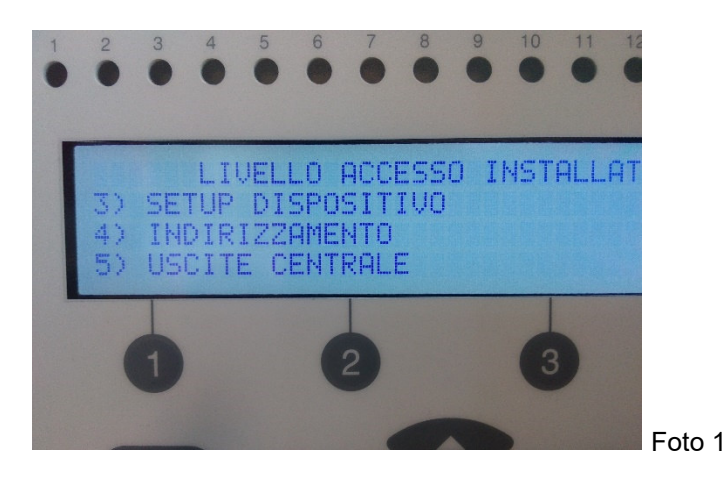

Scegliere l'opzione 4.4 Auto-indirizzamento 2 (Foto 2)

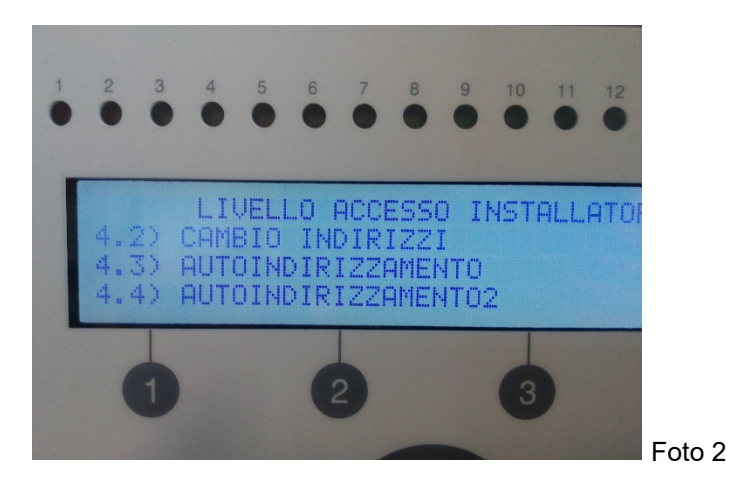

- Entrati nel menu di auto-indirizzamento 2, scegliere il tipo di indirizzamento con il quale si vuole procedere
- $(Foto 3)$ :
- -*Tramite "ID":* l'auto-indirizzamento seguirà in maniera crescente il numero identificativo presente sul dispositivo e non modificabile.
- -*Tramite "Isolator":* l'auto-indirizzamento seguirà il percorso fisico del cablaggio assegnando come indirizzo 1 il primo dispositivo che incontra.

**NOTA: per poter eseguire l'auto-indirizzamento tramite isolatore, i dispositivi come pulsanti e moduli devono essere tassativamente collegati tramite isolatore, consultare i manuali di ogni specifica apparecchiatura.** 

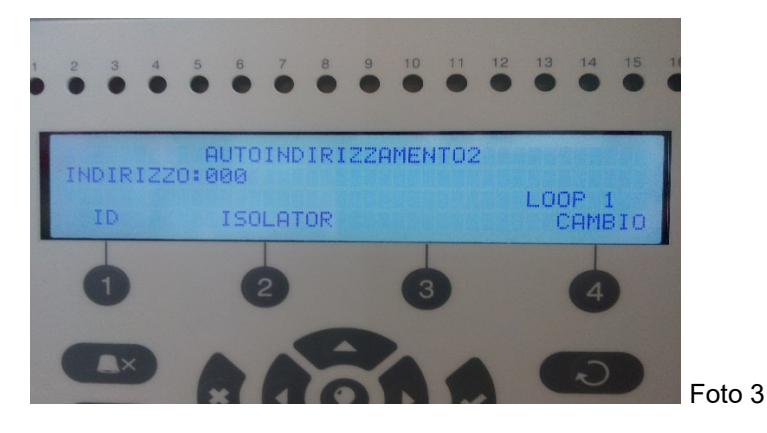

Attendere (Foto4) che l'auto-indirizzamento concluda la procedura (Foto5)

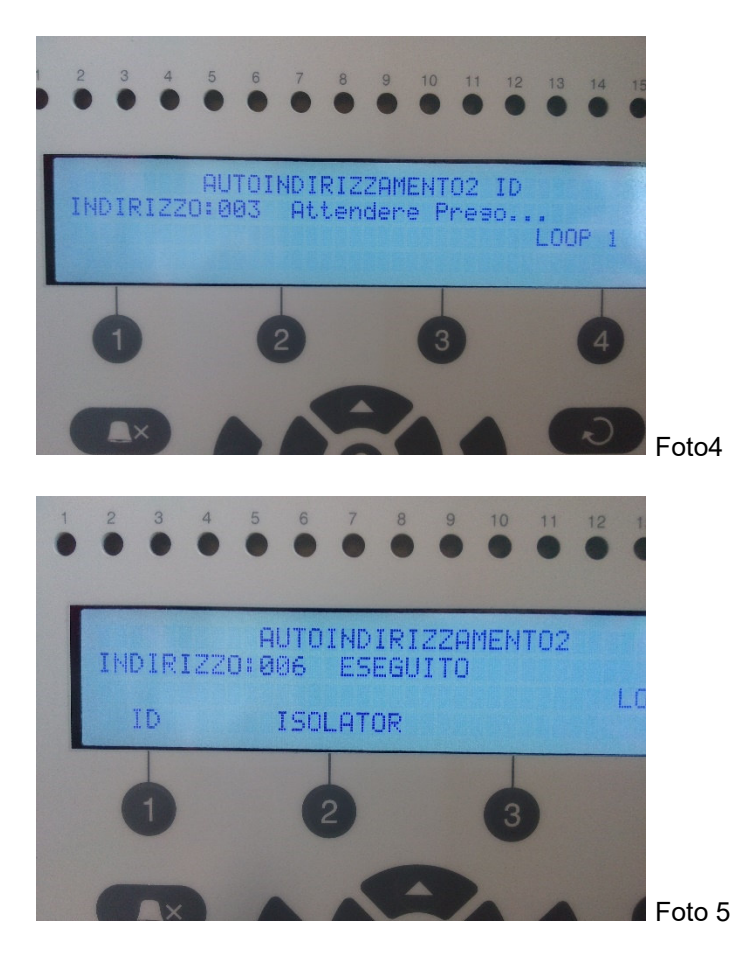

- Se durante l'auto-indirizzamento con isolatore venissero trovate delle diramazioni (quali giunte di derivazione), la centrale visualizzerà dei "RAMI" (Foto 6)

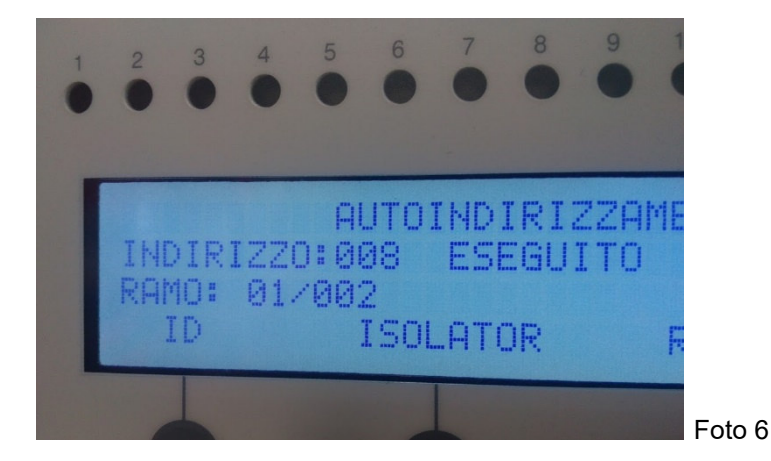

- Al termine dell'auto-indirizzamento il display indicherà (nell'esempio di Foto 7), il numero totale dei dispositivi trovati, il numero di rami trovati (01) ed il numero di dispositivi montati su quel determinato ramo (002).

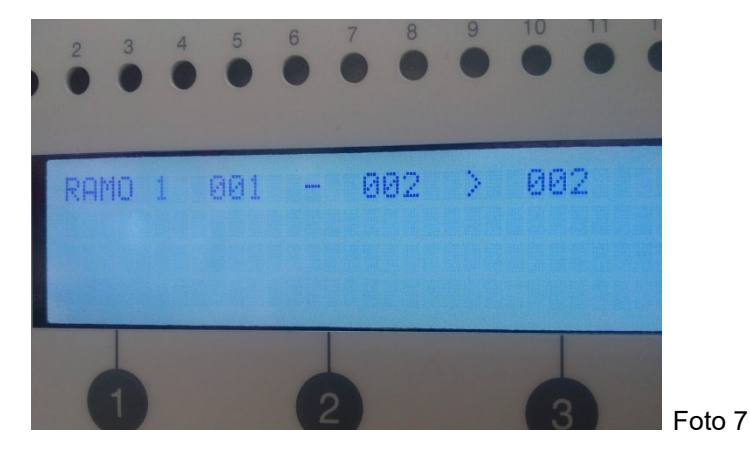

- Premendo il pulsante 3, relativo alla dicitura "RAMO", entreremo nel dettaglio
- **Ramo 1:** è il numero di rami (o derivazioni) presenti sul loop.
- **001 002:** sono i numeri degli indirizzi associati a quel ramo.
- **> 002:** è il numero totale dei dispositivi trovati su quel ramo.

## **7.5. Menu di uscita della centrale**

Questo menu consente all'installatore di abilitare/disabilitare e programmare I tempi di ritardo per alcune delle uscite della central:

- Uscita sirene (SND 1, SND 2)
- Uscita spegnimento (EXT)
- Uscita fuoco (FIRE)
- Uscita guasto (FAULT)
- Uscita quattro relè

Il munu è accessibile dai livelli 2 e 3

Per programmare i parametri di uscita entrare nel menu 5. USCITE CENTRALE. I sottomenu appaiono in due schermate.

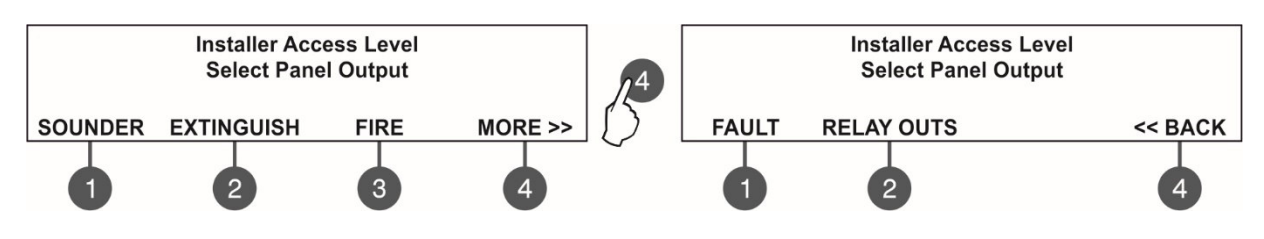

#### *7.5.1 Uscita sirene*

In questo sottomenu l'installatore può abilitare o meno l'attivazione delle sirene ed il loro tempo di ritardo. Per accedere al sottonenu SIRENE accedere al munu 5. USCITE CENTRALE - SIRENE (1).

#### **Attenzione: a livello 2 è possibile solo vedere i tempi di ritardo (ON/ OFF), senza possibilità di variarlo!**

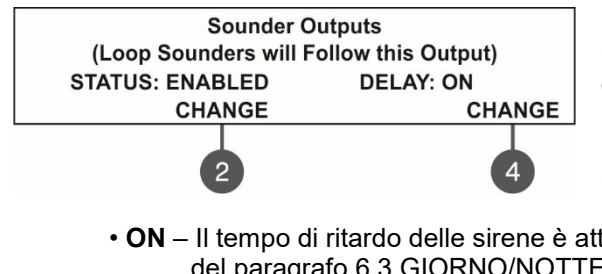

I tasti funzione consentono le seguenti azioni:

**(2)** – Premere per cambiare lo stato di uscita sirena. Ogni pressione del tasto combia, alternativamente, lo stato in ABILITATO-DISABILITATO.Quando l'uscita sirena è disabilitata i LED Guasto uscita sirena e Disabilitato sono accesi in modo permanente. **(4)** – Premere per variare il tempo di ritardo. Ogni volta che si preme il tasto, cambia il tempo di programmazione del ritardo:

- **ON** Il tempo di ritardo delle sirene è attivo se la centrale opera in modo GIORNO vedere la descrizione del paragrafo 6.3 GIORNO/NOTTE.
- **OFF** –Non ci sono ritardi programmati. Le sirene si attivano immediatamente.
- **PROGRAMMA** Il ritardo di uscita sirene sarà attivo su programma vedere la descrizione del paragrafo 6.3 GIORNO/NOTTE.

Tutti i parametri scelti sono confermati con il tasto ENTER.

#### *7.5.2 Uscita per sistema estinzione*

In questo sottomenu l'installatore può abilitare o meno l'uscita attivazione del sistema di estinzione. Per accedere a questo sottomenu entrare nel munu installatore 5. USCITE CENTRALE - SPEGNIMENTO (2).

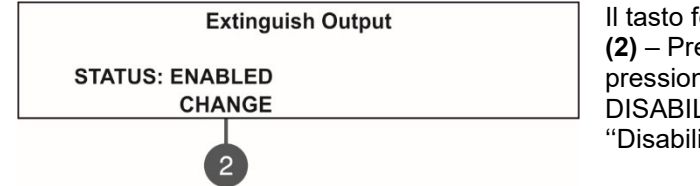

Il tasto fonzionale ha laa seguente azione:

**(2)** – Premere per variare lo stato dell'uscita estinzione. Ogni pressione del tasto combia, alternativamente, lo stato in ABILITATO-DISABILITATO. Quando l'uscita estinzione è inibita il LED ''Disabilitato' resta sempre acceso.

Tutti i parametri scelti sono confermati con il tasto ENTER.

## *7.5.3 Uscita FIRE*

In questo sottomenu l'installatore può inibire o abilitare l'uscita di attivazione FIRE ed i relativi ritardi operativi. Per accedere a questo sottomenu entrare nel munu installatore 5. USCITE CENTRALE - FUOCO (3).

## **Attenzione: a livello 2 è possibile solo vedere i tempi di ritardo (ON/ OFF), senza possibilità di variarlo!**

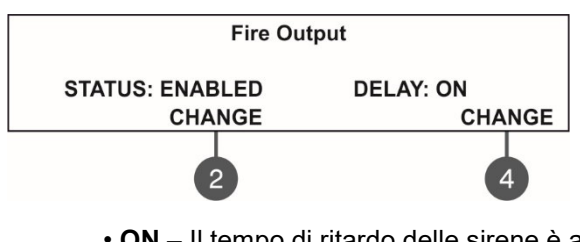

I tasti funzionali permettono le seguenti operazioni: **(2)** – Premere per cambiare lo stato di uscita FIRE. Ogni pressione del tasto combia, alternativamente, lo stato in ABILITATO-DISABILITATO.Quando l'uscita FIRE è disabilitata i LED Guasto uscita FIRE/disabilitato sono accesi in modo permanente. **(4)** – Premere per variare il tempo di ritardo. Ogni volta che si preme il tasto, cambia il tempo di programmazione del ritardo:

- **ON** Il tempo di ritardo delle sirene è attivo se la centrale opera in modo GIORNO vedere la descrizione del paragrafo 6.3 GIORNO/NOTTE.
- **OFF** –Non ci sono ritardi programmatic. L'uscita FIRE si attiva immediatamente.
- **PROGRAMMA** Il ritardo di uscita FIRE sarà attivo su programma vedere la descrizione del paragrafo 6.3 GIORNO/NOTTE.

Tutti i parametri scelti sono confermati con il tasto ENTER.

## *7.5.4 Uscita guasto*

In questo sottomenu l'installatore può inibire o abilitare l'uscita di attivazione guasto Per accedere a questo sottomenu entrare nel munu installatore 5. USCITE CENTRALE – PIU'> (4) - GUASTO (1)

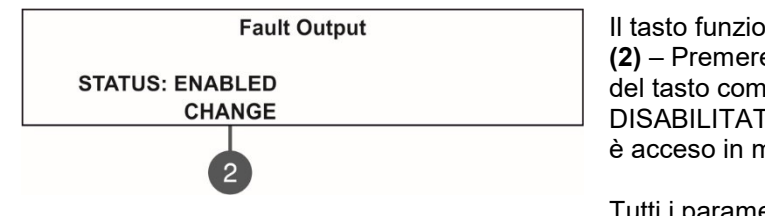

Il tasto funzione consente le seguenti operazioni: **(2)** – Premere per variare lo stato dell'uscita guasto. Ogni pressione del tasto combia, alternativamente, lo stato in ABILITATO-DISABILITATO. Quando l'uscita guasto è disabilitata il LED 'Disable' è acceso in modo permanente.

Tutti i parametri scelti sono confermati con il tasto ENTER.

#### *7.5.5 Uscita relè*

#### **Attenzione: Le uscite rele sono programmabili solo con accesso al livello 3!**

In questo sottomenu l'installatore può programmare le uscite dei rele presenti sulla scheda madre PCB. Per accedere al sottomenu USCITE RELE', accedere al menu installatore - 5. USCITE CENTRALE – PIU' USCITE RELE' (2).

#### **Attenzione! L'ordine del numero dei rele sono quelli incise sulla scheda madre PCB!**

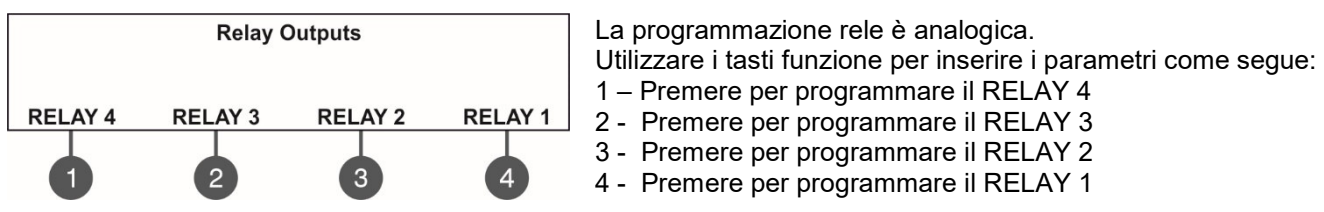

Per la programmazione uscita rele fare riferimento alla descrizione del menu per DF-M22. Tutti i parametri scelti sono confermati con il tasto ENTER.

Per uscire dalla schermata principale di PANEL OUTPUTS premere il tasto CANCEL.

## **7.6. Menu di programmazione generale**

Questo menu consente all'installatore di effettuare alcune comuni programmazioni per la centrale. Al menu si accede a livello 2 e 3.

Un elenco con sottomenu viene mostrato dopo l'accesso al menu installatore - 6. PROGRAMMAZIONE GENERALE. Il menu scelto sarà intermittente. Premere ENTER per accedere ai sottomenu.

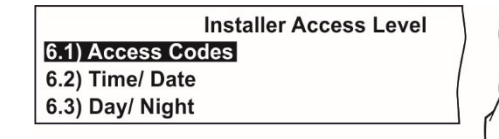

**Installer Access Level** 6.4) Panel Settings 6.5) Delay T1 6.6) Sounders Mode

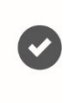

#### *7.6.1 Codici di accesso*

#### **Attenzione: I codici di accesso possono essere variati solo alivello 3!**

In questo sottomenu l'installatore può cambiare le combinazioni dei codici di accesso dei livelli INSTALLATORE e MANUTENZIONE.

Per andare al sottomenu CODICI DI ACCESSO, andare al menu installatore - 6. PROGRAMMAZIONE GENERALE - 6.1) CODICI DI ACCESSO.

Il display mostrerà il menu di programmazione per I codici di livello INSTALLATORE e MANUTENZIONE.

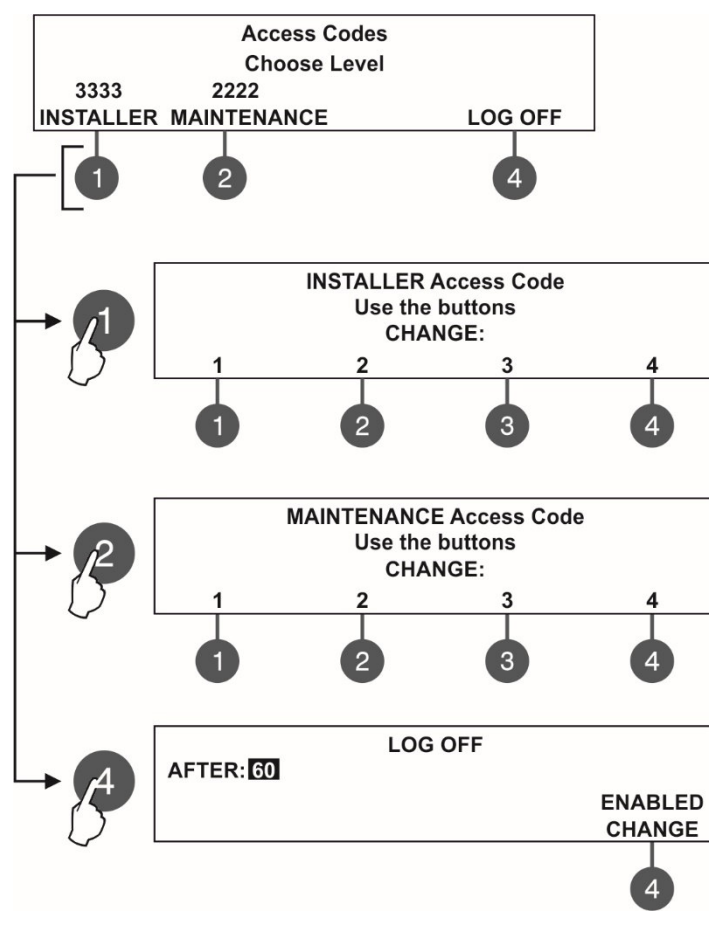

La programmazione è analogical per I due livelli.

Utilizzare I tasti funzione per inserire I codici per:

**(1)** – Premere per variare il codice INSTALLATORE

**(2)** - Premere per variare il codice MANUTENZIONE

**(3)** - Premere andare al sottomenu per la

programmazione del tempo di uscita automatic dal menu INSTALLATORE.

Usare i tasti funzionali per inserire 4 nuove cifre per il codice INSTALLATORE. Ilsistema chederà conferma del cambio. L'uscita alla schermata principale del livello di accesso è automatica.

**Il codice INSTALLATORE di default è 3333.** 

Usare i tasti funzionali per inserire 4 nuove cifre per il codice MANUTENZIONE. Ilsistema chederà conferma del cambio. L'uscita alla schermata principale del livello di accesso è automatica.

**Il codice MANUTENZIONE di default è 2222.** 

Nel campo DOPO inserire untempo tra 0 e 60 minuti per l'uscita automatic dal menu di programmazione INSTALLATORE.

Utilizzare il tasto (4) CHANGE per la scelta dello stato: - *ABILITATO –* L'uscita automatica è attivata

- *DISBILITATO– L'uscita automatica* è disabilitata.

**Se il codice di accesso è cambiato e non leggibile si deve effettuare un reset completo delle programmazioni della centrale!**

## *7.6.2 Programmazione di data e ora*

#### **Attenzione: La programmazione di data e ora è consentita solo con accesso al livello 3!**  In questo sottomenu l'installatore può inserire data ed ora corrente.

Per accedere al sottomenu TIME/ DATE, andare al menu INSTALLATORE- 6. PROGRAMMAZIONE GENERALE- 6.2) ORA/ DATA. Il display mostra:

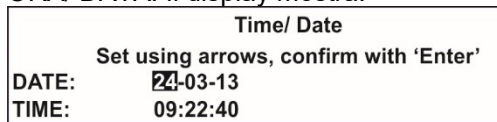

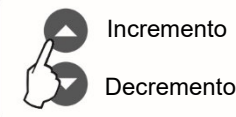

Incremento Cambio tra scelta editazioni

Il campo scrivibile è intermittente. Utilizzare le frecce su/giù per inserire data e ora. Usare le frecce destra/sinistra per variare il campo scrivibile.

#### **NOTA IMPORTANTE!**

**La centrale DF-I-ST è equipaggiata con una batteria interna per salvare la data e l'ora in caso di caduta della alimentazione principale o in mancanza di alimentazione supplementare. Inserire un jumper sul terminale JP7 posto sul pannello di controllo PCB, per attivare alla batteria interna per salvare data e ora.** 

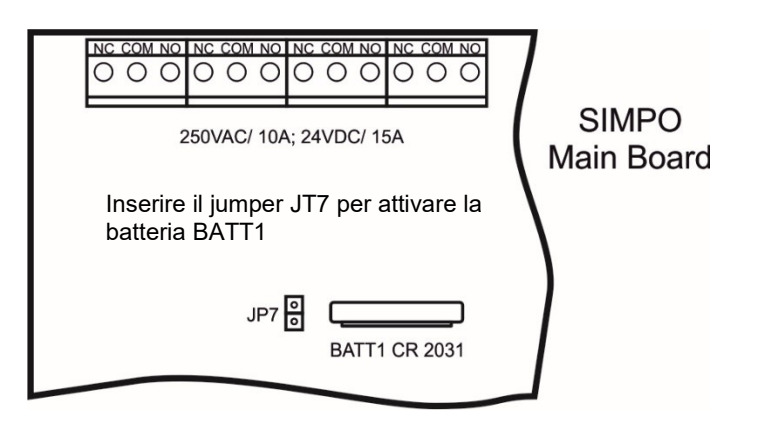

#### *7.6.3 Modalità GIORNO/NOTTE*

In questo sottomenu l'installatore può selezionare il modo di funzionamento della centrale. Per accedere al sottomenu GIORNO/NOTTE, andare al menu installatore - 6. PROGRAMMAZIONE GENERALE - 6.3) GIORNO/NOTTE Il display mostra:

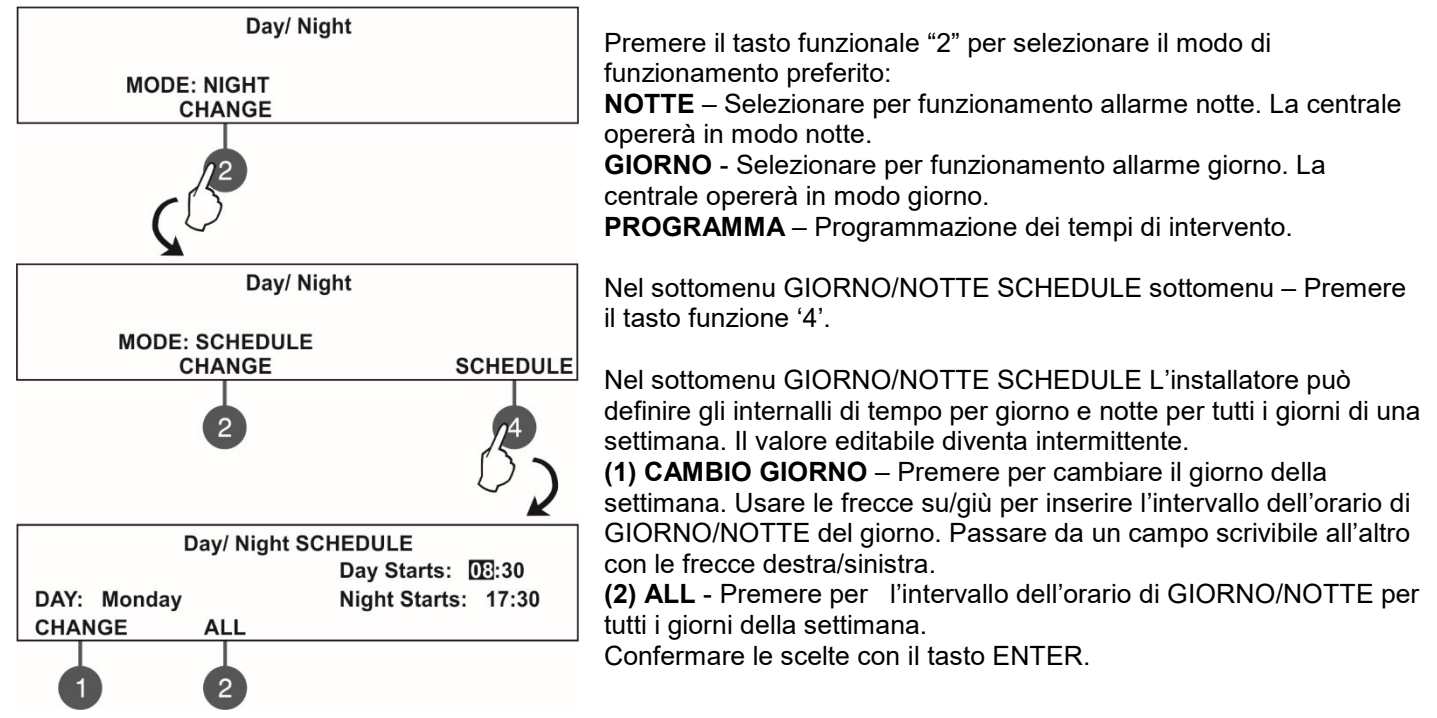

## *7.6.4 Programmazione della centrale*

In questo sottomenu l'installatore potra effettuare alcuni aggiustamenti per le prestazioni della centrale. Per entrare nel sottumenu PROGRAMMAZIONE CENTRALE sottomenu, si deve accedere al menu installatore - 6. PROGRAMMAZIONE GENERALE - 6.4) PROGRAMMAZIONE CENTRALE. Il display mostra:

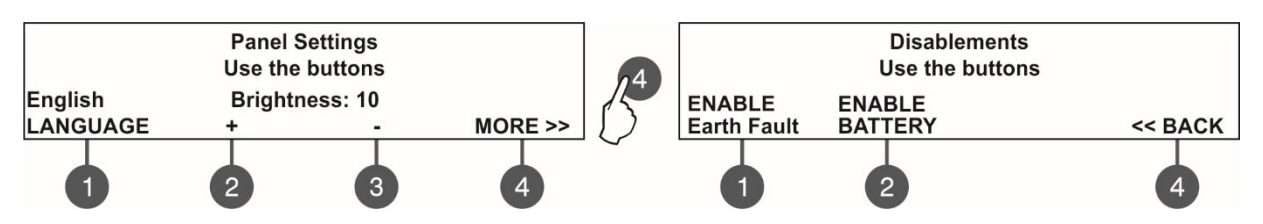

Utilizzare i tasti funzione per scegliere:

**(1) LINGUA** – Premere per scegliere la lingua. Ogni pressione del tasto fa cambiare la lingua del menu. **(2) +Luminosità** – Premere per aumentare la brillantezza dello schermo. Il valore massimo è 20. **(3) - Luminosità**- Premere per diminuire la brillantezza dello schermo. Il valore minimo è 0. **(4) PIU' >** - Premere per accedere alla modifica di altre centrali.

Confermare I parametri inseriti premendo il tasto ENTER.

Utilizzare i tasti funzione per scegliere:

**(1) Guasto di terra** – Premere per consentire/inibire l'indicazione di guasto terra. Per abilitare l'indicazione di guasto terra bisogna inserire un jumper tra I terminali Earth Faul sulla scheda madre.

**(2) BATTERIA** - Premere per consentire/inibire l'indicazione di batteria guasta. Quando questa funzione è attiva la centrale controllerà la resistenza interna della batteria (Ri). Normalmente il valore della resistenza è: Ri<0.3Ω. Se Ri>0.3Ω, la centrale indicherà un guaasto batteria 'Batteria resistenza alta. L'L'installadore dovrà sostituire la batteria con una nuova.

**(4) << INDIETRO** – Premere per passare alle scelte precedenti.

Confermare I parametri inseriti premendo il tasto ENTER.

## *7.6.5 Ritardo Т1*

In questo sottomenu l'installatore può tarare il tempo di ritardo T1. T1 è il tempo di ritardo necessario per la reazione per la sicurezza personale nel luogo protetto. T1 consente di avere il tempo necessario al personale per arrivare nella zona del fuoco o dell'allarme e rendersi conto dell'accaduto.Le operazioni per i tempi di ritardo T1 e T2 sono descritte di seguito:

Per accedere al sottomenu T1, entrare nel menu installatore - 6. PROGRAMMAZIONE GENERALE - 6.5) RITARDO T1. Il displaay mostrerà:

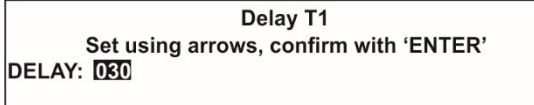

Utilizzare le frecce su/giù per selezionare il ritardo T1. L'intervallo di tempo può variare da 0 a 60 sec. Confermare tramite il tasto ENTER.

#### *7.6.6 Sirene di allarme*

In questo sottomenu l'installatore programmerà l'operatività delle sirene. Per accedere al sottomenu SOUNDERS MODE, entrare nel menu installatore - 6. PROGRAMMAZIONE GENERALE - 6.6) MODO SIRENE. Il display mostrerà:

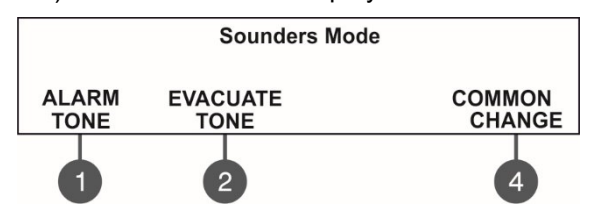

Usare i tasti funzione per:

**(1)** – Scegliere il tipo di suono di allarme. Accedere al sottomenu e usando le frecce su/giù scegliere un numero tra 1 e 32: I relativi parametri della sirena selezionate, sono visibili nell'ultima riga dello schermo.

**(2)** – Selezione del suono della sirena di evacuazione. Accedere al sottomenu sottomenu e usando le frecce su/giù scegliere un numero tra 1 e 32: I relativi parametri della sirena selezionate, sono visibili nell'ultima riga dello schermo.

**(4)** – Premere per cambiare le caratteristiche delle sirene.

• **COMUNE** – Tutte le sirene vengono attivate indipendentemente dalla zona allarmata.

• Di Zona – Solo la sirena relativa alla zona di allarme, viene attivata.

DF-I-ST *– Manuale di installazione e programmazione –* **D78000802**\_DF-I-ST\_R03-20171010 Confermare tramite il tasto ENTER.

## **7.7. Salvataggio del menu di configurazione.**

## **Attenzione: Il salvataggio della configurazione è consentito solo a livello 3!**

In questo menu l'installatore potrà salvare la configurazione con le nuove apparecchiature trovate nel sistema. La centrale chiederà conferma. Il display mostrerà:

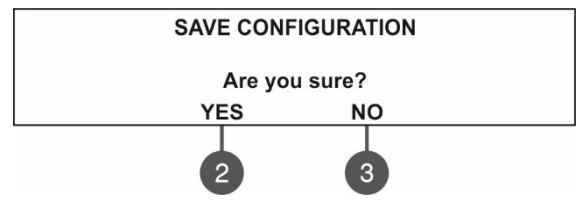

Usare I tasti funzione per la scelta. E'possibile anche uscire dal menu utilizzando il tasto 'CANCELn.

## **7.8. Installazione del menu di defaults.**

## **Attenzione: tale operazione è consentita solo a livello 3!**

IIn questo menu l'installatore sceglie di reinserire i parametri di default della configurazione del sistema. . La centrale chiederà conferma dell'azione. Il display mostrerà:

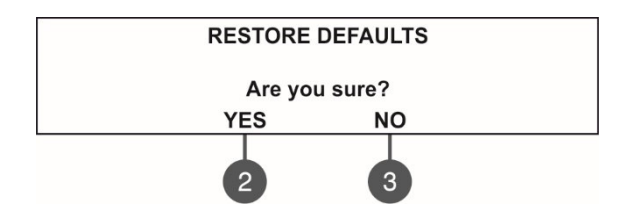

Usare I tasti funzione per la scelta. E' possibile anche uscire dal menu utilizzando il tasto 'CANCEL'.

## **7.9. Revisione software**

In questo menu l'installatore può controllare la versione software installata sulla scheda madre e sui moduli ed ha la possibilità di aggiornare il firmware del microprocessore. Il display mostrerà:

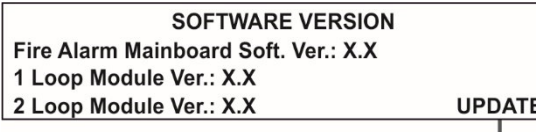

Usare il tasto funzioine '4' per l'aggiornamento del Firmware del microprocessore – i passaggi sono descritti in dettaglio nel paragrafo 3.3.

. E'possibile anche uscire dal menu utilizzando il tasto 'CANCEL'.

# **APPENDICE А**

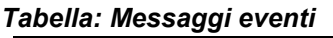

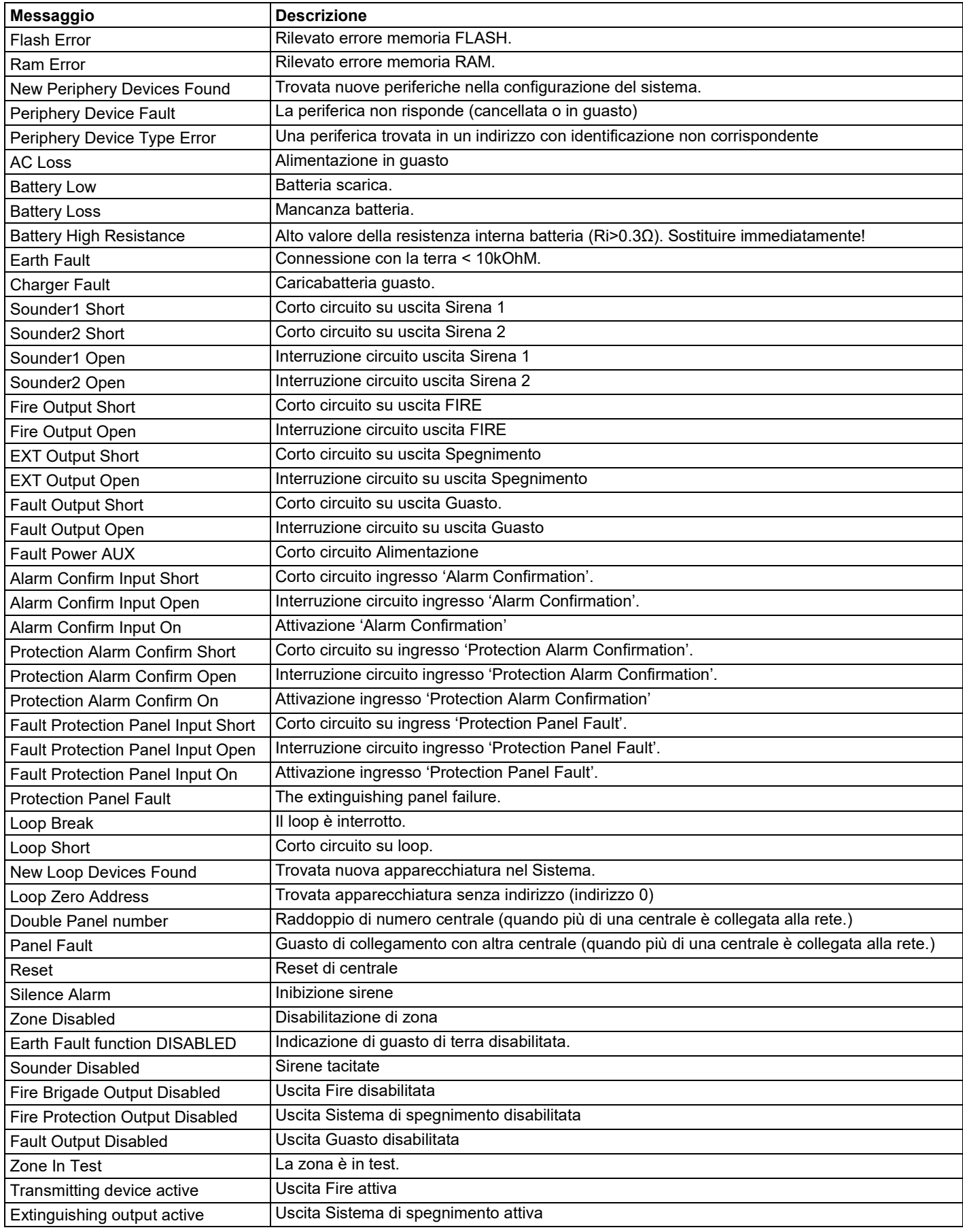

DF-I-ST *– Manuale di installazione e programmazione –* **D78000802**\_DF-I-ST\_R03-20171010

| Sirens active              | <b>MUNICAL COLLECTIONS</b> CONTINUES AND CONTINUES ON THE RESERVE OF THE RESERVE OF THE RESERVE OF THE RESERVE OF THE R<br>Sirene attive |
|----------------------------|----------------------------------------------------------------------------------------------------|
| User log off               | Uscita dal livello manutenzione                                                                                                    |
| Installer log off          | Uscita da livello installatore                                                                                                    |
| User log on                | Ingresso livello manutenzione                                                                                                    |
| Installer log on           | Ingresso livello installatore                                                                                                    |
| High Resistance Disabled   | Indicazione resistenza alta batteria inibita.                                                                                            |
| <b>Total loss of Power</b> | Mancanza alimentazione                                                                                                    |
| Loop Device Disabled       | Apparecchiature su loop disabilitate.                                                                                                    |
| <b>Chamber Fault</b>       | Guasto sensore                                                                                                    |
| Clean Me Now               | Camera sensore sporca                                                                                                    |
| Loop Device Input Fault    | Guasto sensore entrata loop                                                                                                    |
| Loop Device Output Fault   | Guasto sensore uscita loop                                                                                                    |
| Alarm                      | Indicazione allarme dal campo                                                                                                    |
| PreAlarm                   | Allarme da sensore in zona a doppio consenso.                                                                                            |
| <b>Test Fire</b>           | Test allarme sensore.                                                                                                    |
| Loop Device Type Error     | Rilevata sull'indirizzo una apparecchiatura inaspettata.                                                                                 |
| Loop Device Fault          | L'apparecchiatura di campo non risponde (guasta o danneggiata)                                                                           |
| Double Address             | Più di una apparecchiatura con uguale indirizzo sul loop.                                                                                |
| Evacuate                   | Attivazione pulsante remoto o tasto Evacuazione della centrale                                                                           |
| Log Fault                  | Archivio eventi danneggiato o perso.                                                                                                    |

## **APPENDICE B**

## *Tabella: Testi e simboli per nominare apparecchiature e zone.*

 $\rightarrow$ 

Premendo le frecce su/giù si cambiano lettere e simboli da editare. Cambiando ad una nuova posizione , si riparte dall'inizio della tabella. When moving to the next new position the entering starts from the begging of the table.

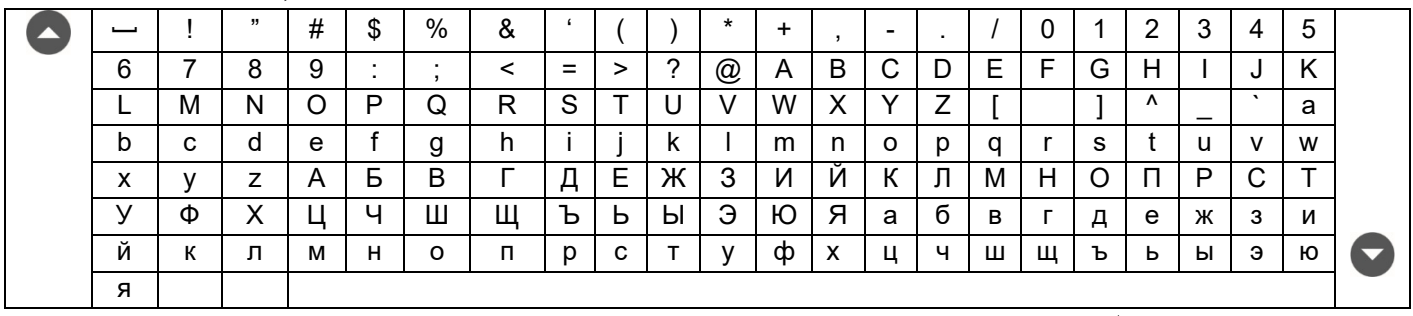

## **APPENDICE C**

*Stato iniziale.* 

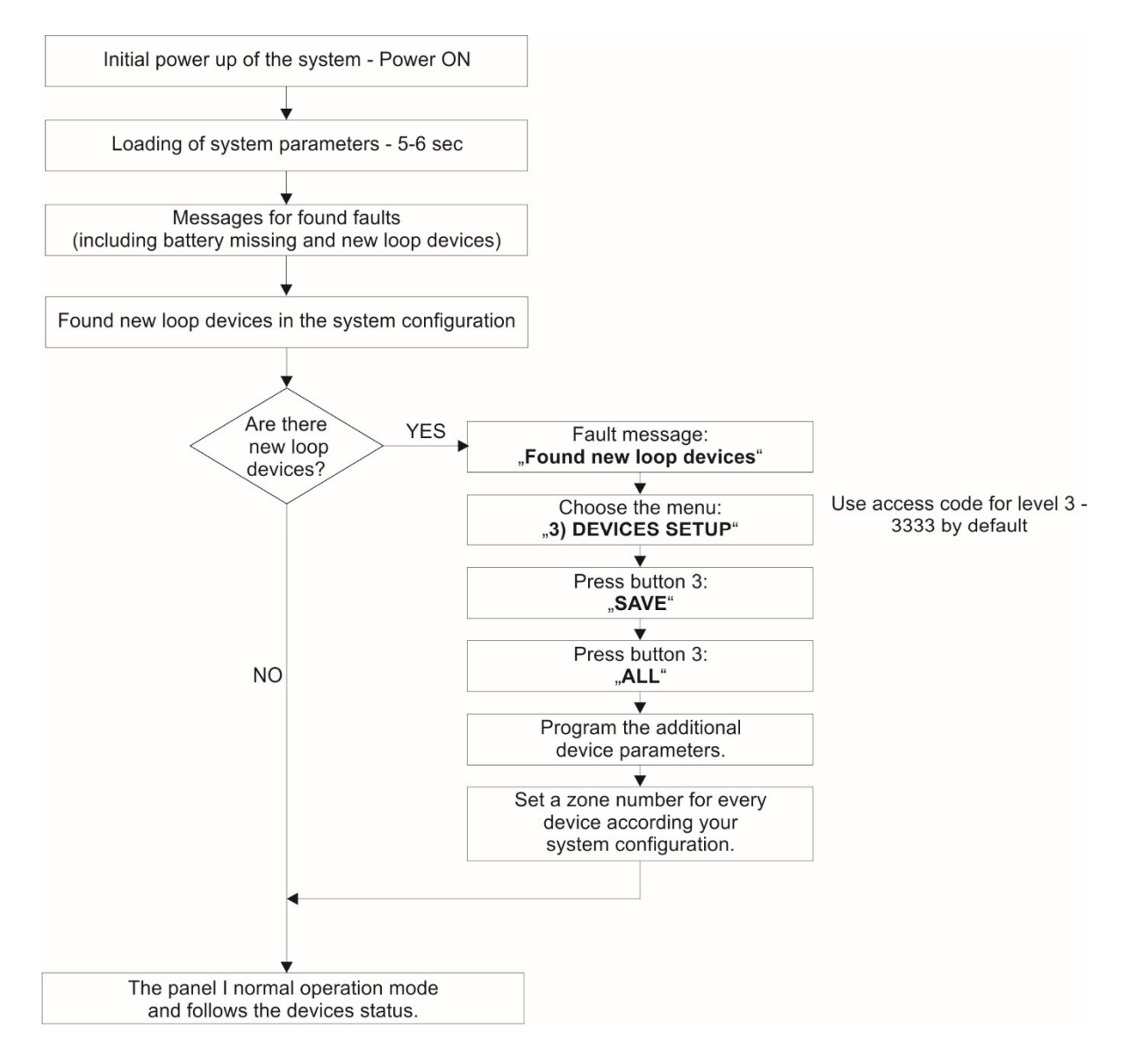

# **APPENDICE D**

*Algoritmi di allarme.* 

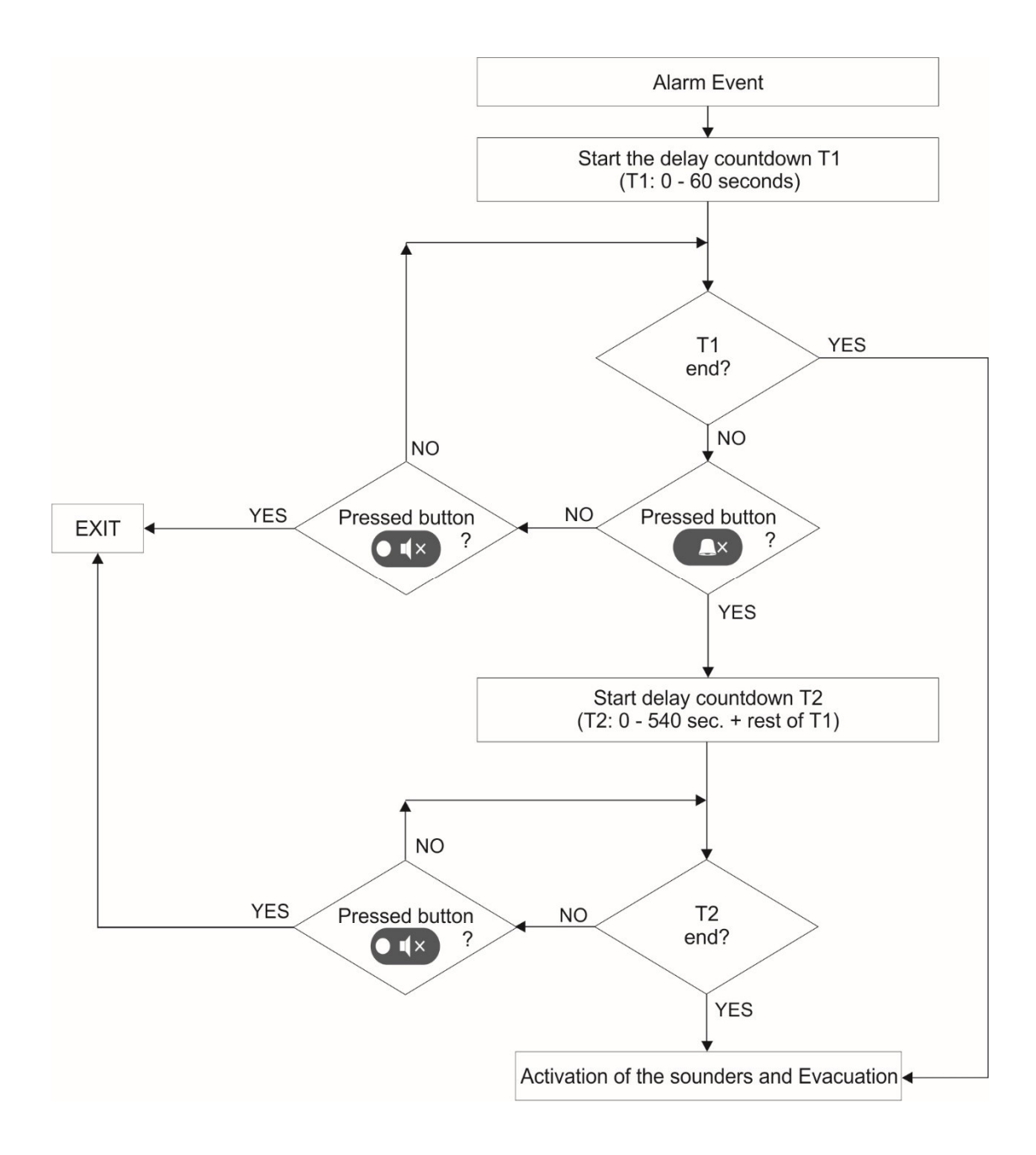

## **APPENDICE E**

## *Struttura del menu di programmazione.*

La struttura sottodescritta indica l'accesso complete ai menu di programmazione da livello 3 – Installatore. Dal livello 2 Manutenzione alcuni di questi menu non sono visibili e le operazioni sono parzialmente limitate. Vedere anche la Manutenzione<br>tabella a pagina 21.<br>**Access Level 3** 

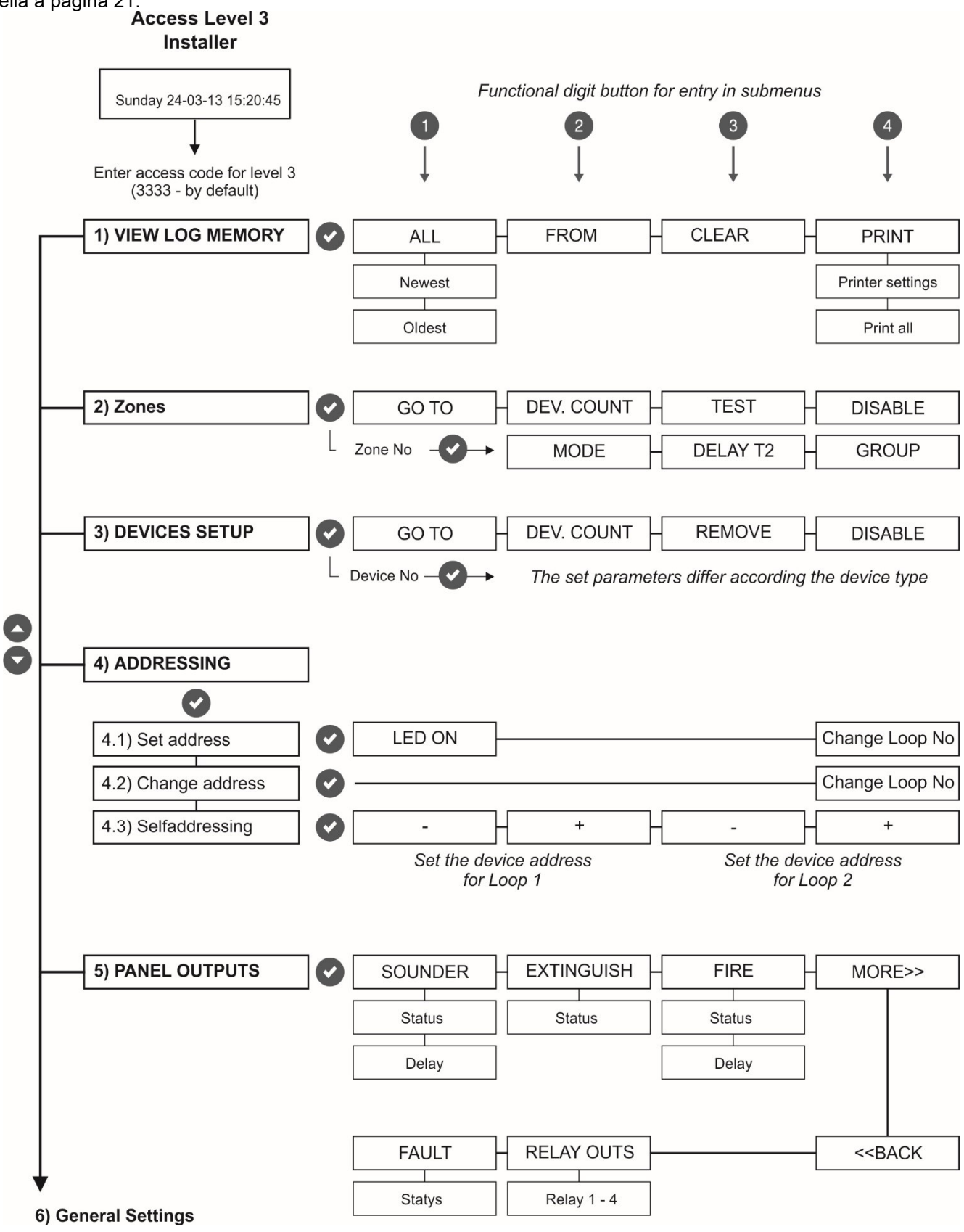

Struttura del menu di programmazione - continua.

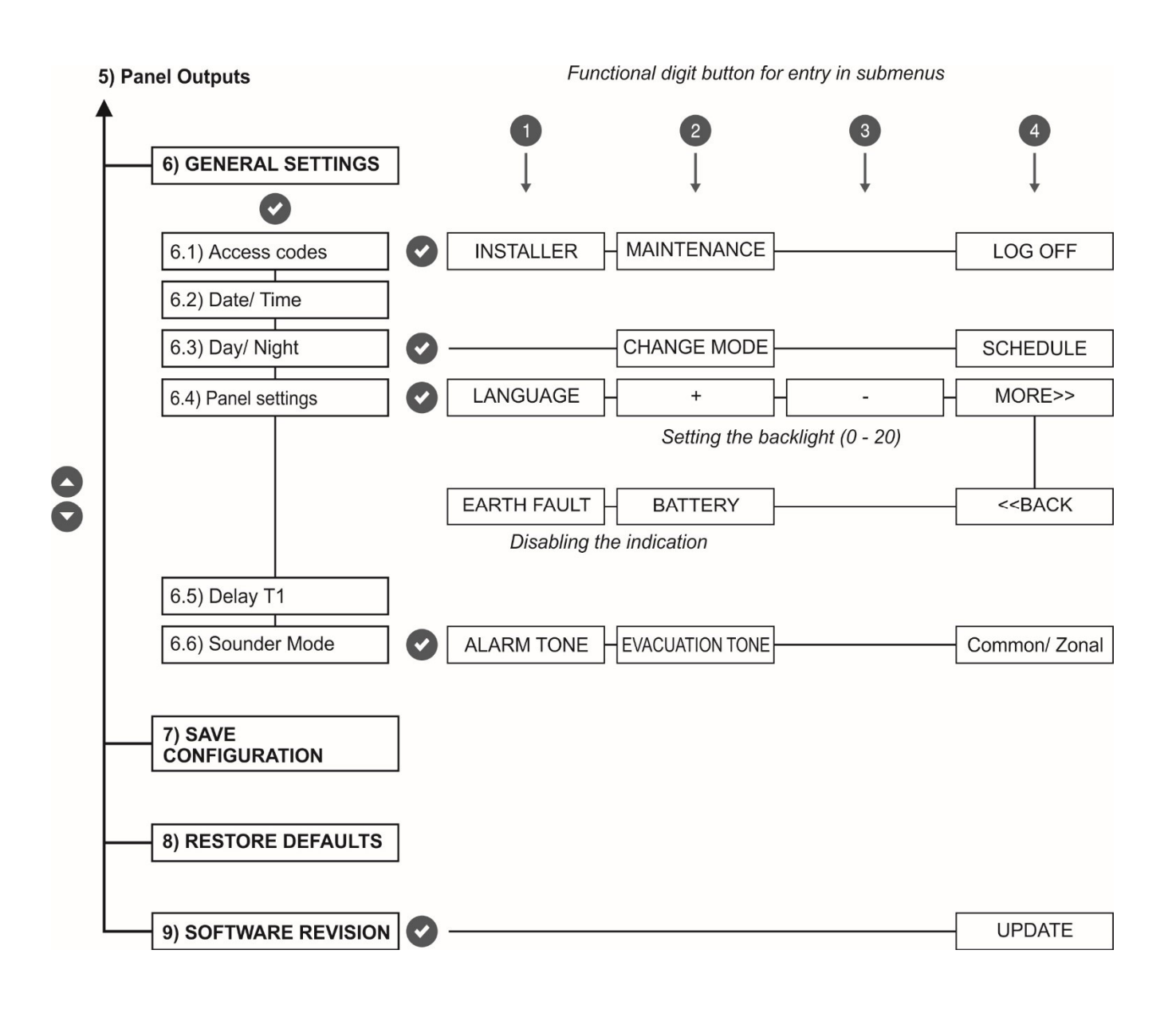

#### **Attenzione:**

**Questo manuale contiene informazioni circa i limiti d'uso dell'apparecchiature Il manuale deve essere letto con molta attenzione.** 

**E' possibile che le informazioni contenute in questo manuale siano soggette a modifiche, senza avviso.**